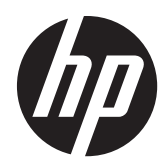

# HP Digital Sender Flow 8500 fn1

用户指南

#### 版权和许可证

© 2013 版权所有 Hewlett-Packard Development Company, L.P.

除版权法允许之外,未经事先书面许可,不 得对本文档进行复制、改编或翻译。

本文档所含信息如有修改,恕不另行通知。

此类产品和服务所随附的担保声明中明确规 定了 HP 产品和服务的唯一担保。本文档的 任何内容不应被解释为构成了附加担保。HP 不对本文档中的技术错误、编辑错误或遗漏 承担责任。

#### 商标名单

ENERGY STAR 是美国环保局的注册服务商 标。

Microsoft 和 Windows 是 Microsoft Corporation 的注册商标。

版本 1,4/2013

# 目录

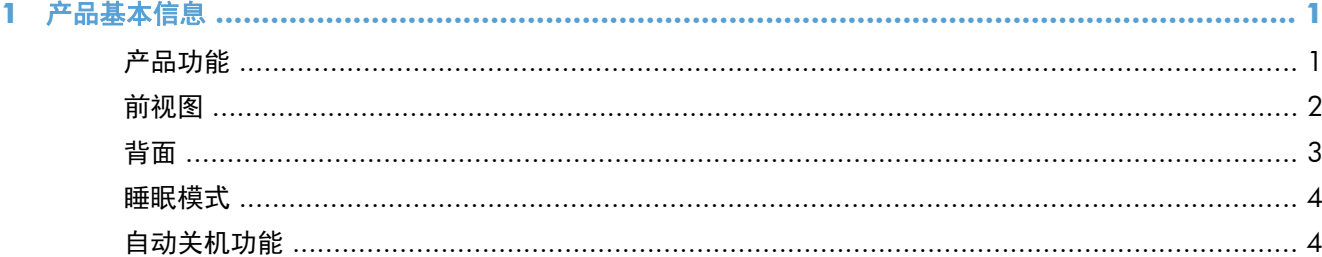

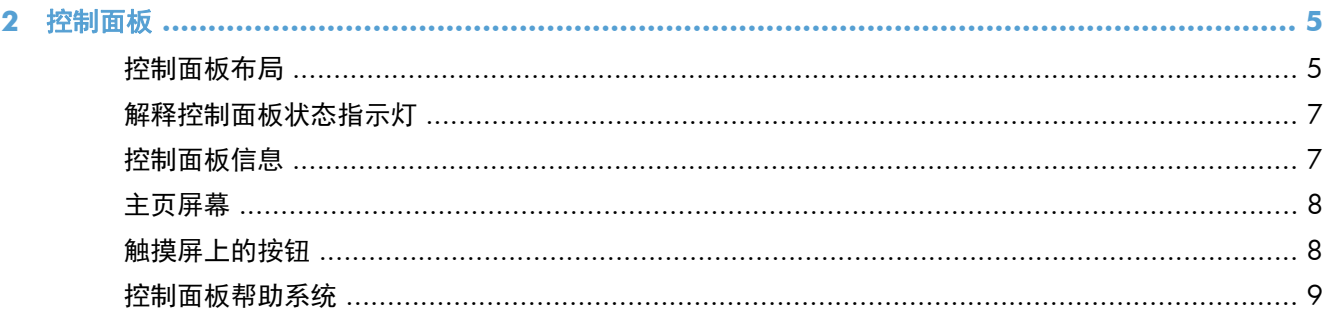

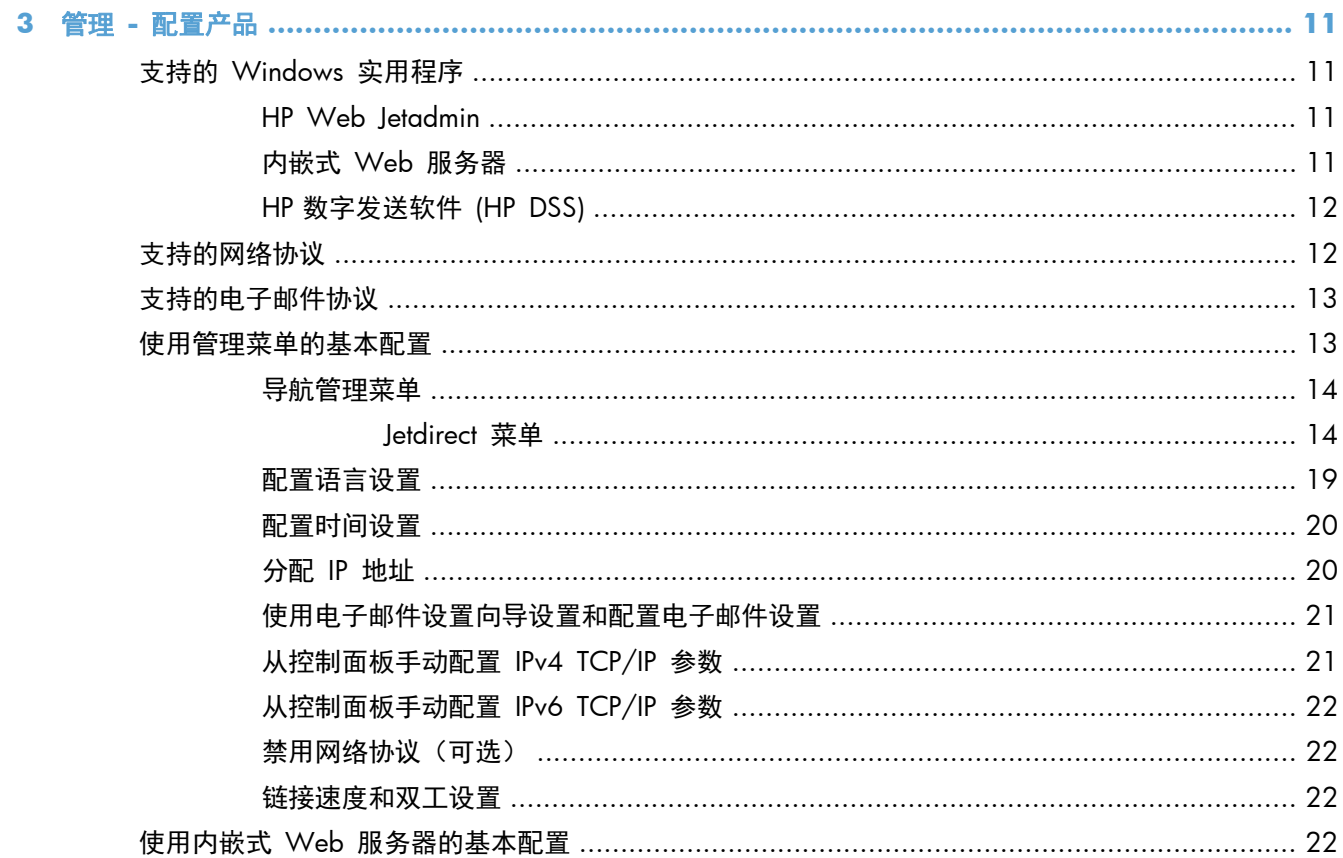

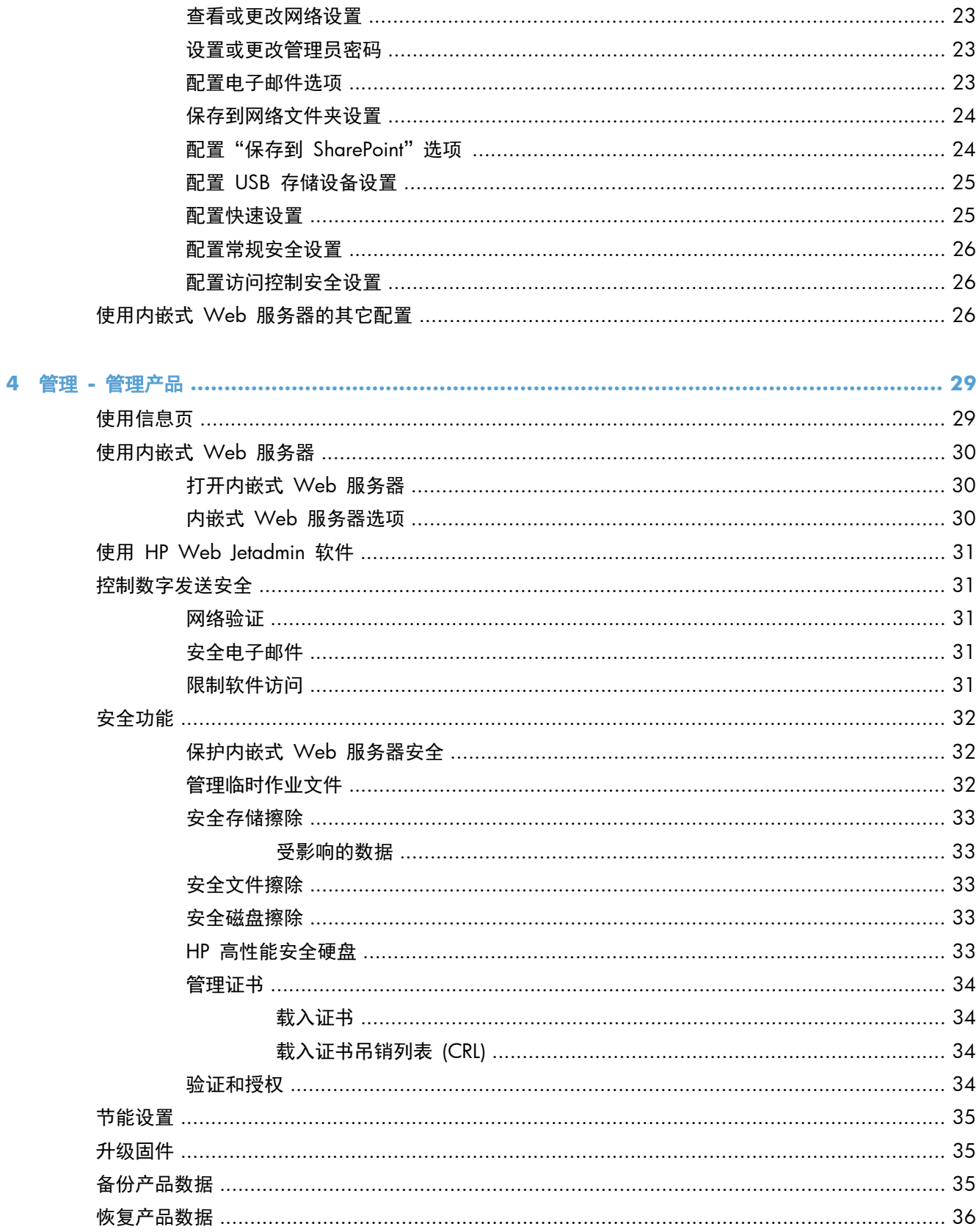

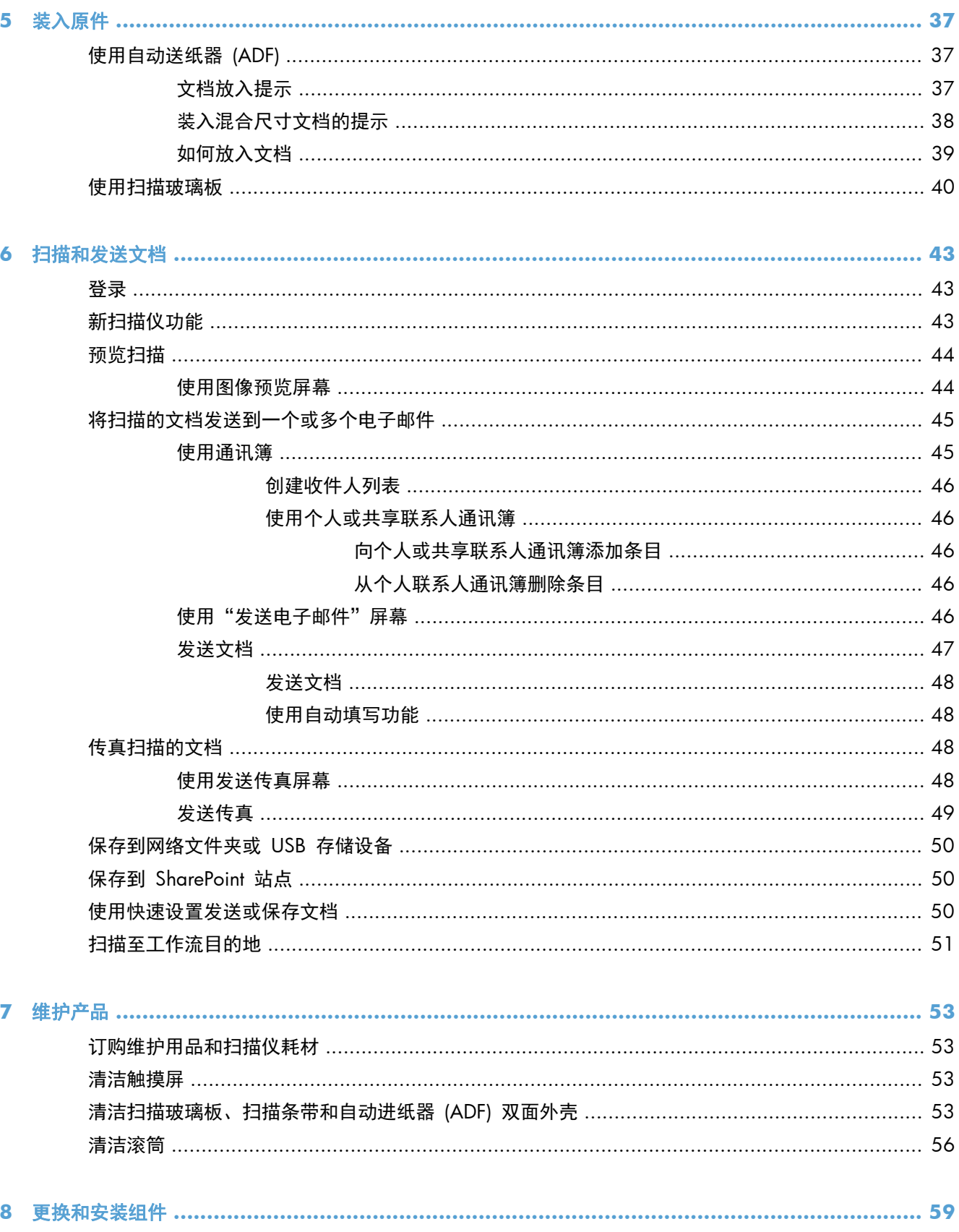

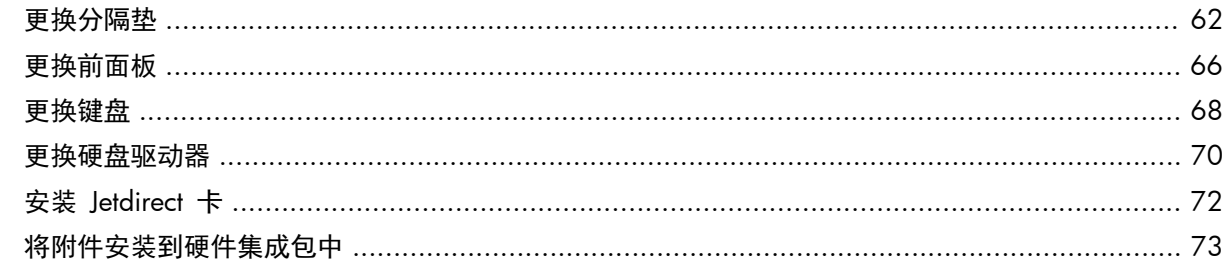

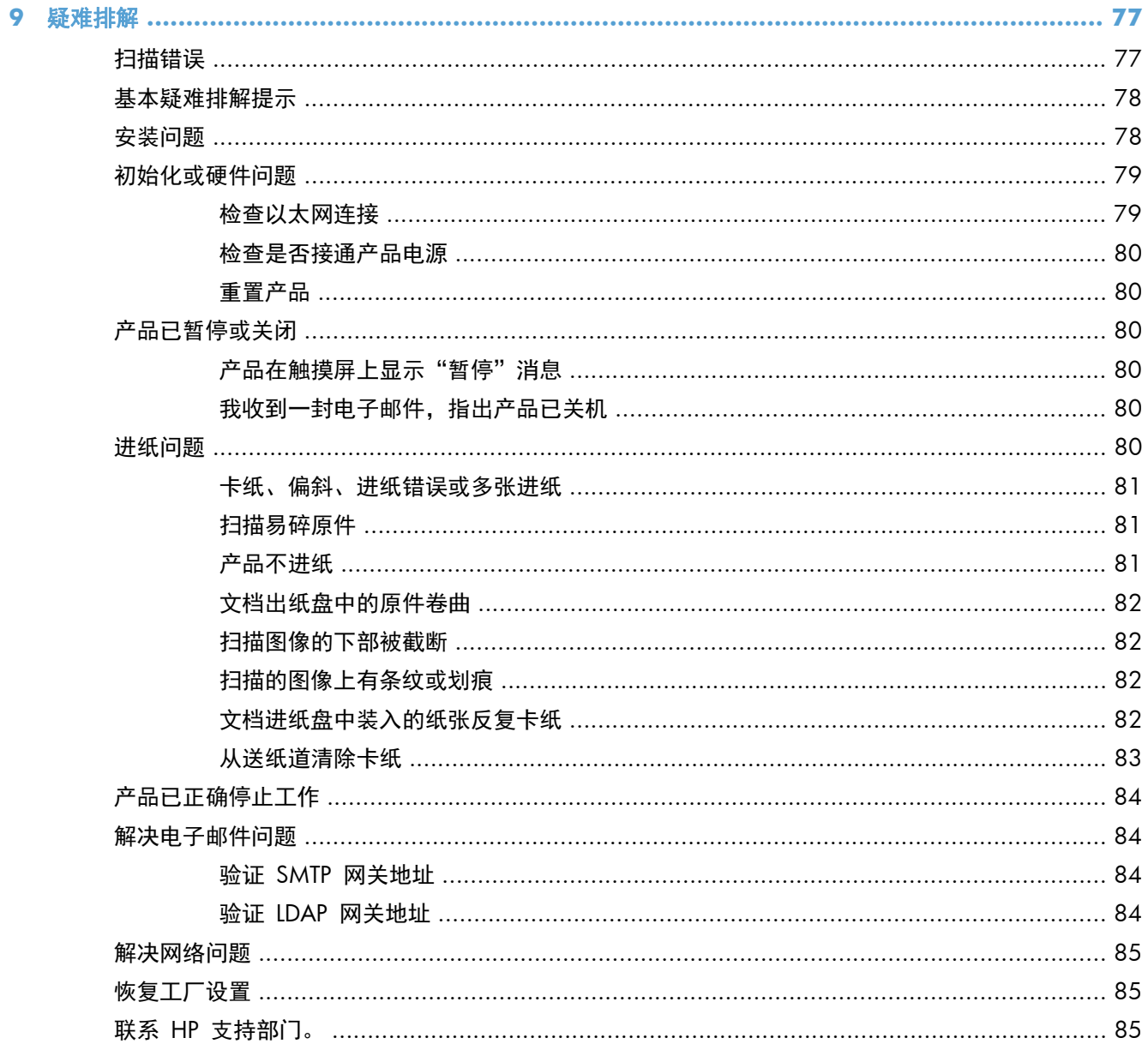

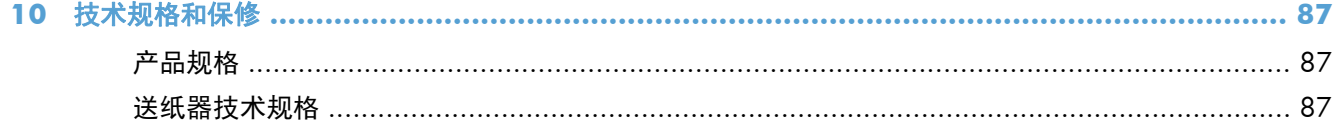

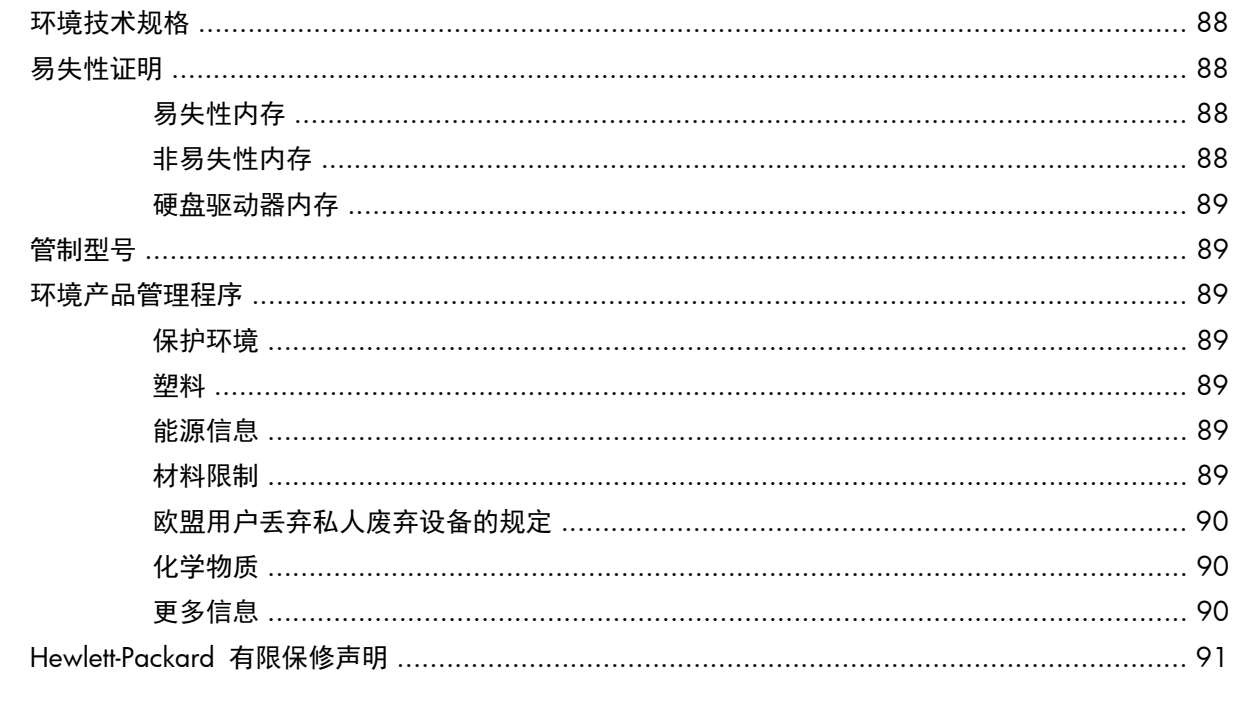

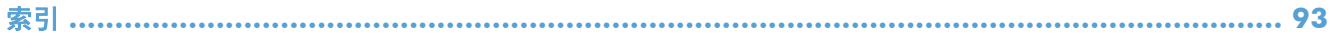

# <span id="page-8-0"></span>**1** 产品基本信息

本用户指南介绍了使用产品时需要了解的内容。

- 产品功能
- [前视图](#page-9-0)
- [背面](#page-10-0)
- [睡眠模式](#page-11-0)
- [自动关机功能](#page-11-0)

# 产品功能

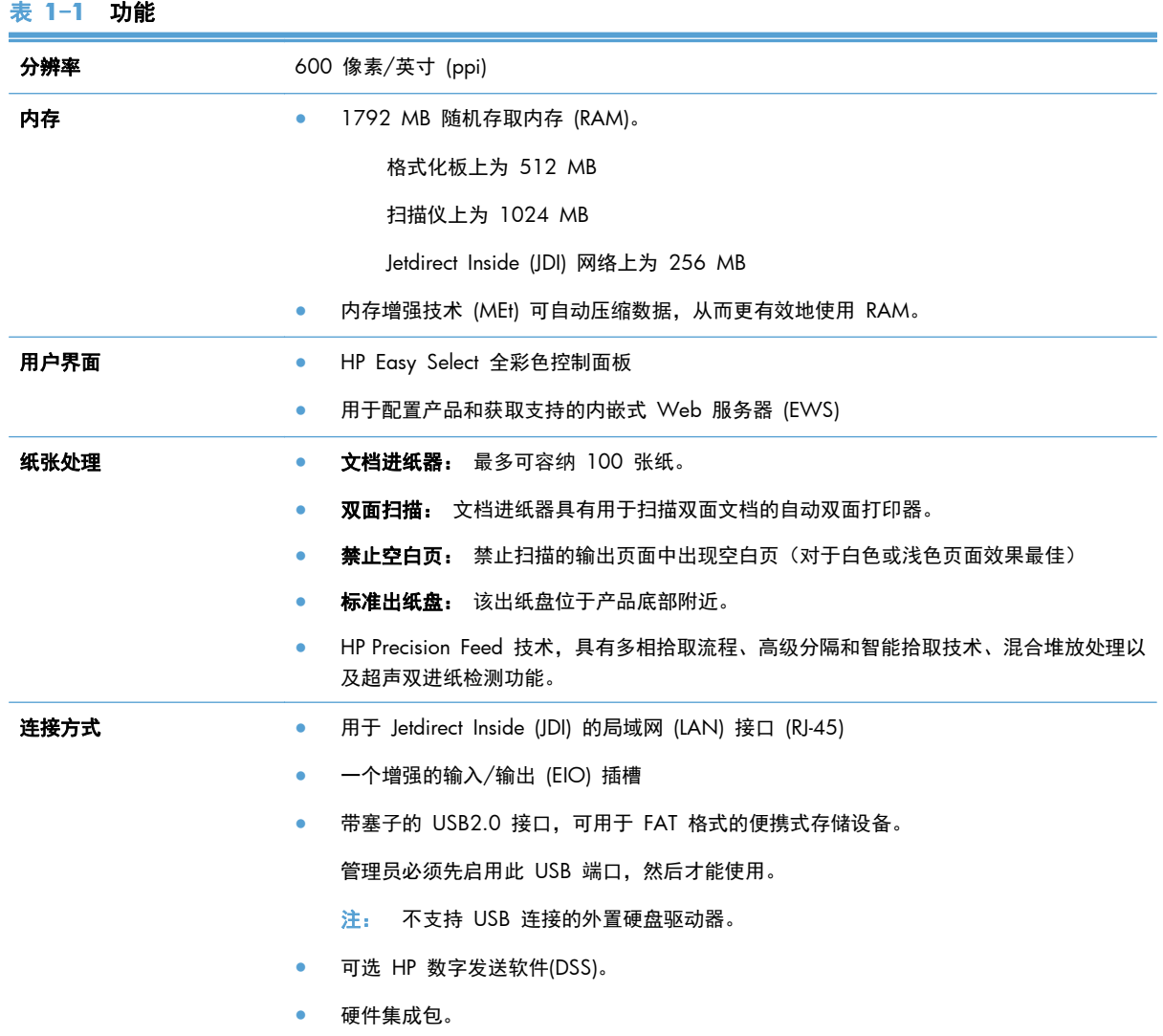

<span id="page-9-0"></span>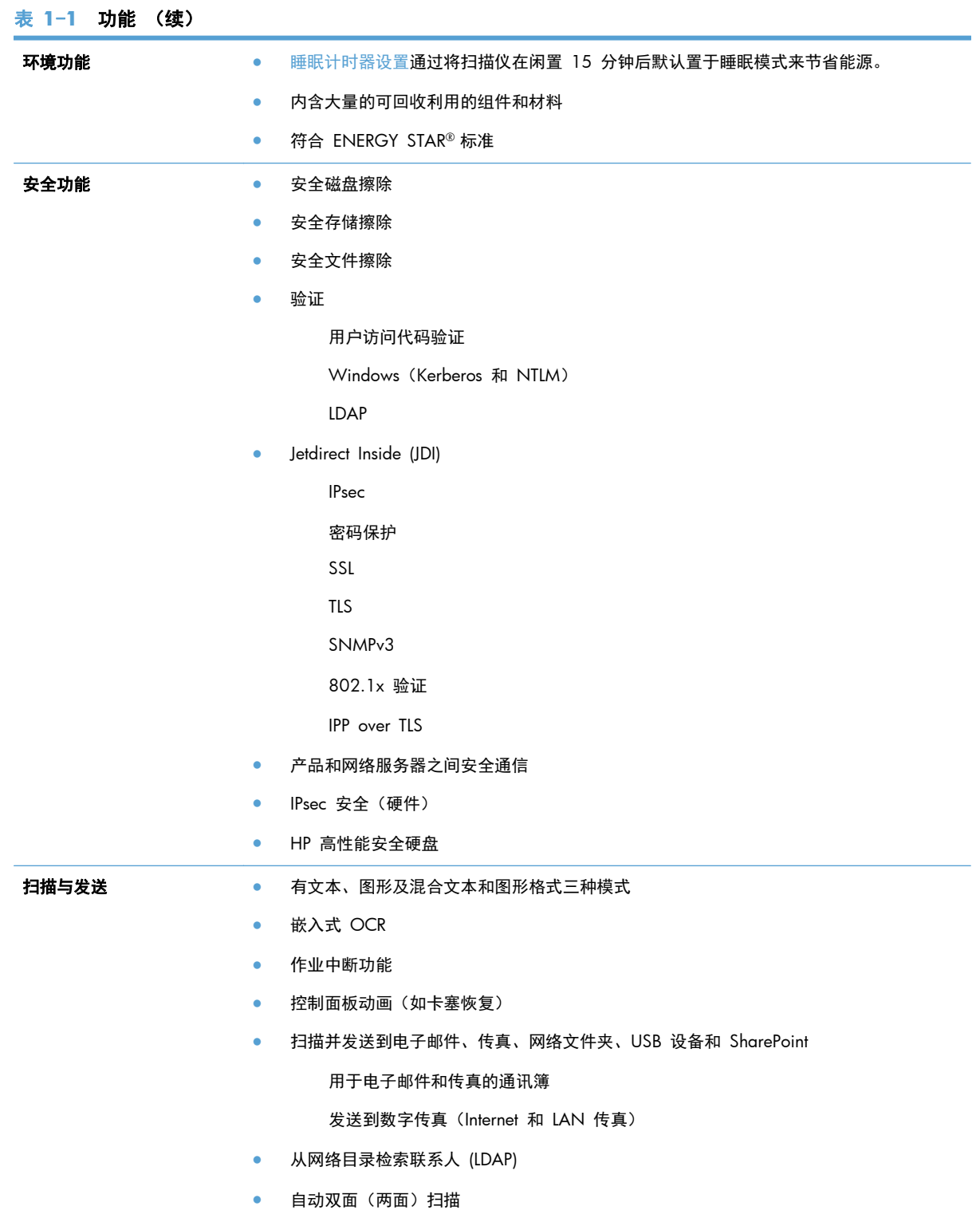

# 前视图

 $\overline{\bigwedge}$ 注意: 如果需要移动产品,请务必将产品从底座上提起。请勿使用键盘提起。

<span id="page-10-0"></span>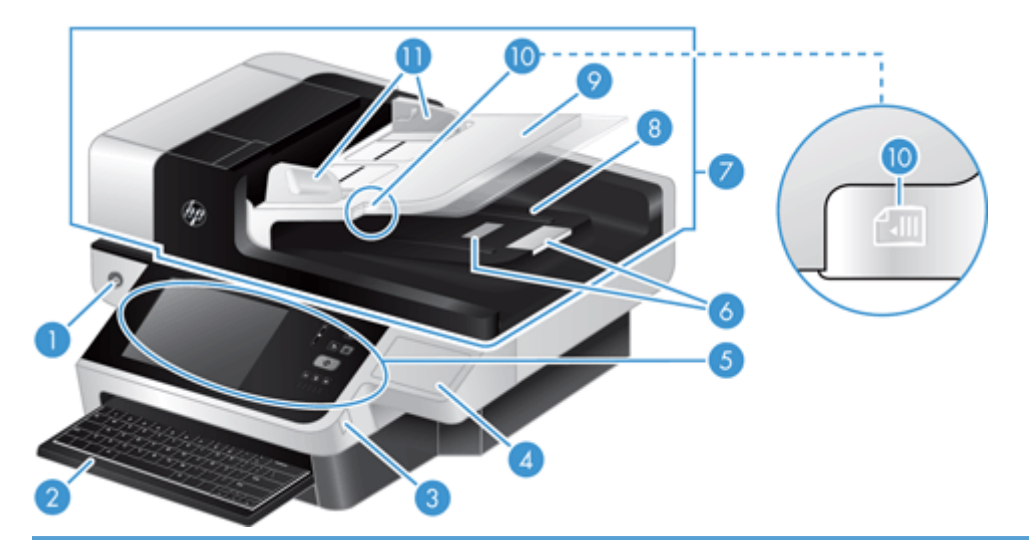

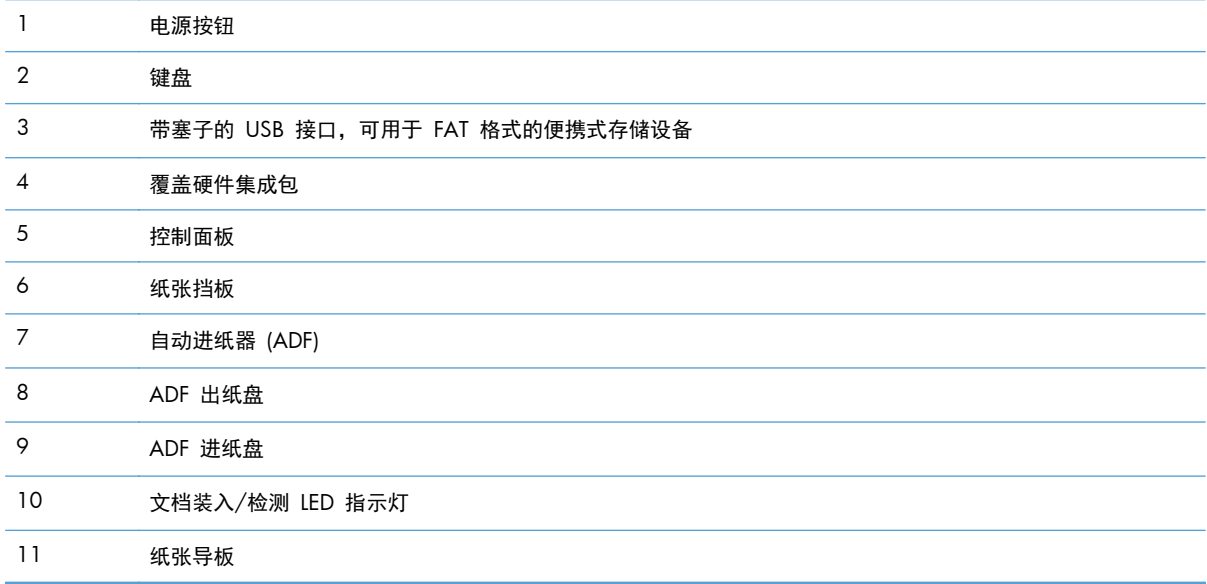

# 背面

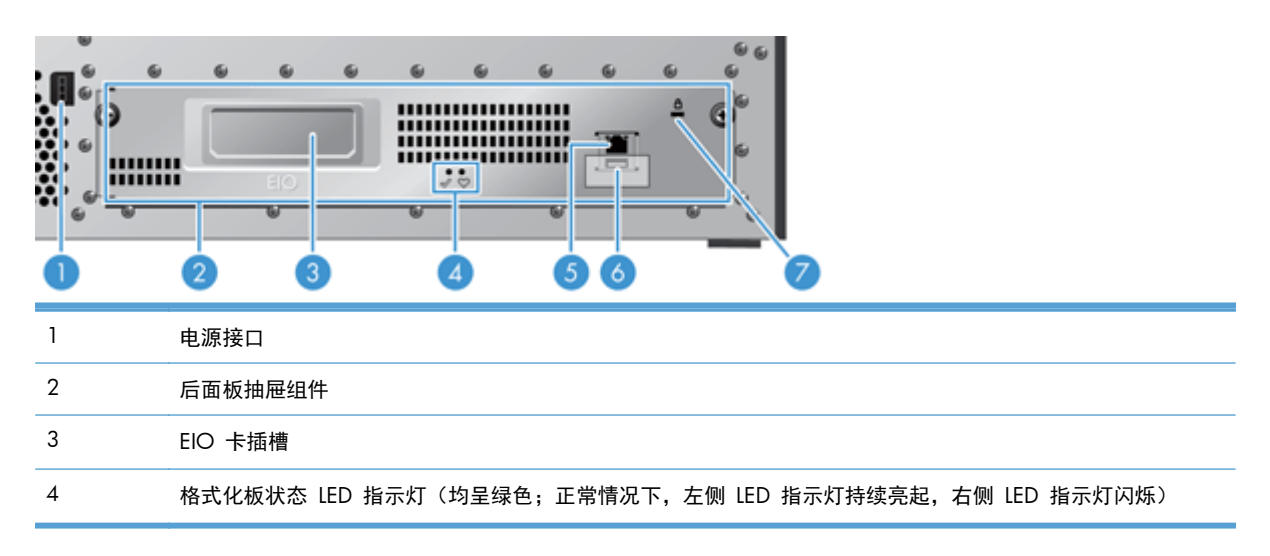

<span id="page-11-0"></span>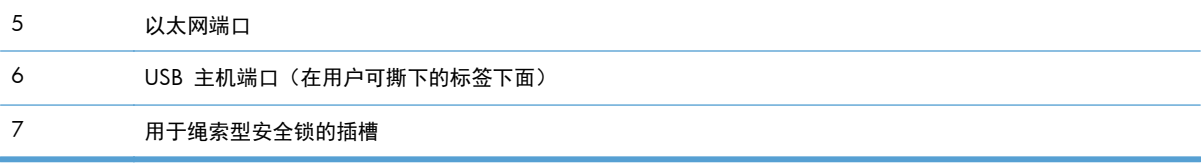

## 睡眠模式

在闲置 15 分钟后, 扫描仪将进入睡眠模式。要退出睡眠模式, 请执行以下操作之一:

- 按任意按钮
- 轻触触摸屏
- 提起平板扫描仪盖板
- 连接 USB 设备

# 自动关机功能

本产品具有一项安全功能,可防止由于阻塞风扇通风孔或发生风扇故障而引起过热。

- 在某些情况下,在启动关机之前,触摸屏显示"暂停"消息 12 分钟。
- 如果检测到风扇故障(导致驱动器过热),产品将自行关机。如果出现这种情况,产品将发送电子 邮件以通知当前用户(如果用户已登录)和管理员将进行关机。

# <span id="page-12-0"></span>**2** 控制面板

- 控制面板布局
- [解释控制面板状态指示灯](#page-14-0)
- [控制面板信息](#page-14-0)
- [主页屏幕](#page-15-0)
- [触摸屏上的按钮](#page-15-0)
- [控制面板帮助系统](#page-16-0)

# 控制面板布局

控制面板包括一个触摸屏图形显示屏、多个作业控制按钮、一个小键盘以及三个发光二极管 (LED) 状态 指示灯。

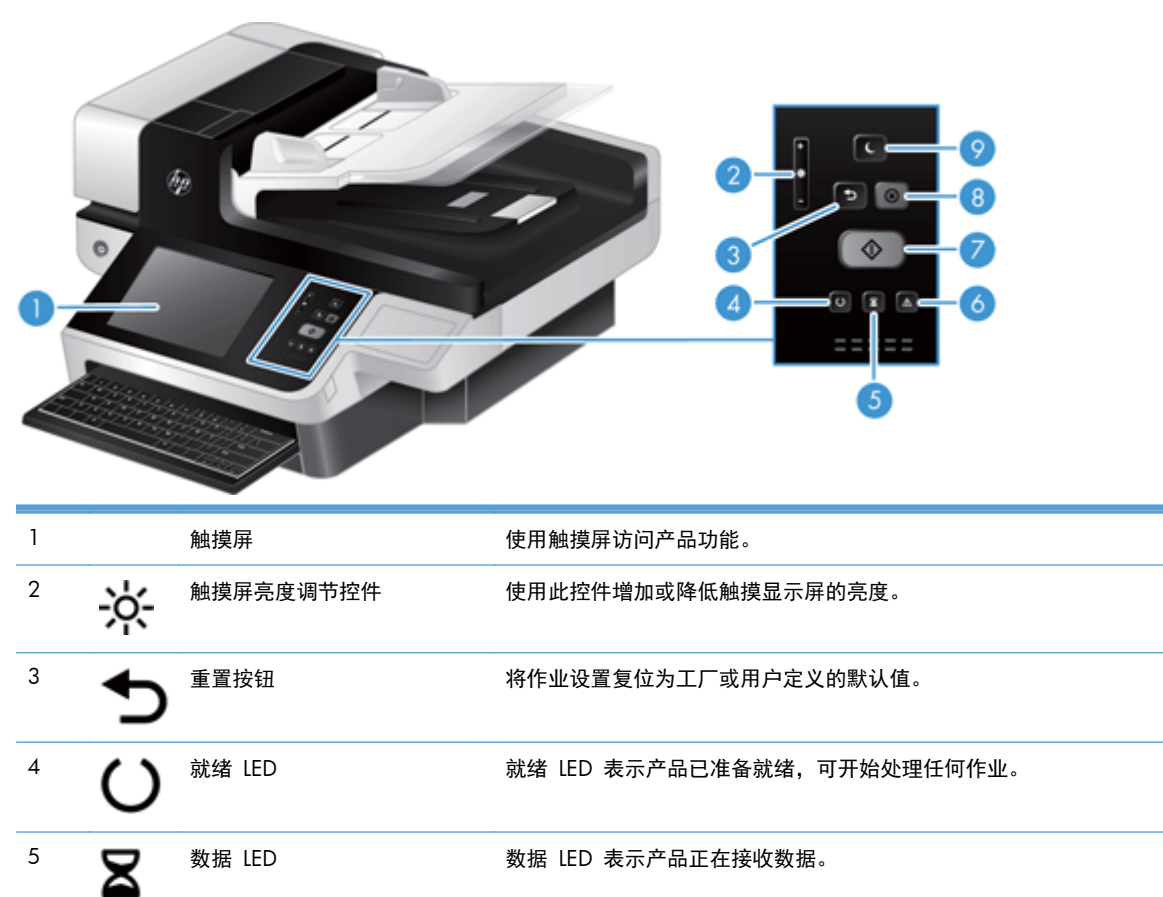

 $\begin{picture}(65,4) \put(0,0){\vector(1,0){180}} \put(15,0){\vector(1,0){180}} \put(15,0){\vector(1,0){180}} \put(15,0){\vector(1,0){180}} \put(15,0){\vector(1,0){180}} \put(15,0){\vector(1,0){180}} \put(15,0){\vector(1,0){180}} \put(15,0){\vector(1,0){180}} \put(15,0){\vector(1,0){180}} \put(15,0){\vector(1,0){180}} \put(15,0){\vector(1,0){180}} \$ 

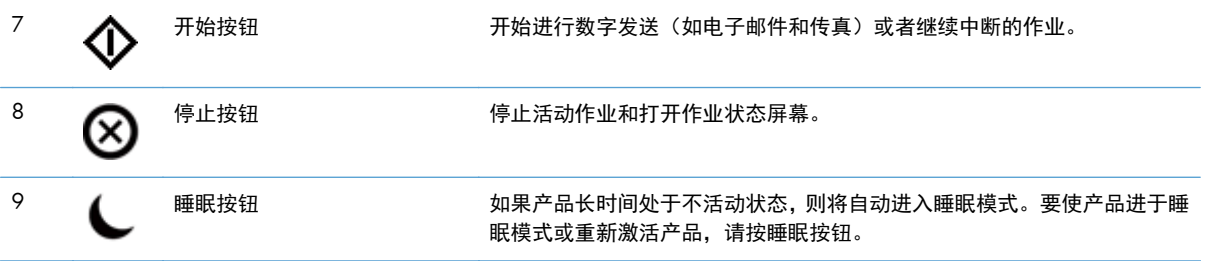

# <span id="page-14-0"></span>解释控制面板状态指示灯

产品的控制面板上有六个 LED,用于指明产品的状态。下表解释了如何理解这些 LED。

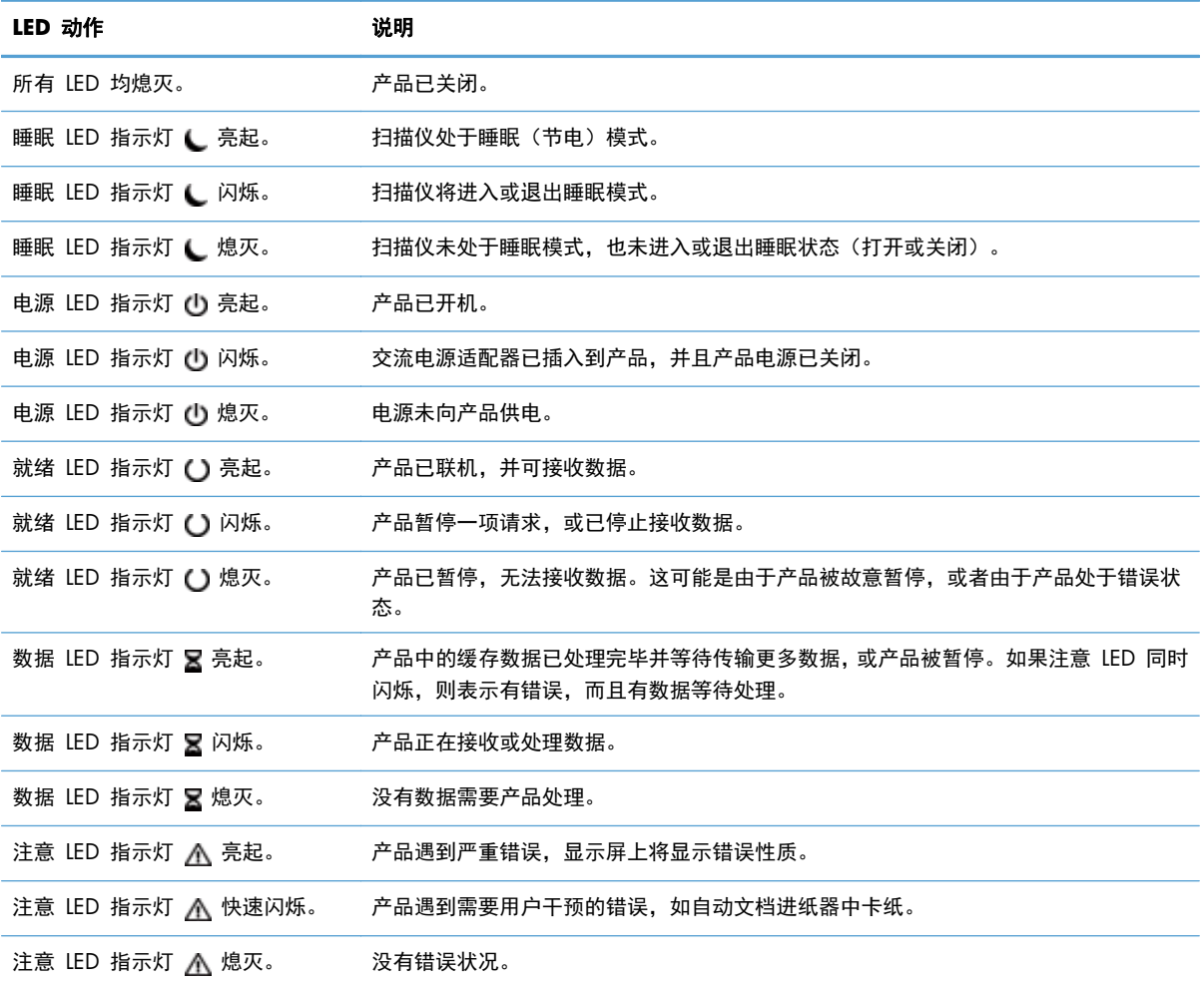

学 注: 显示屏上显示状态和错误状况。

# 控制面板信息

产品提供了详尽的控制面板消息。 在控制面板上显示消息时,请按屏幕上的说明解决问题。 如果产品 显示"错误"或"注意"消息,并且没有显示解决问题的步骤,请关闭产品电源,然后再打开。如果 产品仍然出现问题,请与 HP 支持中心联系。

要获得有关出现在状态行中的警告的更多信息,请轻触警告按钮。

要获得有关各种主题的更多信息,请轻触主页屏幕右上角的帮助按钮。

<span id="page-15-0"></span>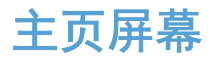

可通过主页屏幕访问产品功能,该屏幕指示了产品的当前状态。

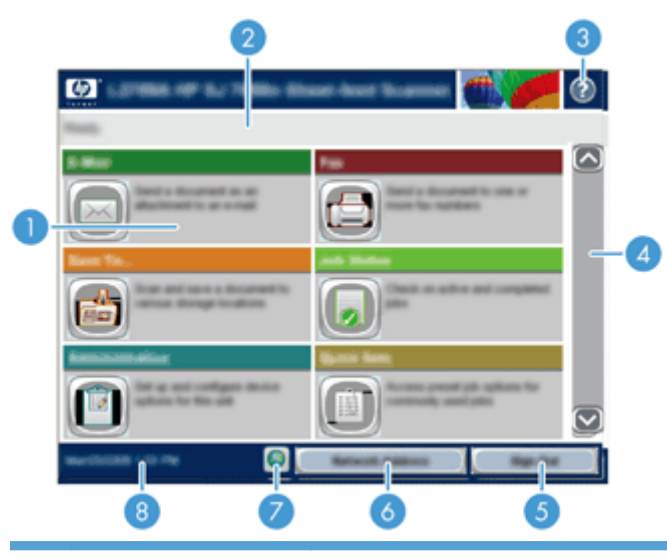

#### 1 功能 视产品的配置方式而定,显示在此区域的功能可能包括以下项目:

- 传真
- 电子邮件
- 作业状态
- 保存到网络文件夹
- 保存到 USB
- 快速设置
- 工作流
- 管理
- 服务

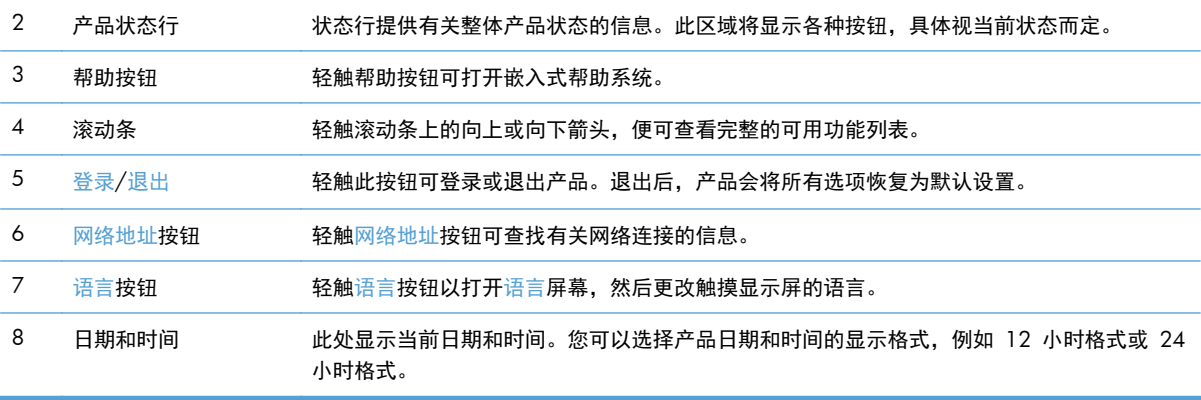

# 触摸屏上的按钮

触摸屏可提供有关产品状态的信息。此区域将显示各种按钮。

<span id="page-16-0"></span>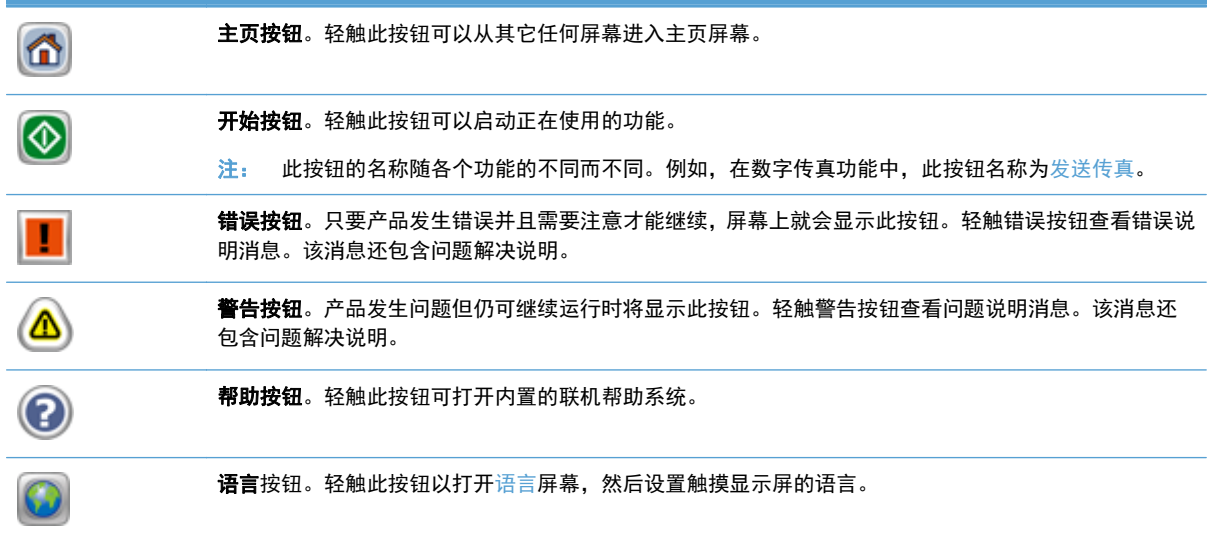

## 控制面板帮助系统

产品具有内置的帮助系统,对如何使用每个屏幕进行了说明。要打开帮助系统,请轻触屏幕右上角的帮 助按钮。

在某些屏幕上,帮助系统将打开一个全局菜单供您搜索特定主题。您可以轻触菜单中的按钮浏览菜单结 构。

对于包含单个作业设置的屏幕,帮助系统将打开一个解释该屏幕选项的主题。

如果产品提示您有错误或警告,请轻触"错误"或"警告"按钮以打开问题说明消息。该消息还包含问 题解决说明。

# <span id="page-18-0"></span>**3** 管理 **-** 配置产品

网络管理员需要配置产品以在网络上使用,以便您可以扫描到电子邮件和其它目标。 可以从内嵌式 Web 服务器、HP Web Jetadmin 软件或控制面板中访问配置设置。

- 支持的 Windows 实用程序
- [支持的网络协议](#page-19-0)
- [支持的电子邮件协议](#page-20-0)
- [使用管理菜单的基本配置](#page-20-0)
- 使用内嵌式 Web [服务器的基本配置](#page-29-0)
- 使用内嵌式 Web [服务器的其它配置](#page-33-0)

# 支持的 **Windows** 实用程序

- HP Web Jetadmin
- 内嵌式 Web 服务器
- HP [数字发送软件](#page-19-0) (HP DSS)

### **HP Web Jetadmin**

HP Web Jetadmin 是一个简单的打印和成像外围设备管理软件工具,通过启用远程配置、前摄监控、 安全故障排除及打印和成像产品报告,可帮助您优化产品使用情况、控制彩色打印成本、保护产品安 全、简化耗材管理。

要下载最新版本的 HP Web Jetadmin 和支持的主机系统的最新列表,请访问 [www.hp.com/go/](http://www.hp.com/go/webjetadmin) [webjetadmin](http://www.hp.com/go/webjetadmin)。

在主机服务器上安装 HP Web Jetadmin 之后,Windows 客户机可使用支持的 Web 浏览器(如 Microsoft® Internet Explorer)浏览到 HP Web Jetadmin 主机来访问 HP Web Jetadmin。

### 内嵌式 **Web** 服务器

该产品配有内嵌式 Web 服务器,可用于访问有关产品和网络活动的信息。此信息显示在 Web 浏览器 中,例如 Microsoft Internet Explorer 或 Mozilla Firefox。

内嵌式 Web 服务器驻留在产品上。它不是装载在网络服务器上。

内嵌式 Web 服务器提供了一个访问产品的界面,具有联网计算机和标准 Web 浏览器的任何人都可使 用。无需安装或配置任何特殊软件,但您必须在计算机上安装支持的 Web 浏览器。要访问内嵌式 Web 服务器, 请在浏览器的地址栏中键入产品的 IP 地址。(要查找 IP 地址, 请轻触主页屏幕上的网 络地址按钮。)

### <span id="page-19-0"></span>**HP** 数字发送软件 **(HP DSS)**

您可以安装可选的 HP 数字发送软件。 此软件将作为网络服务器上的服务运行,允许多个产品通过服 务器发送作业。 不需要在单个用户的计算机上安装任何软件或驱动程序。 有关 HP DSS 兼容版本和 如何购买软件的信息,请访问 [www.hp.com/go/dss](http://www.hp.com/go/dss)。

# 支持的网络协议

本产品支持 TCP/IP 网络协议,这是使用最广泛、最广为接受的网络协议。许多网络服务都使用此协 议。下表列出了支持的网络服务和协议。

#### 表 **3**-**1** 网络设备发现

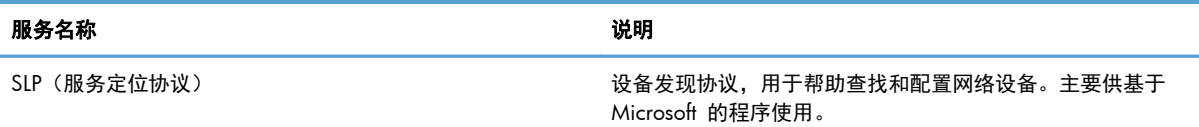

#### 表 **3**-**2** 消息发送和管理

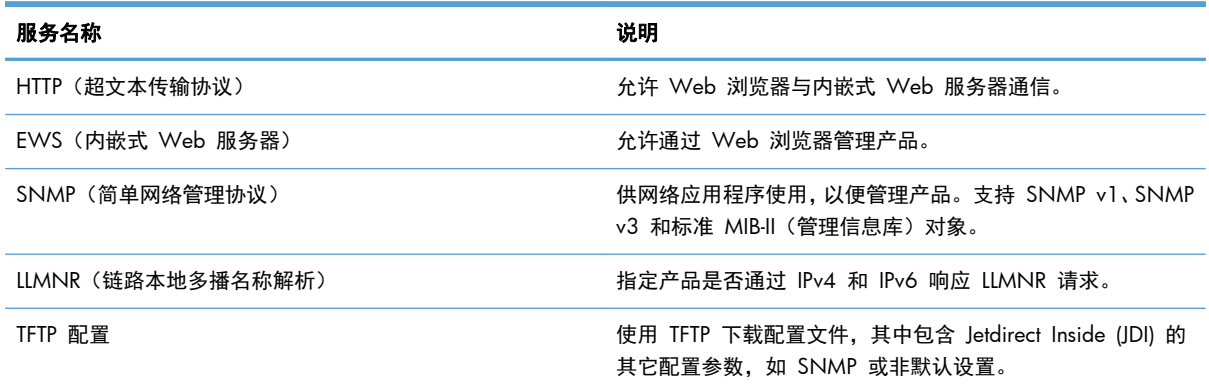

#### 表 **3**-**3 IP** 寻址

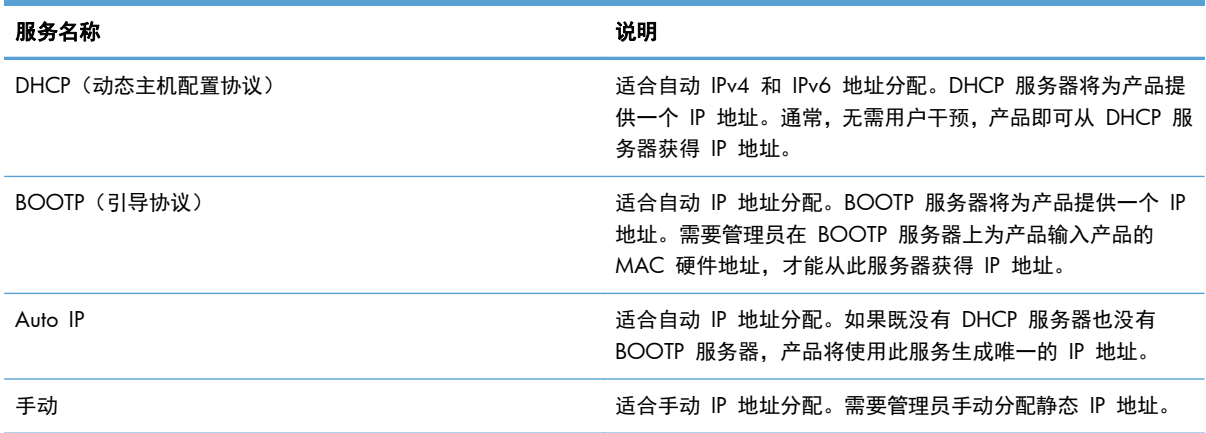

#### <span id="page-20-0"></span>表 **3**-**4** 安全功能

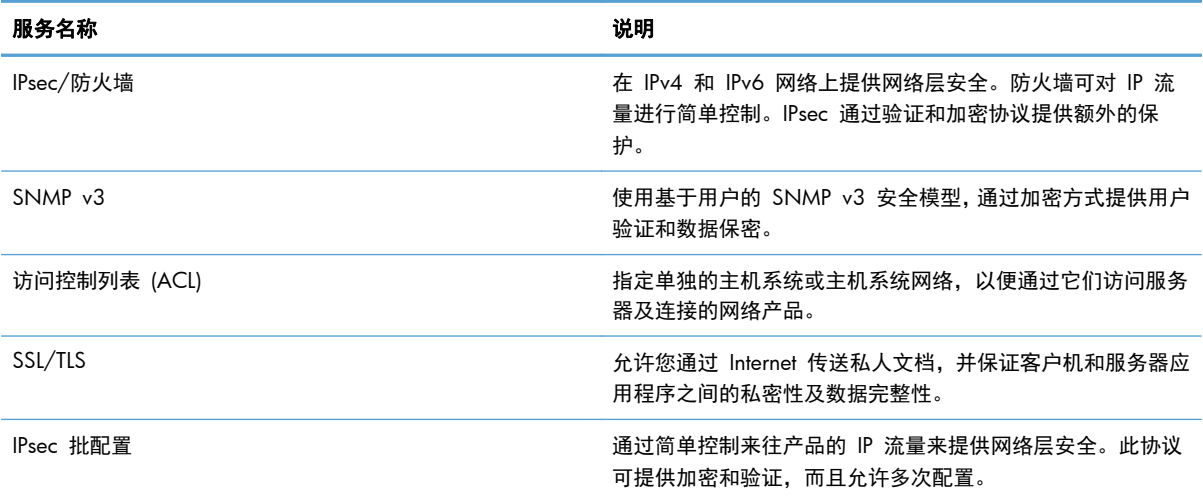

# 支持的电子邮件协议

本产品支持简单邮件传输协议 (SMTP) 和轻量级目录访问协议 (LDAP)。

#### **SMTP**

- SMTP 是一组规则,用于定义发送和接收电子邮件的程序之间的交互方式。为使产品能够将文档发 送到电子邮件,必须将其连接到能够访问支持 SMTP 的电子邮件服务器的 LAN。SMTP 服务器还 必须能够访问互联网。
- 如果您使用 LAN 连接,请联系系统管理员以获得 SMTP 服务器的 IP 地址或主机名称。如果您是 使用 DSL 或电缆连接,请联系 Internet 服务提供商以获得 SMTP 服务器的 IP 地址。

#### **LDAP**

- LDAP 用于访问信息数据库。产品使用 LDAP 时,将搜索全局电子邮件地址列表。在您开始键入电 子邮件地址时,LDAP 将使用自动填写功能提供与您键入的字符相匹配的电子邮件地址列表。随着 键入字符的增多,匹配电子邮件地址列表将变得越来越小。
- 本产品支持 LDAP,但产品无需连接至 LDAP 服务器便可发送到电子邮件。

 $\frac{dy}{dx}$ 注: 如果需要更改 LDAP 设置, 您必须使用内嵌式 Web 服务器进行更改。

## 使用管理菜单的基本配置

如果未在主页屏幕上禁用初始设置,则可以使用初始设置应用程序完成此配置任务子集:设置语言设 置,配置日期和时间格式,设置日期和时间以及访问电子邮件设置向导。

- [导航管理菜单](#page-21-0)
- [配置语言设置](#page-26-0)
- [配置时间设置](#page-27-0)
- <span id="page-21-0"></span>● [分配](#page-27-0) IP 地址
- [使用电子邮件设置向导设置和配置电子邮件设置](#page-28-0)
- [从控制面板手动配置](#page-28-0) IPv4 TCP/IP 参数
- [从控制面板手动配置](#page-29-0) IPv6 TCP/IP 参数
- [禁用网络协议\(可选\)](#page-29-0)
- [链接速度和双工设置](#page-29-0)

### 导航管理菜单

从主页屏幕轻触管理按钮可打开菜单结构图。您可能需要滚动到主页屏幕底部才能看到此功能。

管理菜单有几个子菜单,您可以使用它们来执行某些设置任务。 (使用内嵌式 Web 服务器可配置所 有设置。)轻触菜单名称即可展开结构图。 名称旁边有加号 (+) 的菜单表示它包含子菜单。 继续打开 结构图,直至到达需要配置的选项。 要返回上一级别,请轻触后退按钮 <h。

学注: 所有屏幕上都有后退按钮 →。

表 **3**-**5** 管理菜单

要退出管理菜单,请轻触屏幕左上角的主页屏幕按钮 氚。

产品内置了说明各个功能的帮助系统,可通过菜单访问这些说明。触摸屏右侧的许多菜单都有帮助内 容。

本部分的表格提供了有关各个菜单的一般信息。有关每个菜单中特定条目的信息,请参阅内置帮助文 件。

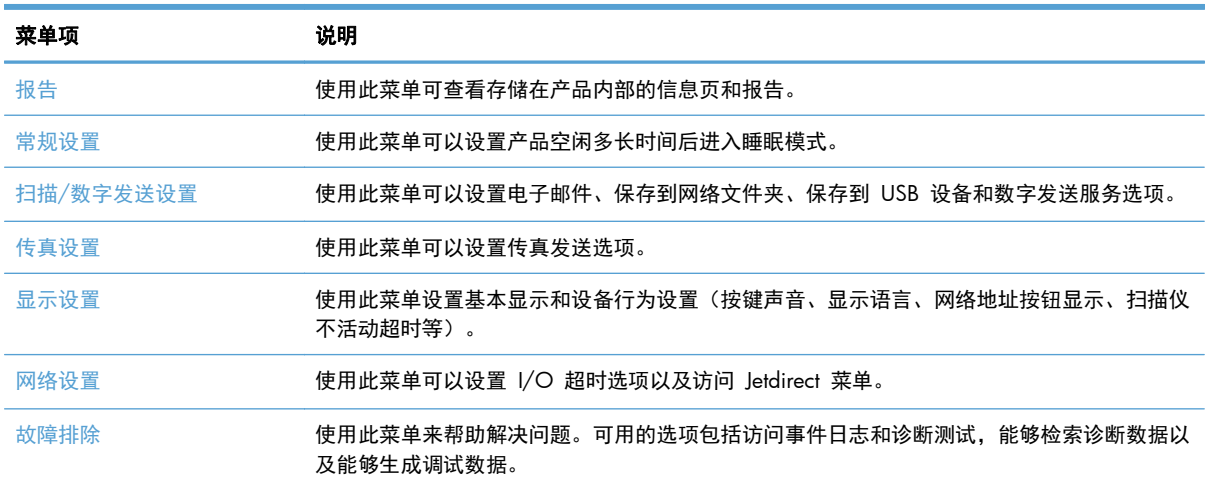

# **Jetdirect** 菜单

管理 > 网络设置 > 内嵌式 Jetdirect 菜单

#### 14 年 第 3 章 上 管理 - 配置产品 マンコンコンティング こうしょう こうしょう こうしょう こうしょう こうしょう こうしょう こうしょう

#### 表 **3**-**6 Jetdirect** 菜单

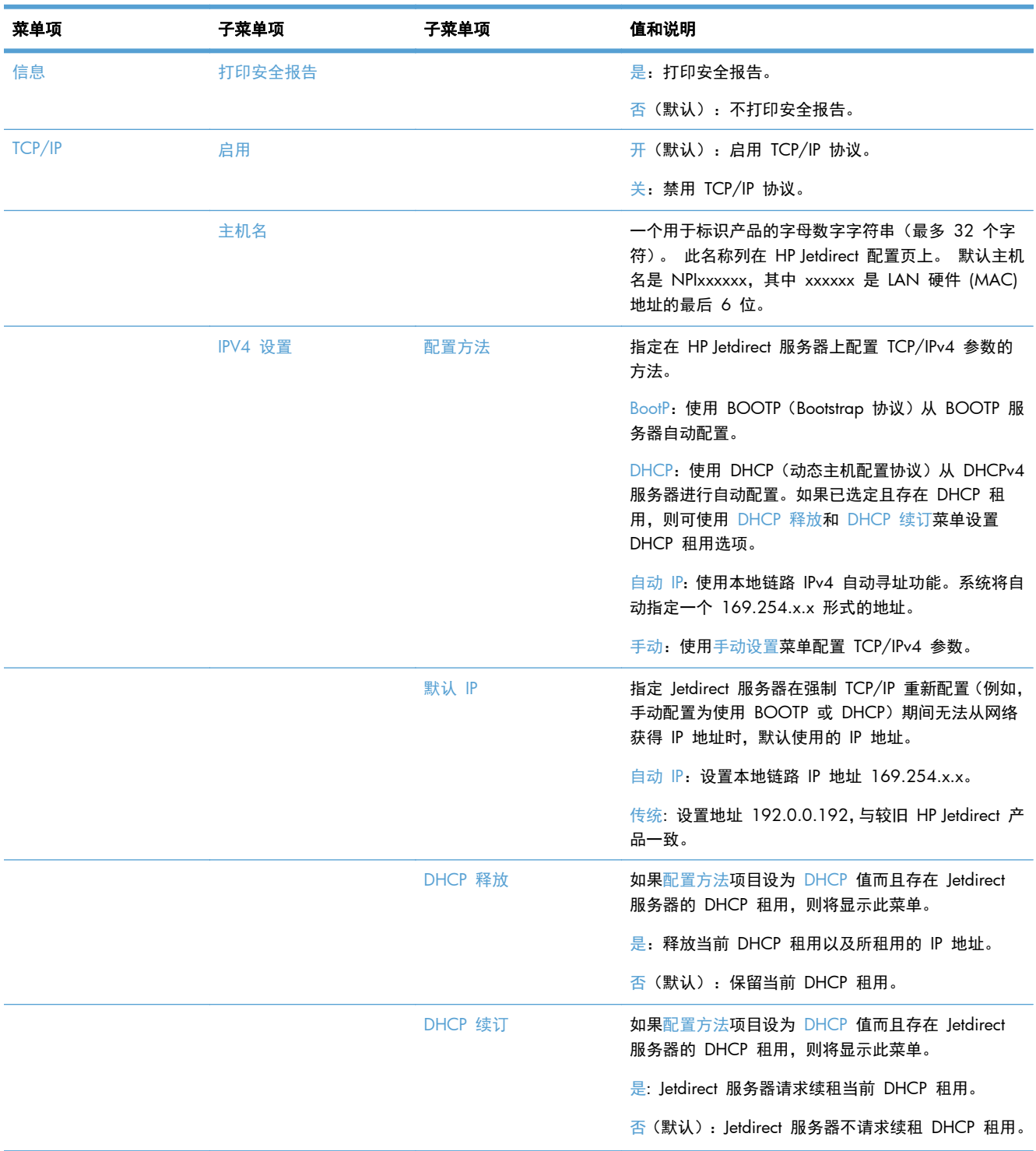

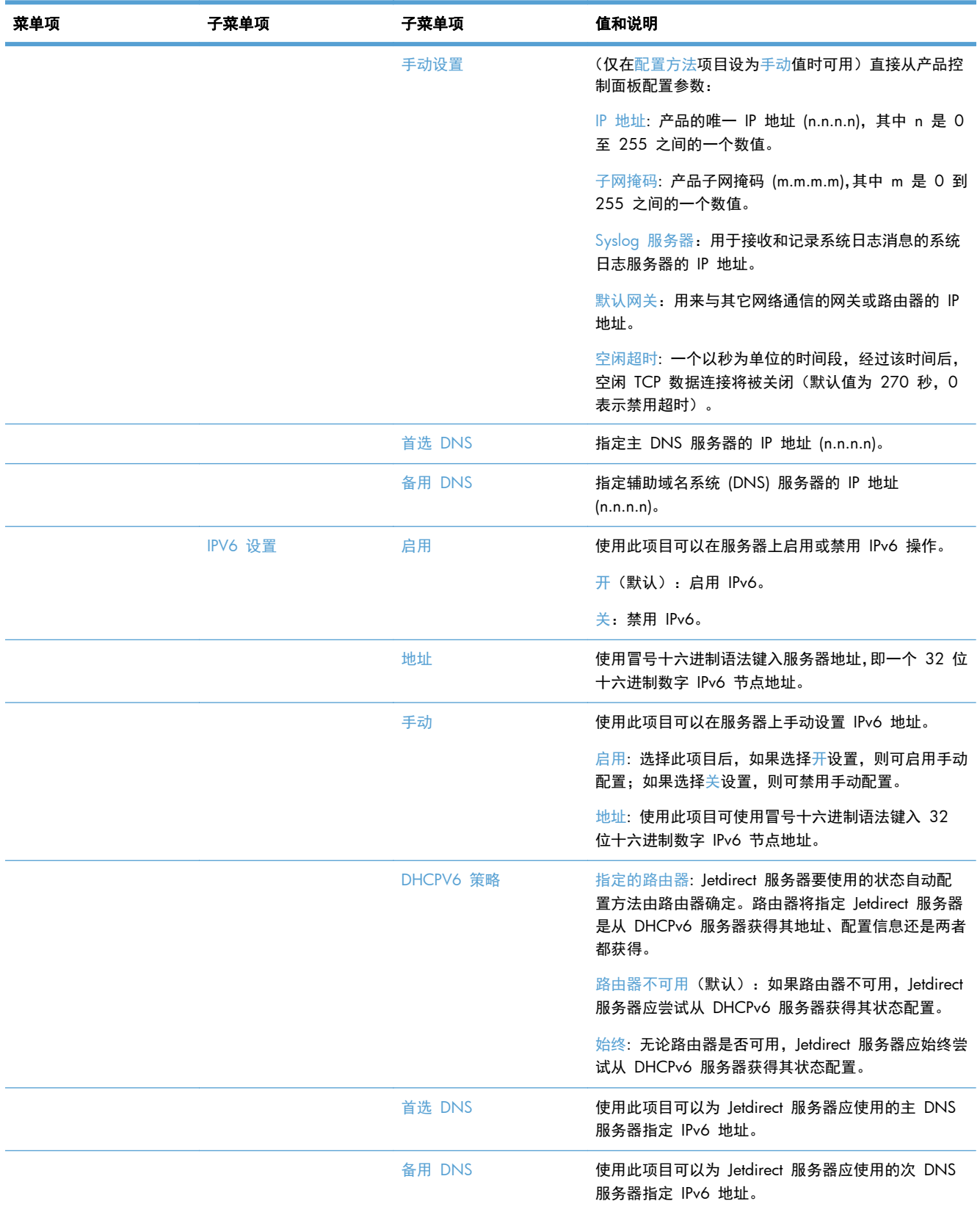

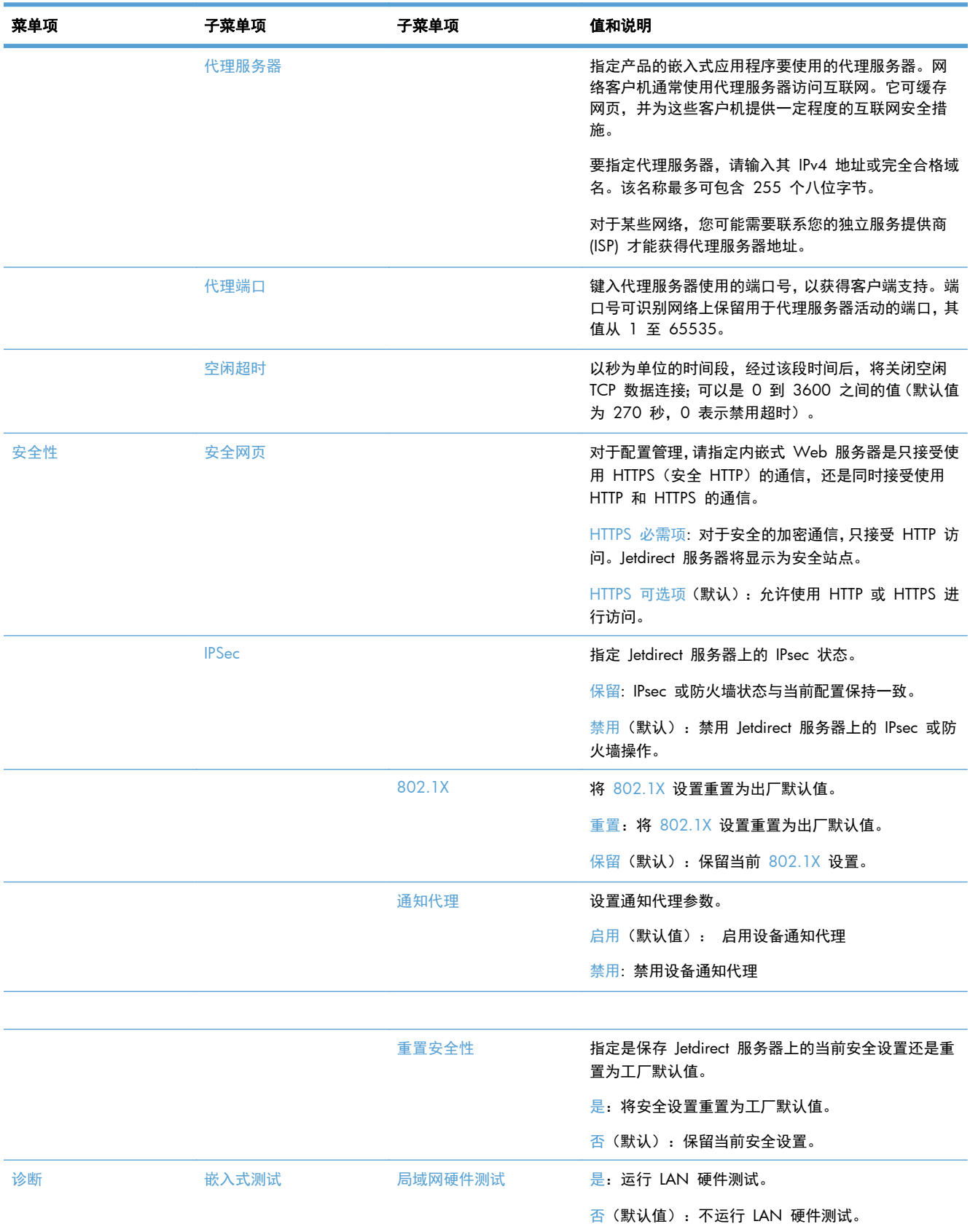

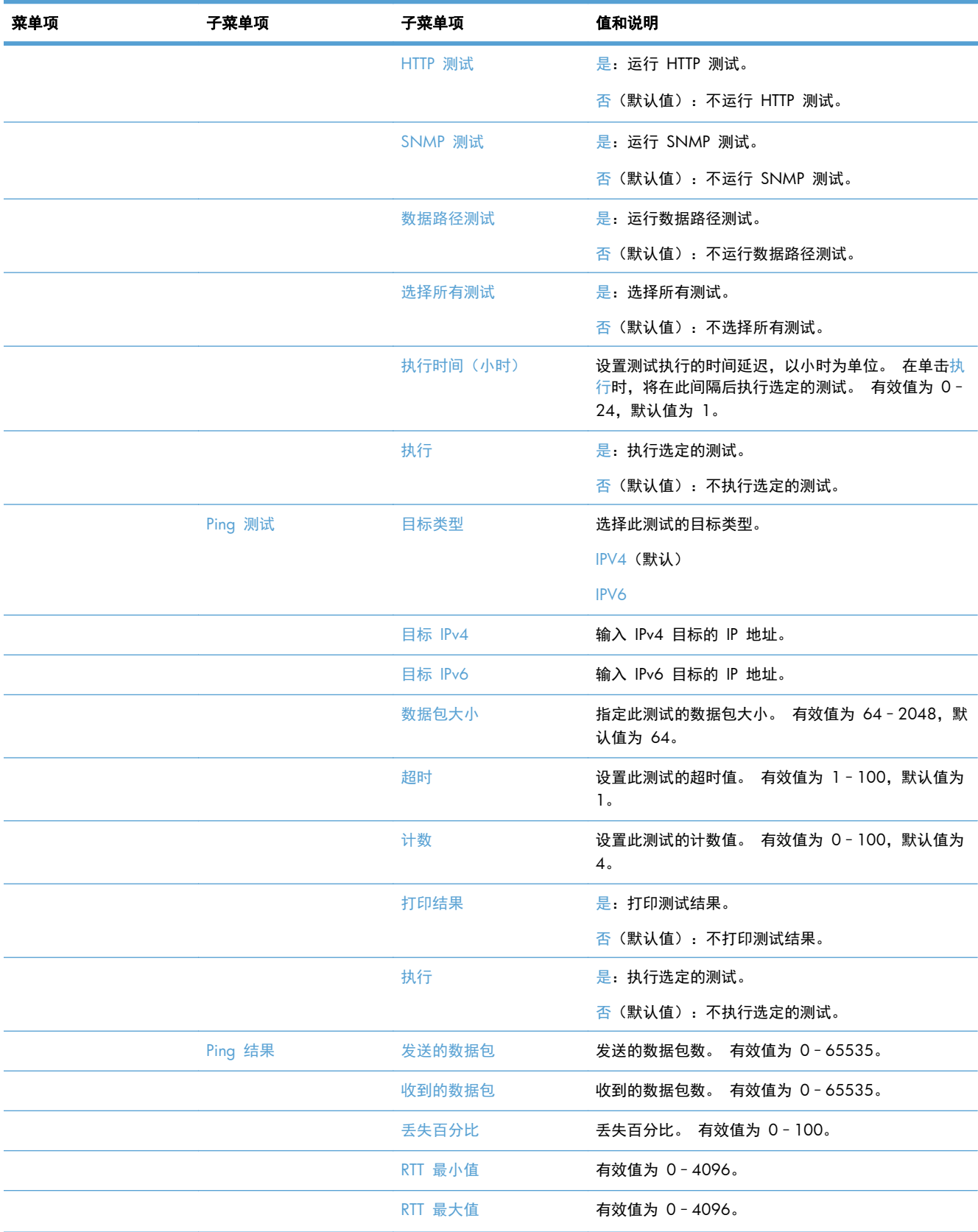

<span id="page-26-0"></span>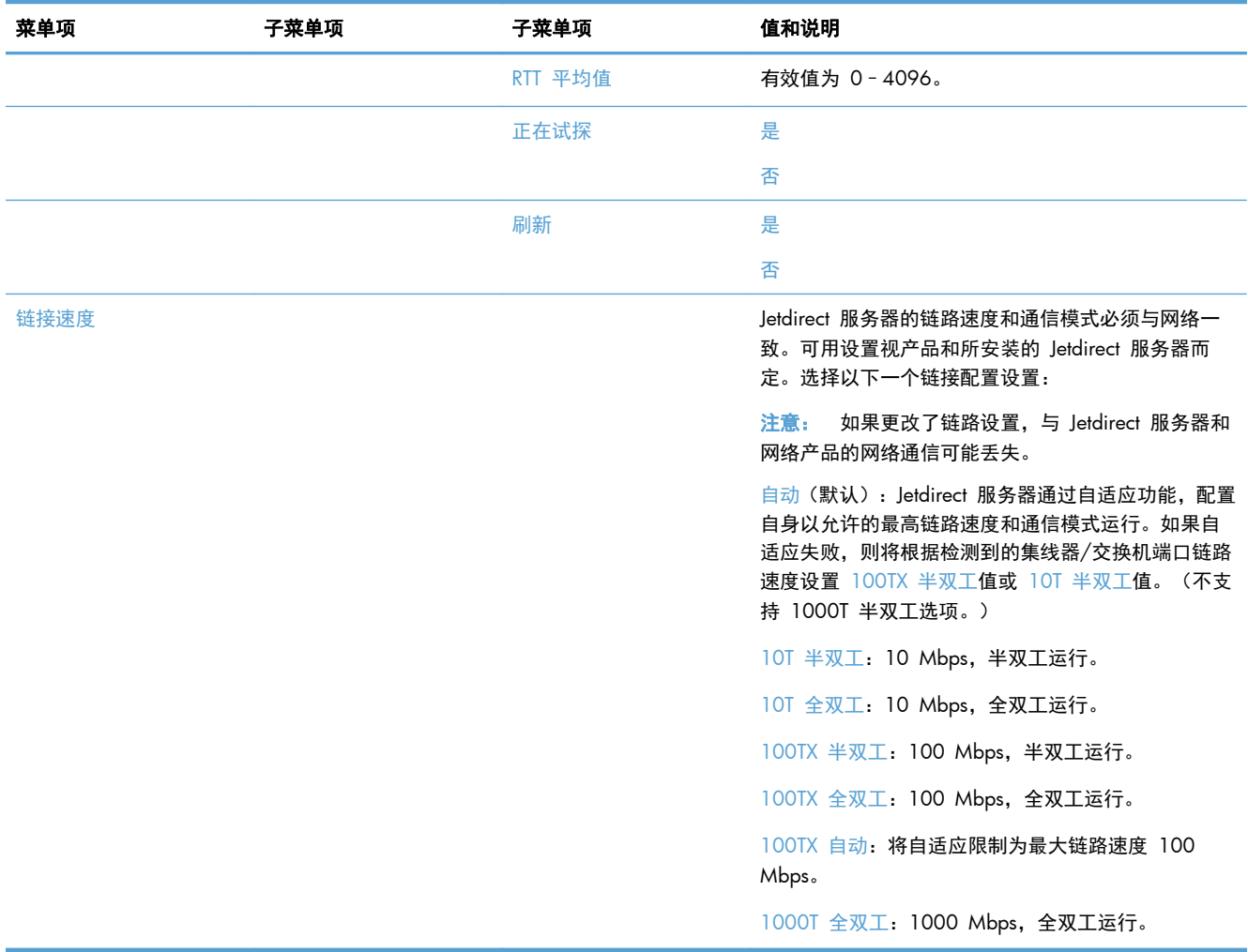

### 配置语言设置

要配置语言设置,请执行以下步骤:

- **1**. 在产品控制面板上,依次轻触管理按钮、显示设置菜单和语言设置选项。
- **2**. 在语言下面,轻触控制面板显示屏的语言。
- **3**. 在键盘布局下面,轻触触摸屏键盘的键盘布局,然后轻触保存。
- $\frac{m}{2}$ 注: 所选的语言可能会影响触摸屏键盘上的按键组织方式。还要注意,特定语言可能有多个键盘 布局。
- 注: 也可以轻触主页屏幕上的语言按钮 以配置语言设置。

### <span id="page-27-0"></span>配置时间设置

要配置时间设置,请执行以下步骤:

- **1**. 在产品控制面板上,依次轻触管理按钮、常规设置菜单和日期/时间设置选项。
- **2**. 设置日期和时间。
	- **a**. 轻触日期/时间。
	- **b**. 要设置日期、月份和年份,请轻触相应的按钮,然后使用箭头设置所需的值。
	- **c**. 要设置时间,请轻触相应的按钮并使用箭头设置所需的值,然后轻触 上午/下午 按钮以切换 值。

学注: 轻触调整夏令时(如果适用)。

- **d**. 轻触相应的时区按钮。
- **e**. 轻触保存。

学注: 要更改日期和时间格式,请轻触"日期/时间设置"屏幕上的日期/时间格式。

- **3**. 配置睡眠计时器设置。
	- **a**. 在"常规设置"屏幕上,轻触节能设置,然后轻触睡眠计时器设置。
	- **b**. 轻触分钟框以将其选中,然后使用弹出键盘设置值,以分钟为单位。
	- **c**. 为发生以下事件时唤醒/自动打开选择相应的操作。
	- **d**. 轻触确定,然后轻触保存。

**[ ) 主:** 也可以从"节能设置"屏幕中配置睡眠时间表功能。

### 分配 **IP** 地址

如果网络使用动态主机配置协议 (DHCP), 则可以自动分配 IP 地址。否则, 您必须手动分配 IP 地址。 要使用 DHCP 并自动分配 IP 地址,请执行以下步骤:

- **1**. 在产品控制面板上,依次轻触管理按钮、网络设置选项、内嵌式 Jetdirect 菜单选项、TCP/IP 选项、 IPV4 设置选项以及配置方法选项。
- **2**. 轻触 DHCP。
- **3**. 轻触保存。

要手动分配 IP 地址,请执行以下操作:

- **1**. 在产品控制面板上,依次轻触管理按钮、网络设置选项、内嵌式 Jetdirect 菜单选项、TCP/IP 选项、 IPV4 设置选项以及配置方法选项。
- 2. 轻触手动,然后轻触保存。
- **3**. 在"IPv4 设置"屏幕上,轻触手动设置,然后轻触 IP 地址。
- <span id="page-28-0"></span>4. 轻触第一个 IP 地址输入字段, 然后使用键盘输入 IP 地址的第一个部分。
- **5**. 输入 IP 地址的其余部分,然后轻触保存。

### 使用电子邮件设置向导设置和配置电子邮件设置

在完成此过程之前,确保您具有正常工作的 Internet 连接。

- **1**. 在产品控制面板上,依次轻触管理按钮、扫描/数字发送设置选项和电子邮件设置选项,然后轻触 电子邮件设置向导。
- 台"注: 如果"初始设置"仍处于启用状态,您也可以使用该应用程序(依次轻触管理按钮、初始设 置选项和电子邮件设置向导选项)。
- 2. 选择一个 SMTP 服务器选项,然后按照屏幕上的说明进行操作;在完成向导中的每个屏幕后,轻 触下一步。
- **3**. 轻触最后一个向导屏幕上的完成以完成设置并关闭向导。

也可以使用内嵌式 Web 服务器 (EWS) 为 LDAP(轻量目录访问协议)设置通讯簿。

- **1**. 依次单击安全性选项卡、访问控制和 LDAP 的设置链接。
- **2**. 按照屏幕上的说明设置和配置 LDAP。

注: 您必须选中启用 **LDAP** 登录复选框(在设置下面)以启用这种登录方法。

**3**. 在完成配置后,单击确定。

### 从控制面板手动配置 **IPv4 TCP/IP** 参数

除使用内嵌式 Web 服务器外,您还可以使用控制面板菜单设置 IPv4 地址、子网掩码和默认网关。

- **1**. 在产品控制面板上,依次轻触管理按钮、网络设置菜单、内嵌式 Jetdirect 菜单选项、TCP/IP 选项、 IPV4 设置选项、配置方法选项以及选项。
- **2**. 轻触手动,然后轻触保存。
- 3. 轻触 "返回" ← 按钮, 返回 IPv4 设置屏幕。
- **4**. 在 IPv4 设置屏幕上,轻触 手动设置,然后轻触要手动设置的选项,并按照屏幕上的说明更改选 项设置。
- 5. 不断轻触"后退"按钮< 直至返回内嵌式 Jetdirect 菜单。
- **6**. 轻触链接速度选项。
- **7**. 轻触以下任一选项。

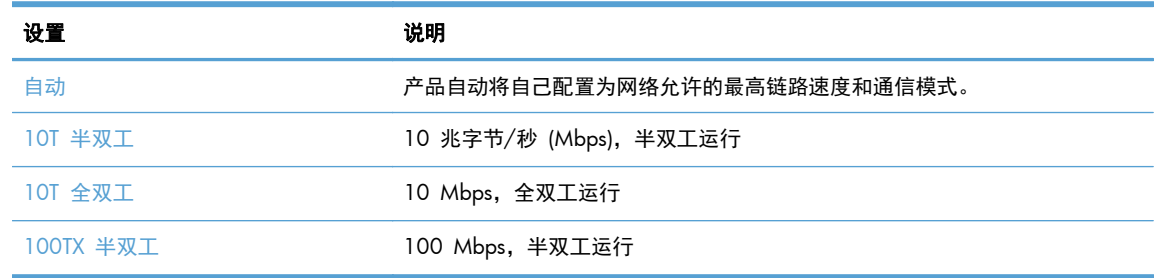

<span id="page-29-0"></span>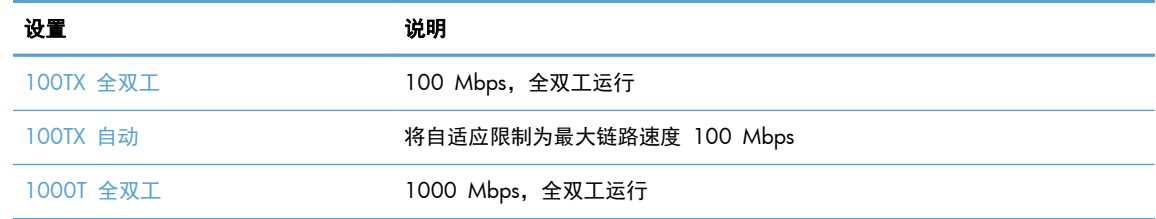

**8**. 轻触保存按钮。

### 从控制面板手动配置 **IPv6 TCP/IP** 参数

除使用内嵌式 Web 服务器外, 您还可以使用控制面板菜单设置 IPv6 地址。

- **1**. 在产品控制面板上,依次轻触管理按钮、内嵌式 Jetdirect 菜单菜单、TCP/IP 选项、IPV6 设置选 项、地址选项、手动设置选项以及启用选项。
- **2**. 轻触开选项,然后轻触保存按钮。
- 3. 轻触地址选项,然后轻触数据输入字段。
- 4. 使用键盘输入地址,然后轻触保存按钮。

#### 禁用网络协议(可选)

在工厂默认设置下,启用所有受支持的网络协议。禁用不使用的协议具有下列好处:

- 减少由产品产生的网络通信量
- 配置页上仅提供相关信息
- 允许产品控制面板显示有关协议的特定错误和警告消息

#### 链接速度和双工设置

产品的链路速度和通信模式必须与网络一致。多数情况下,请将本产品保留为自动模式。如果对链路速 度和双工设置的更改不正确,可能阻止产品与其它网络设备通信。如果需要进行更改,请使用产品控制 面板。

注: 对这些设置进行修改将导致产品电源关闭然后再打开。因此请仅在产品闲置时进行更改。

- **1**. 在产品控制面板上,依次轻触管理按钮、网络设置菜单和 Jetdirect 菜单选项。
- **2**. 轻触向下箭头,直至显示链接速度选项。
- **3**. 轻触保存按钮。关闭产品然后再打开。

## 使用内嵌式 **Web** 服务器的基本配置

如果将产品连接到网络上,则自动可以使用内嵌式 Web 服务器 (EWS)。

要启动 EWS,请打开计算机上的 Web 浏览器,然后键入产品的 IP 地址。要查找 IP 地址或主机名, 请轻触产品控制面板上的主页屏幕中的网络地址按钮。

● [查看或更改网络设置](#page-30-0)

- <span id="page-30-0"></span>● 设置或更改管理员密码
- 配置电子邮件选项
- [保存到网络文件夹设置](#page-31-0)
- [配置"保存到](#page-31-0) SharePoint"选项
- 配置 USB [存储设备设置](#page-32-0)
- [配置快速设置](#page-32-0)
- [配置常规安全设置](#page-33-0)
- [配置访问控制安全设置](#page-33-0)

### 查看或更改网络设置

您可以使用内嵌式 Web 服务器查看或更改 IP 配置设置。

- **1**. 打开内嵌式 Web 服务器。
- **2**. 单击联网选项卡以获得网络信息。可根据需要更改设置。

### 设置或更改管理员密码

使用内嵌式 Web 服务器设置管理员密码或更改现有密码。设置后,您必须输入此密码才能访问和更改 配置设置。

- **1**. 打开内嵌式 Web 服务器,单击联网选项卡。
- **2**. 在左侧窗格中,单击授权选项。
- $\left| \frac{dy}{dx} \right\rangle$ 注: 如果先前已经设置了密码, 系统会提示您键入密码。键入密码, 然后单击应用按钮。
- **3**. 在密码框和确认密码框中键入新密码。
- **4**. 在窗口底部,单击应用按钮以保存密码。
- $\left[\frac{dy}{dx}\right]$ 注: 您还可以通过安全性选项卡的一般安全选项设置本地管理员密码。设置后, 您必须输入此密码才 能在内嵌式 Web 服务器中更改设置。

### 配置电子邮件选项

- **1**. 打开内嵌式 Web 服务器。
- **2**. 单击扫描**/**数字发送选项卡。
- 3. 在左侧导航窗格中,单击电子邮件设置条目。
- **4**. 选择启用发送到电子邮件,单击添加,按照 SMTP 向导说明填写必填字段以及您所需的其它字段, 然后单击**应用**按钮。
- $\frac{1}{2}$ : 摁必须指定外发 SMTP 服务器并填写发件人: 字段。有关更多信息,请参阅内嵌式 Web 服务器帮助文件。
- **5**. 要将地址添加到通讯簿中,请单击左侧导航窗格中的通讯簿条目,然后按照屏幕上的说明操作。

<span id="page-31-0"></span>配置完电子邮件设置后,请通过数字发送功能向自己发送一封电子邮件。如果收到电子邮件,则表示您 已成功配置数字发送功能。

如果未收到电子邮件,请执行以下操作以解决问题:

- 检查 SMTP 和地址以确保其输入正确。
- 查看配置页。验证 SMTP 网关地址是否正确。
- 确保网络运行正常。通过计算机向自己发送一封电子邮件。如果收到电子邮件,则表明网络运行正 常。如果未收到电子邮件,请联系您的网络管理员或互联网服务提供商 (ISP)。

### 保存到网络文件夹设置

配置网络文件夹之前,请按照适合您的网络操作系统的相关说明设定共享文件夹。

- **1**. 打开内嵌式 Web 服务器。
- **2**. 单击扫描**/**数字发送选项卡。
- **3**. 在左侧的导航菜单中,单击保存到网络文件夹设置条目。
- **4**. 选中启用保存到网络文件夹复选框。

第二: 如果在 下拉列表 通过控制面板登录后,使用用户证书进行连接 中选择 验证设置, 已登录 用户必须有权限写入指定网络文件夹。

- **5**. 为所有文件夹设定所需的默认设置,然后单击应用按钮。
- **6**. 要指定用于保存文档的网络文件夹,请在快速设置区域中单击添加按钮,然后按照屏幕上的说明操 作。

### 配置"保存到 **SharePoint**"选项

完成此步骤前,您要保存扫描文件的目标文件夹必须在 SharePoint 站点上存在,而且您必须能写入该 目标文件夹。

- **1**. 打开内嵌式 Web 服务器。
- **2**. 单击扫描**/**数字发送选项卡。
- **3**. 在左侧的导航菜单中,单击保存到 **SharePoint** 条目。
- **4**. 选择启用扫描到 **SharePoint** 复选框,然后点击添加 。
- <span id="page-32-0"></span>**5**. 在快速设置向导的第一屏中,为"扫描至 SharePoint 快速设置"提供标题和描述,选择快速设置 在控制面板上与用户交互的按钮位置和选项,然后单击 下一步。
- **6**. 在"SharePoint 目标设置" 对话框中,单击 添加 创建扫描至 SharePoint 位置,然后根据 "SharePoint 目标设置"对话框上方的说明操作。
	- **a**. 使用浏览器浏览至 SharePoint 扫描目标文件夹,复制目标路径,并将路径复制到"添加 SharePoint 路径" **SharePoint** 路径 对话框的字段中,并根据要求完成对话框的提醒。

[2] 注: 如果在下拉列表 通过控制面板登录后,使用用户证书进行连接 中选择 验证设置, 已 登录用户必须有权限写入指定 SharePoint 站点。

- 务必在 **Windows** 域 字段中(该字段区分大小写)提供完成合格的域名
- 务必选择 生成短 **URL** 从路径名中移除多余字符。
- **b**. 完成 SharePoint 的设置定义后,单击 确定,然后单击 下一步。
- **c**. 根据具体情况完成 "快速设置向导"对话框,单击 下一步 进入下一对话框。
- d. 进入"汇总"对话框后,单击 完成 完成设置。

创建保存至 SharePoint 快速设置后, 就能从主屏幕或主屏幕上 快速设置 按钮的快速设置来扫描至 SharePoint 目标位置。

### 配置 **USB** 存储设备设置

- **1**. 打开内嵌式 Web 服务器。
- **2**. 单击扫描**/**数字发送选项卡。
- **3**. 在左侧的导航菜单中,单击保存到 **USB** 设置条目。
- **4**. 选中启用保存到 **USB** 复选框。
- **5**. 设置所需的默认设置。
- **6**. 单击应用按钮。

### 配置快速设置

- **1**. 打开内嵌式 Web 服务器。
- **2**. 单击常规选项卡。
- **3**. 在左侧的导航菜单中,单击快速设置条目。
- **4**. 单击添加按钮,然后按照快速设置向导中的屏幕说明执行操作。
- **5**. 完成后,单击应用按钮。

; t 提示: 也可以通过内嵌式 Web 服务器中的其它设置页面配置快速设置。

### <span id="page-33-0"></span>配置常规安全设置

- **1**. 打开内嵌式 Web 服务器。
- **2**. 单击安全性选项卡,然后单击一般安全。
- 3. 键入新的密码,然后再次键入该密码以进行确认。
- **4**. 如果要启用产品正面的带塞子的 USB 端口,请选择启用主机 **USB** 即插即用。
- **5**. 单击应用。

### 配置访问控制安全设置

在完成每个步骤时,可能会打开多个屏幕。

- **1**. 打开内嵌式 Web 服务器。
- **2**. 指定和配置要使用的安全方法(LDAP 或 Windows)。
	- **a**. 单击安全性选项卡,然后单击访问控制。
	- **b**. 在启用和配置登录方法下面,单击设置以配置所需的登录方法(LDAP 或 Windows)。
	- **c**. 按照选定的登录方法设置屏幕上的说明进行操作;在完成设置后,单击确定。
- **3**. 在"访问控制"屏幕的登录和权限政策下面,为每个用户级别设置设备功能访问设置,然后选择一 个管理权限集**...**选项。
- **4**. 在网络用户或组与设备权限之间的关系下面,为每种类型的登录方法选择默认权限集。
- 5. (可选): 如果未使用"用户和组"授予设备访问权限,请在**设备用户帐户**下面设置单独的用户帐 户。
- **6**. 在完成所有访问控制安全设置后,单击应用。
- **7**. 选择一种文件擦除模式以擦除临时作业文件。
	- **a**. 单击安全性选项卡,然后单击保护存储的数据。
	- **b**. 在管理临时作业文件下面,选择擦除临时作业文件的方法,然后单击应用。
- **1**. 打开内嵌式 Web 服务器。
- **2**. 单击安全性选项卡,然后单击一般安全。
- 3. 键入新的密码,然后再次键入该密码以进行确认。
- **4**. 如果要启用产品正面的带塞子的 USB 端口,请选择启用主机 **USB** 即插即用。
- **5**. 单击应用。

# 使用内嵌式 **Web** 服务器的其它配置

下表列出了内嵌式 Web 服务器 (EWS) 中提供的配置选项。有关特定选项的信息,请参阅 EWS 帮 助。

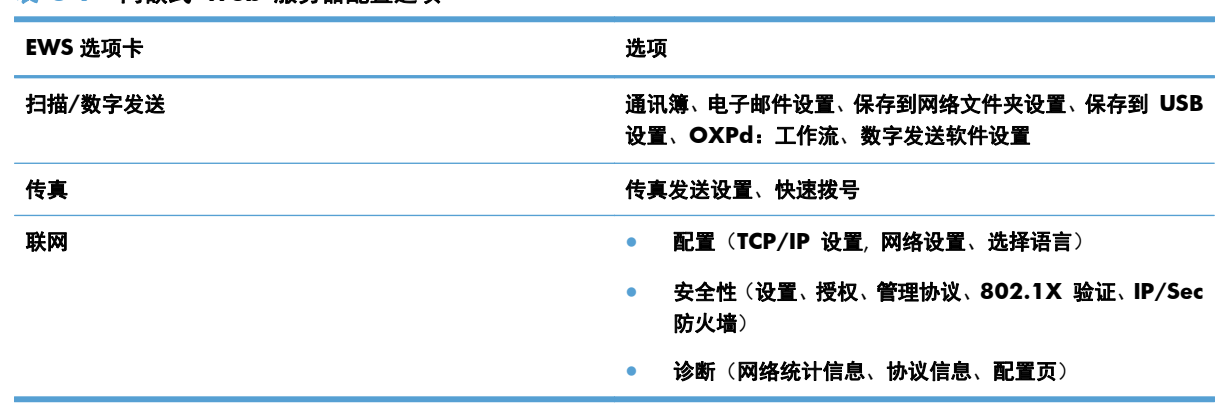

表 **3**-**7** 内嵌式 **Web** 服务器配置选项

### 第 3 章 管理 - 配置产品  $29$  and  $2HCN$
# **4** 管理 **-** 管理产品

本部分提供有关如何爱护与维护本产品的信息。

- 使用信息页
- [使用内嵌式](#page-37-0) Web 服务器
- 使用 HP Web [Jetadmin](#page-38-0) 软件
- [控制数字发送安全](#page-38-0)
- [安全功能](#page-39-0)
- [节能设置](#page-42-0)
- [升级固件](#page-42-0)
- [备份产品数据](#page-42-0)
- [恢复产品数据](#page-43-0)

不定期清洁产品有助于获得高质量的扫描件。扫描仪多久需要保养取决于若干因素,包括使用频繁程度 和使用环境。应根据需要进行日常清洁。

注意: 将物体放入文档进纸器之前,请确保该物体上没有未干的胶水、修正液或其它可能粘到产品内 部的物质。

确保原件上没有卷曲、褶皱、钉书钉、纸夹或其它附着物。不要将纸张粘在一起放入送纸器。

## 使用信息页

- **1**. 从主页屏幕中,轻触管理按钮,然后轻触报告选项可查看包含有关设备及其当前配置和状态的详细 信息的页面。
- **2**. 轻触要查看的信息页选项,然后轻触视图。
- 配置/状态页

管理菜单图

当前设置页

配置页

文件目录页

Web 服务状态页

用量信息页

● 传真报告

快速拨号列表

# <span id="page-37-0"></span>使用内嵌式 **Web** 服务器

将 HP Digital Sender Flow 8500 fn1 连接至网络后,便可使用内嵌式 Web 服务器查看状态信息、 更改设置以及通过计算机管理产品。

要使用内嵌式 Web 服务器, 必须要具备用于 Windows、Mac OS 和 Linux (仅限于 Netscape) 的 Microsoft Internet Explorer 5.01(或更高版本)或 Netscape 6.2(或更高版本)。HP-UX 10 和 HP-UX 11 需要 Netscape Navigator 4.7。

产品连接至基于 IP 的网络时,内嵌式 Web 服务器即会工作。打开和使用内嵌式 Web 服务器不一定 需要访问互联网。

当产品连接至网络时,内嵌式 Web 服务器自动可供使用。

 $\left[\!\!\left[\!\!\left[\!\!\left[ \csc^2\right]\!\!\right]\right.\!\!\right]$  某些内嵌式 Web 服务器选项仅对网络管理员可用,且某些设置可能需要密码。

无需连接至互联网便可使用内嵌式 Web 服务器,但某些功能将不可用。

- 打开内嵌式 Web 服务器
- 内嵌式 Web 服务器选项

### 打开内嵌式 **Web** 服务器

**1**. 在计算机支持的 Web 浏览器的地址/URL 字段中,键入产品 IP 地址或主机名称。要查找 IP 地 址或主机名称,请轻触主页屏幕上的网络地址按钮。

 $\frac{dy}{dx}$ 注: 打开 URL 之后, 您即可将其加入收藏夹, 以便将来快速返回该地址。

**2**. 内嵌式 Web 服务器有七个选项卡,包含有关产品的设置和信息:信息、常规、扫描**/**数字发送、 传真、故障排除、安全性和联网。单击您要查看的选项卡。

### 内嵌式 **Web** 服务器选项

下表描述了您可以通过内嵌式 Web 服务器选项卡获取的信息类型或可执行的任务。升级固件后,出现 在每个选项卡上的选项会有所更改,因此请参阅内嵌式 Web 服务器帮助文件,以了解有关选项卡及其 选项的详细信息。

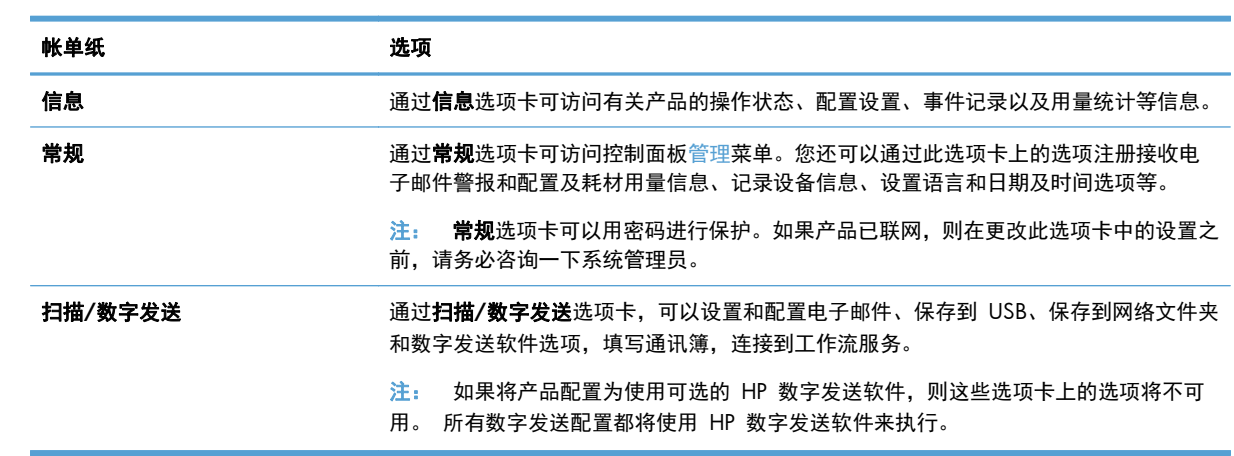

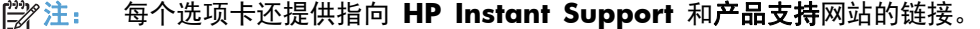

<span id="page-38-0"></span>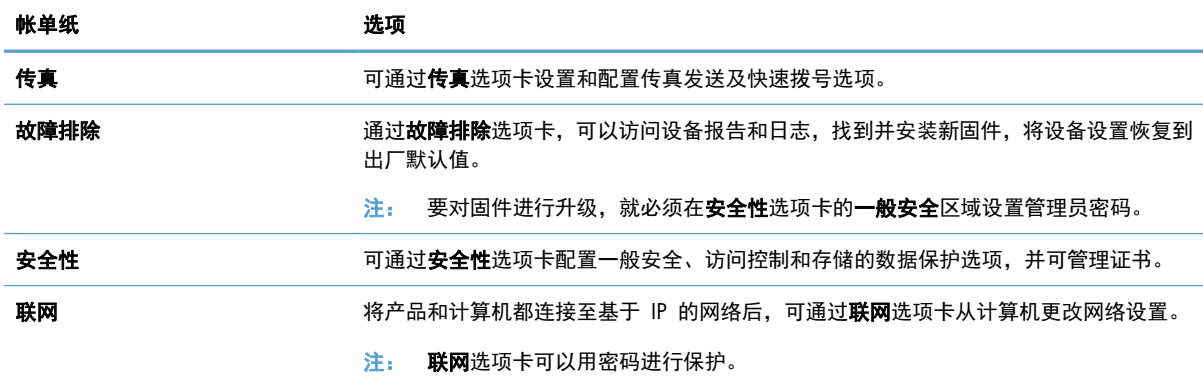

# 使用 **HP Web Jetadmin** 软件

HP Web Jetadmin 是一个基于 Web 的软件解决方案,可用于远程安装、监控与网络连接的外围设备 并排除其故障。 前摄性管理使网络管理员可以在用户受到影响前先解决问题。 请从以下网站下载此 免费的增强型管理软件:[www.hp.com/go/webjetadmin](http://www.hp.com/go/webjetadmin)。

可以在 HP Web Jetadmin 中安装插件,以便为特定产品功能提供支持。 在提供了新插件时,HP Web Jetadmin 软件会自动通知您。 在产品更新页面上,请按照说明自动连接到 HP 网站, 并为产品安装最 新的设备插件。

注: 浏览器必须是启用了 Java™ 的浏览器。

## 控制数字发送安全

该产品在设计时已考虑到安全问题。它包括各种功能,用来保护数字发送流程的安全性。

### 网络验证

该产品的最基本的安全功能是用户必须先登录网络,然后才能使用数字发送功能。这可以防止未经授权 的用户走近产品,发送文档。此外,本产品还支持多种验证方法,可提供高级别的加密和安全功能。

### 安全电子邮件

除了此扫描仪上的安全电子邮件选项以外,一些第三方软件供应商也提供了安全电子邮件传送服务。辅 助电子邮件功能是专为需要额外数据安全措施的用户设计的,它需同第三方软件程序配合使用。

### 限制软件访问

为了保证产品安全,您还必须限制对用来配置产品的软件程序的访问。

您还可以使用内嵌式 Web 服务器 (EWS) 一般安全选项卡中的安全性选项设置本地管理员密码, 以阻 止访问设备设置选项卡。设置好密码后,用户就只能查看 EWS 信息选项卡了。

# <span id="page-39-0"></span>安全功能

本产品提供了以下安全功能。

- 保护内嵌式 Web 服务器安全
- 管理临时作业文件
- [安全存储擦除](#page-40-0)
- [安全文件擦除](#page-40-0)
- [安全磁盘擦除](#page-40-0)
- HP [高性能安全硬盘](#page-40-0)
- [管理证书](#page-41-0)
- [验证和授权](#page-41-0)

### 保护内嵌式 **Web** 服务器安全

指定用于访问内嵌式 Web 服务器的密码,这样未经授权的用户就无法更改产品设置。

- **1**. 打开内嵌式 Web 服务器。
- **2**. 单击安全性标签。
- **3**. 在窗口左侧单击一般安全链接。
- **4**. 在新密码框和验证密码框中键入密码。
- **5**. 单击应用按钮。请记下密码并将其存放在安全处。

### 管理临时作业文件

要指定产品如何管理开始扫描时创建的临时作业文件,请按以下步骤操作。

- 1. 在内嵌式 Web 服务器中,单击安全性选项卡,然后单击保护存储的数据链接。
- **2**. 在管理临时作业文件下,选择文件擦除模式。
	- **非安全快速擦除**。这是一项简单的文件-表格擦除功能。文件已不能访问, 但实际数据仍保留 在磁盘上,直至以后的数据存储操作将其覆盖。这是最快的擦除模式。非安全快速擦除是默认 的擦除模式。
	- 安全快速擦除。文件已不能访问,并且数据已用固定的相同字符图案覆盖。此擦除模式比非安 全快速擦除要慢,但所有的数据都被覆盖。安全快速擦除符合美国国防部有关磁盘介质擦除的 5220-22.M 要求。
	- 安全杀毒擦除。此级别的擦除模式类似于安全快速擦除模式。但是,该模式将使用算法重复覆 盖数据, 以防止残留任何数据。该模式会影响性能。安全杀毒擦除符合 NIST Special Publication 800-88 介质杀毒准则和美国国防部 Updated DSS Clearing and Sanitization Matrix 中定义的清洁磁盘介质标准。
- **3**. 单击应用。

### <span id="page-40-0"></span>安全存储擦除

使用内嵌式 Web 服务器中的安全存储擦除选项保护产品硬盘上的已删除数据,防止未授权访问。 安 全存储擦除选项提供两种安全擦除类型,它们均满足美国 NIST Special Publication 800-88 介质杀毒 准则。

- 1. 在内嵌式 Web 服务器中,单击安全性选项卡,单击保护存储的数据选项,然后单击擦除选项按 钮。
- **2**. 选择存储擦除选项。
	- 安全快速擦除。文件不可访问,并且使用固定的相同符号图案覆盖数据一次。
	- 安全杀毒擦除。此级别与安全快速擦除类似,但覆盖数据三次。此模式将影响性能。
- **3**. 单击擦除按钮。

#### 受影响的数据

安全存储擦除功能影响(涵盖)的数据包括存储的传真文件、存储的作业以及 HP 和第三方应用程序数 据。

此功能不影响存储在基于闪存的产品非易失性 RAM (NVRAM) 上的数据,这里存储的是默认设置、页 数及类似数据。此功能不影响存储在系统 RAM 磁盘(如已使用)上的数据。此功能不影响存储在基于 闪存的系统启动 RAM 上的数据。

### 安全文件擦除

更改安全文件擦除模式不会覆盖磁盘上先前的数据,也不会立即执行全磁盘杀毒。更改安全文件擦除模 式将改变产品在擦除模式被更改后擦除作业临时数据的方式。

### 安全磁盘擦除

安全磁盘擦除将永久擦除硬盘上的所有数据。如果您有加密硬盘,还可使用此功能解锁加密硬盘,从而 允许任意设备读取该硬盘。

警告! 请仅在产品达到其使用寿命时使用此选项。由于安全磁盘擦除永久擦除所有数据(包括产品操 作系统),产品将无法启动。

您可以通过产品启动菜单上的"管理工具"选项访问安全磁盘擦除功能。要访问启动菜单,请按下电源 按以关闭产品,按住键盘上的 Escape 键,然后按下电源按钮以打开产品,同时继续按住 Escape 键, 直到启动菜单出现。

### **HP** 高性能安全硬盘

本产品支持加密硬盘,可将其安装在 EIO 插槽中、格式化板上或同时安装在这两个位置。唯一支持的 加密硬盘是随产品附带的硬盘。加密硬盘提供基于硬件的加密,以便您安全存储敏感扫描数据,同时不 会影响产品性能。加密硬盘使用最新的高级加密标准 (AES),而且具有多种省时性能和耐用功能。

### <span id="page-41-0"></span>管理证书

本产品具有内置自签署证书,可对实体(如 LDAP 服务器)之间的网络通信(可以包括用户名和密码的 通信)进行加密并提供合理的信任级别。但是,某些网络需要受信任的证书。在这些情况下,您可能需 要安装网络证书颁发机构提供的证书。

您还可以通过证书管理器载入证书吊销列表 (CRL)。

#### 载入证书

- **1**. 在 Web 浏览器中键入产品的 IP 地址,打开内嵌式 Web 服务器。
- **2**. 在内嵌式 Web 服务器主页上,单击安全性选项卡,然后选择证书管理条目。

**学注:** 如果**证书管理**页面不可用,请更新产品固件。

**3**. 在安装证书下,单击浏览**...**以找到要载入的证书。

台》注: 在网络管理员创建证书的位置找到证书。如果您选择的证书是受密码保护的, 就需要输入证 书密码。

**4**. 单击导入以导入证书。载入后,证书将出现在证书列表中。

#### 载入证书吊销列表 **(CRL)**

- 1. 在 Web 浏览器中键入产品的 IP 地址, 打开内嵌式 Web 服务器。
- **2**. 在 EWS 主页上,单击安全性条目,然后选择证书管理条目。

学注: 如果"证书管理"页面不可用,请更新产品固件。

- **3**. 在安装证书下,单击浏览**...**以找到要载入的 CRL。
- **4**. 单击导入以导入 CRL。载入后,CRL 将出现在证书吊销列表中。

### 验证和授权

设定密码后,便可安全访问各种控制面板菜单。这些密码可以通过产品本地创建,也可以通过配置 Windows 或 LDAP 服务器信息从网络获得。

要使用内嵌式 Web 服务器配置这些设置,请按以下步骤操作。

- 1. 在内嵌式 Web 服务器中,单击安全性选项卡,然后单击访问控制链接。
- **2**. 配置访问控制选项。
	- 启用和配置登录方法。管理员可通过此部分配置 Windows 或 LDAP 网络设置。本产品使用 这些设置从服务器获取用户信息。
	- 登录和权限政策。管理员可通过此部分管理产品权限。默认情况下,产品支持访客、管理员和 用户权限集。管理员可以添加权限集,并可配置使用控制面板应用程序所需的登录方法。
	- 网络用户或组与设备权限之间的关系。管理员可通过此部分为 Windows 和 LDAP 登录方法 选择默认权限集。
	- 设备用户帐户。管理员可通过此部分设定用户访问代码。

<span id="page-42-0"></span>节能设置

要使用内嵌式 Web 服务器管理产品的节能设置,请执行以下步骤:

- **1**. 启动内嵌式 Web 服务器。
- **2**. 单击常规选项卡,然后选择节能设置。
- **3**. 在睡眠时间表下面,单击添加以打开"睡眠时间表"窗口。
	- **a**. 按照屏幕上的说明定义每周或节假日睡眠时间表事件。
	- **b**. 单击应用以保存睡眠时间表事件。
- **4**. 在节能设置对话框中的睡眠计时器设置下面,单击在此时间后进入睡眠模式/自动关闭,输入扫描 仪进入睡眠模式之前处于不活动状态的分钟数,然后单击应用。

学注: 也可以从控制面板的主页屏幕中配置节能设置。依次轻触管理、常规设置和节能设置。

# 升级固件

- **[ ) 主:** 您必须有产品的本地管理员密码,才能完成该任务。
	- **1**. 从主页屏幕中,依次轻触管理、报告和配置/状态页按钮。

**管》注:** 选中配置页选项;报告将列出当前的固件修订版号。

- **2**. 访问 [www.hp.com/support](http://www.hp.com/support),搜索您的产品,然后查找下载链接,查看是否有可用的新版本固件。
- **3**. 将新固件文件复制到 USB 存储设备上,然后将 USB 设备插入控制面板旁的 USB 接口。
- 注意: 确保 USB 存储设备一直插在 USB 接口中,直到所有升级安装完毕,产品重新启动,并 且触摸屏上显示主页屏幕。
- 4. 从主页屏幕中,轻触设备维护按钮,然后轻触 USB 固件升级按钮。
- 5. 轻触固件升级捆绑包, 然后轻触升级按钮。 升级过程可能需要几分钟。
- **6**. 提示时,轻触是按钮以重新启动产品。 固件升级后启动产品可能需要长达 20 分钟。
- **7**. 如有必要,可重复之前的两个步骤来安装第二个升级。
- $\frac{dy}{dx}$ 注: 您还可以使用内嵌式 Web 服务器来升级固件。启动内嵌式 Web 服务器,单击常规选项卡,单 击左导航窗格中的**固件升级**,然后按照屏幕上的说明将固件升级直接下载到您的产品中。

# 备份产品数据

HP 建议将日常的计划备份作为最佳实践。

<span id="page-43-0"></span>要备份产品上存储的数据,请执行以下步骤:

- **1**. 启动内嵌式 Web 服务器 (EWS)。
- **2**. 单击常规选项卡,然后选择备份和恢复。

3. 在备份/恢复下面,选择备份,然后提供将备份文件存储到的 UNC 文件夹路径。

 $\frac{dy}{dx}$ 注: 如果备份文件夹已加密, 您必须在验证设置下面的加密密钥字段中输入加密密钥。

**4**. 在验证设置下面,输入 Windows 域、用户名和密码,然后单击确定以创建备份文件。 进度表将指示备份操作的状态。

注: 也可以从控制面板的主页屏幕中备份数据。依次轻触设备维护、备份/恢复和备份数据。

# 恢复产品数据

要恢复备份的产品数据,请执行以下步骤:

- **1**. 启动内嵌式 Web 服务器 (EWS)。
- **2**. 单击常规选项卡,然后选择备份和恢复。
- 3. 在备份/恢复下面,选择恢复,然后提供要恢复的文件的完整路径名。

学注: 如果备份文件夹已加密,您必须在验证设置下面的加密密钥字段中输入加密密钥。

**4**. 在验证设置下面,输入 Windows 域、用户名和密码,然后单击确定以恢复备份文件。

进度表将指示恢复操作的状态。在恢复操作完成后,产品将自动重新启动。

注: 也可以从控制面板的主页屏幕中恢复备份的数据。依次轻触设备维护、备份/恢复和恢复数据。

# **5** 装入原件

- 使用自动送纸器 (ADF)
- [使用扫描玻璃板](#page-47-0)

# 使用自动送纸器 **(ADF)**

有关正确放入文档的帮助信息,请参阅以下主题。

- 文档放入提示
- [装入混合尺寸文档的提示](#page-45-0)
- [如何放入文档](#page-46-0)

### 文档放入提示

- 送纸器和出纸盒的最大容量会因为纸张大小和重量的不同而有所差异。对于 75g/m<sup>2</sup> (20 磅) 的 纸张(大多数打印机和复印机纸张的标准重量),最大容量为 100 页。对于更重的纸张,此最大 容量会小一些。
- 自动送纸器 (ADF) 支持以下纸张类型。

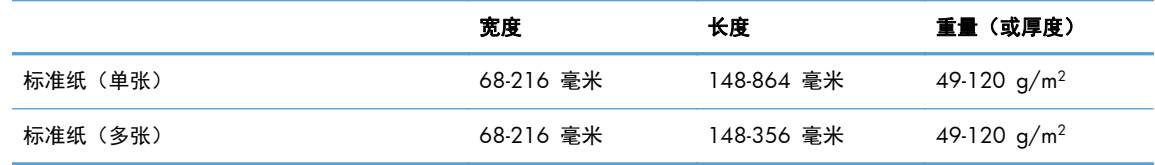

● 使用 ADF 扫描以下类型的文档可能会导致卡纸或损坏文档。要扫描这些文档,请使用扫描玻璃板 代替 ADF。

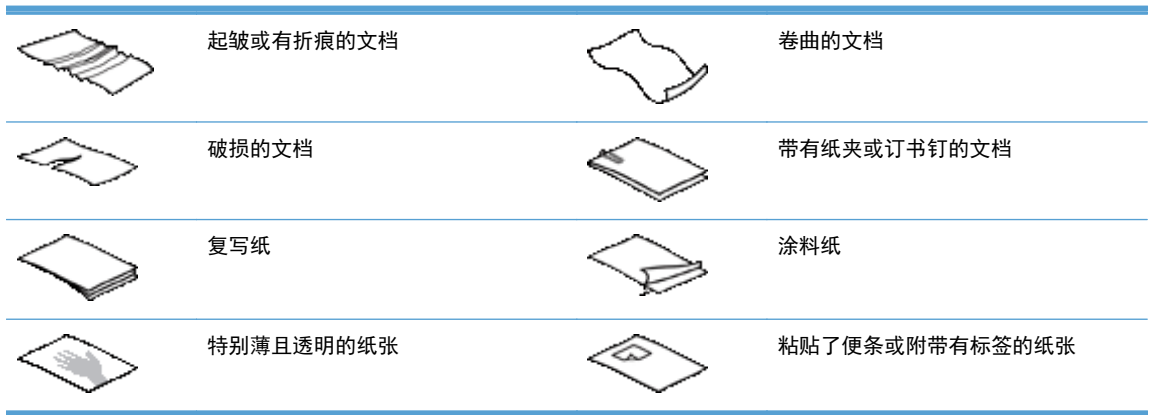

<span id="page-45-0"></span>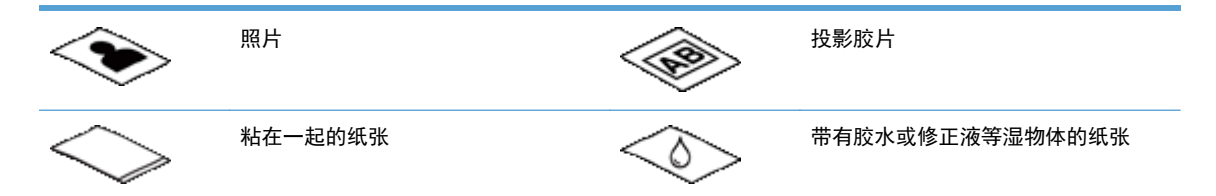

- 将文档上所有的褶皱或卷曲抚平以后再放入送纸器。如果文档的前缘卷曲或折起了,则可能会导致 卡纸。
- 放入宽度小于 148 mm 的纸张时, 请让纸张页面的长边与纸张导板平行。
- 要扫描易碎文档(如使用褶皱或轻薄纸张的照片或文档),请将文档面朝下放在扫描玻璃板上。
- 请确保已关好送纸器上的盖板。要正确关闭盖板,请按下盖板直到听到咔嗒声。
- 根据文档宽度调整纸张导板。确保纸张导板可接触到源文档的两边。如果纸张导板和文档两边之 间有任何间隙,则扫描出的图像可能会歪斜。
- 当把一叠文档放入送纸器时,请小心把文档放置在送纸器中。请勿将纸叠扔进送纸器。

 $\frac{1}{2}$  提示: 当文档正确放置时, 送纸器进纸盘空隙处的文档放入/检测 LED 灯将会发亮。

- 为防止发生歪斜,请始终放入相同尺寸的文档叠。但是,如果必须要放入混合尺寸的多叠文档,则 在将多叠文档中的所有文档放入送纸器之前先按宽度进行居中。
- 如果滚筒看起来很脏或者扫描了带有用铅笔书写的内容的文档,则请清洁扫描滚筒。

### 装入混合尺寸文档的提示

您可以将具有不同宽度或长度的几组文档装入文档进纸器中。如果文档包含不同尺寸的页面,您可以按 下面所述扫描文档。

- 如果您的文档宽度相同,但长度不同(例如 legal 和 letter 尺寸), 则扫描时可以将其视为一个作 业。扫描的页面将与文档中的原页面长度相同。
- 如果希望扫描的项目不歪斜并且与原件的宽度和长度都相同,请使用作业构建功能。作业构建的每 个部分必须具有相同宽度和长度的文档。

<span id="page-46-0"></span>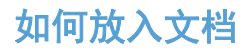

**1**. 根据文档宽度调整纸张导板。小心不要把导板固定得过紧,这样会影响进纸。

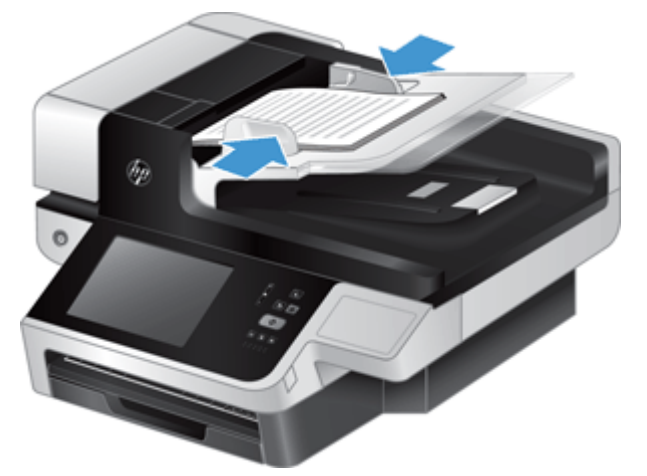

当扫描小型文件,如支票时,确保纸张导板紧贴原件的边缘。

**2**. 翻动该叠文档的页面,确保纸张不会粘连在一起。朝一个方向翻动指向送纸器的那一边,然后再将 该边向相反方向翻动。

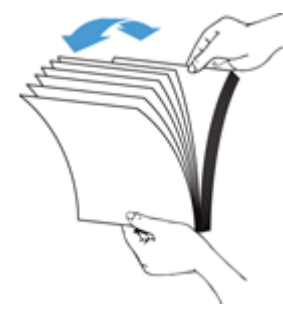

**3**. 在桌面上轻叩纸叠底端,使文档的页边对齐。把纸叠旋转 90 度,然后重复以上操作。

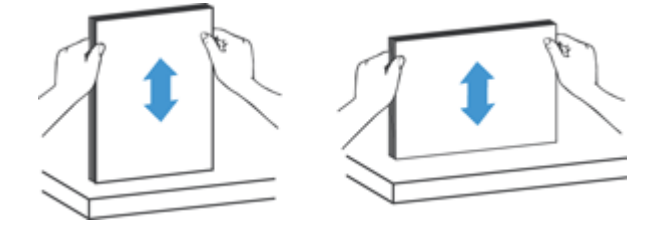

<span id="page-47-0"></span>**4**. 将纸叠轻轻放入送纸器。将纸张页面朝上放入,使纸张的顶部指向送纸器。

为了获得最佳效果,不要把纸叠扔进送纸器,且在将纸叠放入送纸器后不要拍打其顶部。

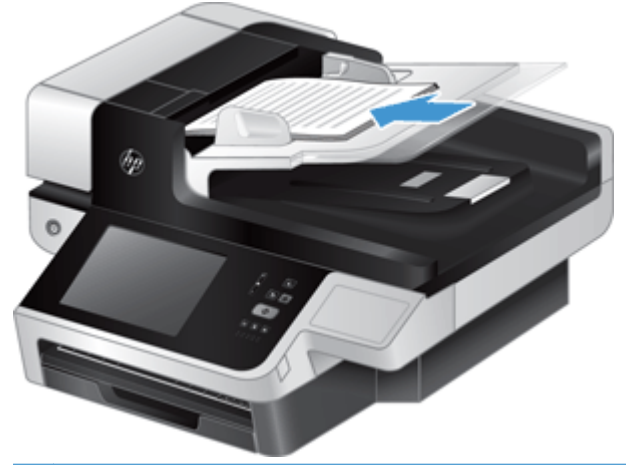

六: 提示: 请避免放入前缘已折叠或磨损的文档。开始扫描时,请选择其纸张放入选择同您先放入边 缘相匹配的配置文件,以确保扫描件能反映原文档的方向。

**5**. 确认纸张导板和纸叠的两边对齐。

# 使用扫描玻璃板

将不符合自动进纸器 (ADF) 规格的原件直接放在扫描玻璃板上。

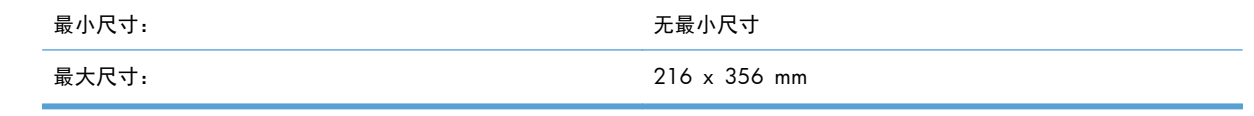

 $\frac{dy}{dx}$ 注: 在长度方向上,并非全部扫描玻璃板均在有效图像区域内,因此,请确保按照扫描玻璃板边缘的 参考标记所示正确放置原件。

按照参考标记所示,将原件面朝下放在扫描玻璃板上。对于横向页面,将页面正面朝下,页面顶部朝向 产品背面。

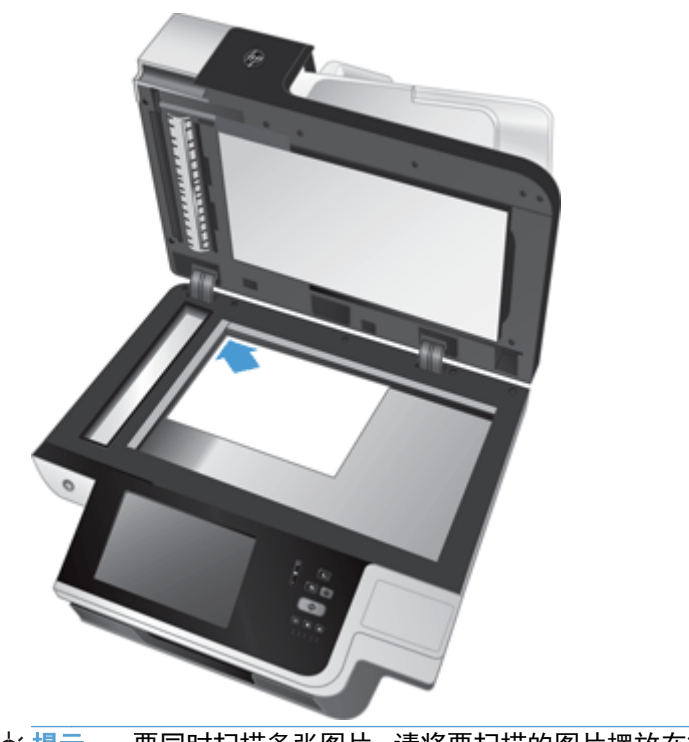

要同时扫描多张图片,请将要扫描的图片摆放在扫描玻璃板上,扫描的图片之间至少留出 6 毫 <mark>、提示: 要</mark><br> 米的空隙。

### $\frac{42}{7}$  第 5 章 装入原件

# **6** 扫描和发送文档

- 登录
- 新扫描仪功能
- [预览扫描](#page-51-0)
- [将扫描的文档发送到一个或多个电子邮件](#page-52-0)
- [传真扫描的文档](#page-55-0)
- [保存到网络文件夹或](#page-57-0) USB 存储设备
- 保存到 [SharePoint](#page-57-0) 站点
- [使用快速设置发送或保存文档](#page-57-0)
- [扫描至工作流目的地](#page-58-0)

# 登录

视管理员如何配置访问权限而定,您可能需要登录才能使用产品和访问产品功能。您的管理员为您设定 的访问权限可能会限制访问某些功能。

- **1**. 轻触登录按钮。
- **2**. 填写所需字段,然后轻触确定按钮。

# 新扫描仪功能

- 自动摆正 (自动校直) : 可以使用该功能自动摆正扫描期间页面发生歪斜的扫描图像。
- 自动色调
- 裁剪选项: 可以使用此功能指定自动裁剪要数字发送的扫描件的方法。

不裁剪扫描件。

裁剪到纸张根据指定的原始文档尺寸,将扫描件裁剪到通过自动文档进纸器扫描的文档的边 缘。

裁剪到内容将图像裁剪到具有可检测内容的最小矩形区域。

- 边**缘擦除:** 可以使用此功能将扫描图像的指定边缘擦除到指定的尺寸, 从而去除瑕疵 (如黑边或 装订痕迹)。
- 作业构建: 可以使用此功能将复杂作业拆分成较小的部分(例如,如果扫描的文档比文档进纸器 可容纳的页数多,或者扫描一个作业中具有不同尺寸的页面)。
- 从 **USB** 中检索: 可以使用此功能从插入的 USB 设备中检索以下类型的文 件:.PDF、.PRN、.PCL、.PS、.CHT。
- <span id="page-51-0"></span>将文档发送到网络打印机: 可以使用此功能将输出文件发送到指定的网络打印机。
- 将文档扫描到 **SharePoint** 站点: 可以使用此功能将输出文件发送到 SharePoint 目标。

# 预览扫描

使用触摸屏浏览"图像预览"屏幕上的选项。

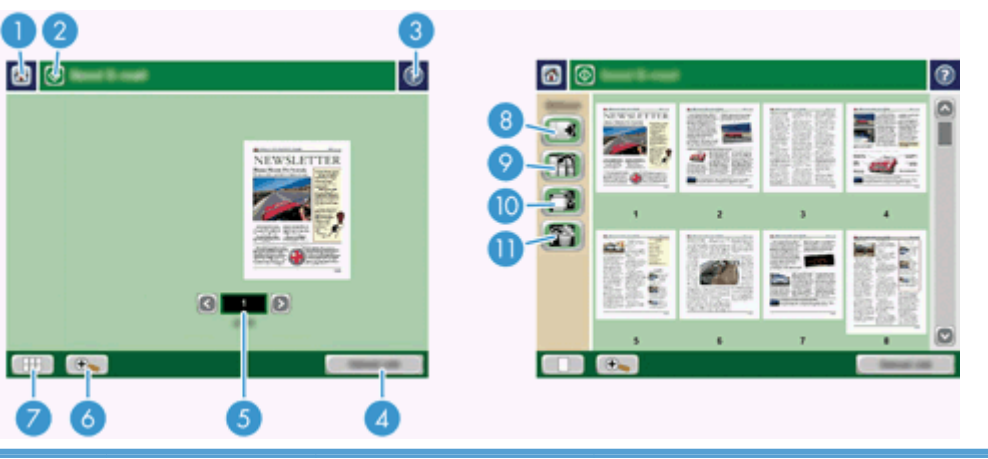

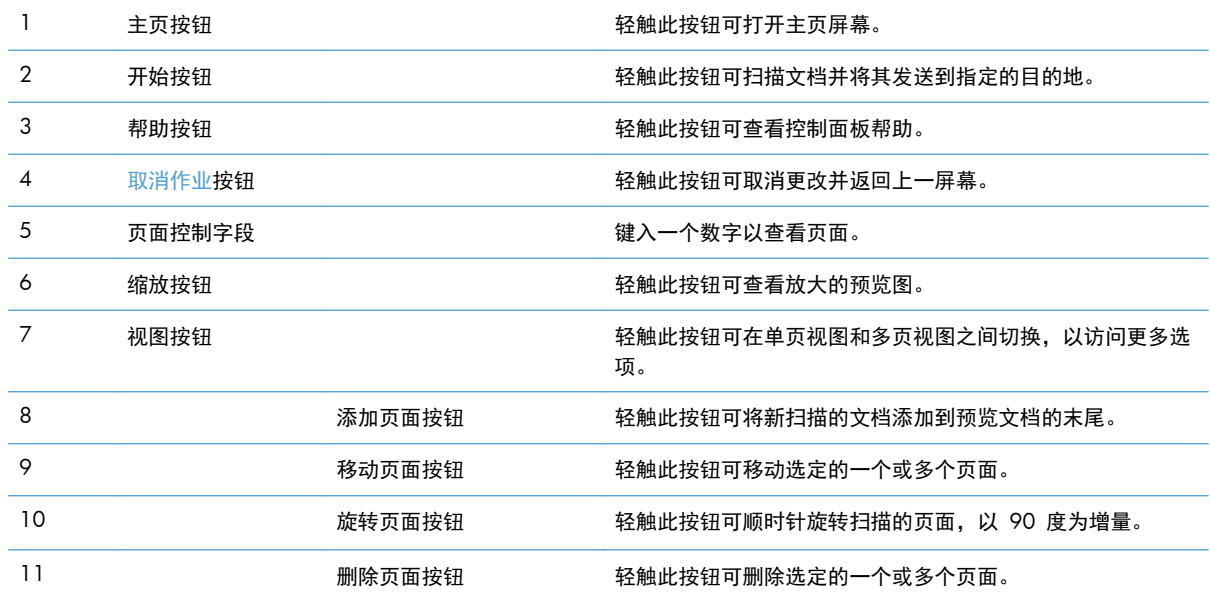

### 使用图像预览屏幕

发送扫描件之前,您可以先预览文档并调整某些文档作业选项。"图像预览"屏幕可用于所有扫描目的 地,但并非所有文档作业选项均可用于所有扫描目的地。

- . 从扫描屏幕轻触预览按钮。
- . 要只放大图像以便查看,请轻触缩放按钮。再次轻触该按钮即可返回原始大小。要查看不在屏幕上 的部分缩放页面,请将手指放在图像上,然后拖动。
- <span id="page-52-0"></span>3. 要查看扫描文档的多页视图和移动、添加、删除或旋转页面,请轻触"视图"按钮。
- **4**. 更改完后,轻触"开始"按钮可保存更改并发送扫描件,轻触取消作业按钮可取消更改并返回上一 屏幕。

#### 添加页面

- **1**. 从"图像预览"屏幕轻触"视图"按钮。
- **2**. 轻触"添加页面"按钮。
- **3**. 在添加新页面对话框中,轻触扫描按钮。页面将添加到文档末尾。

#### 移动页面

- **1**. 从"图像预览"屏幕轻触"视图"按钮。
- **2**. 轻触要移动的页面。要取消选择某个页面,请再次轻触该页面。要选择连续页面,请轻触所需页面 的第一页和最后一页。
- **3**. 轻触"移动页面"按钮。
- **4**. 轻触要移动页面处的插入图标。

#### 旋转页面

- **1**. 从"图像预览"屏幕轻触"视图"按钮。
- **2**. 轻触要旋转的页面。要取消选择某个页面,请再次轻触该页面。要选择连续页面,请轻触所需页面 的第一页和最后一页。
- **3**. 轻触"旋转页面"按钮。页面即会顺时针旋转,每轻触一次旋转 90 度。

#### 删除页面

- **1**. 从"图像预览"屏幕轻触"视图"按钮。
- **2**. 轻触要删除的页面。要取消选择某个页面,请再次轻触该页面。
- **3**. 轻触"删除页面"按钮。

## 将扫描的文档发送到一个或多个电子邮件

电子邮件功能具有以下优点:

- 可以将文档同时发送到多个电子邮件地址,节省时间和发送成本。
- 可以黑白或彩色方式发送文件。可以收件人能够处理的任何文件格式发送文件。

要使用电子邮件功能,产品必须连接至包含互联网接入的有效 SMTP 局域网。

### 使用通讯簿

您可以使用通讯簿功能,将电子邮件发送给多个收件人。有关配置地址列表的信息,请咨询系统管理 员。

注: 您还可以使用内嵌式 Web 服务器 (EWS) 来创建和管理通讯簿。可使用 EWS 通讯簿来添加、 编辑或删除某个地址或通讯组列表。

#### 创建收件人列表

- **1**. 在主页屏幕上,轻触电子邮件按钮。
- **2**. 轻触收件人:字段,然后键入收件人的电子邮件地址。用分号隔开多个条目,或者按下键盘上的 Enter 键。

六 提示: 您还可以使用通讯簿输入电子邮件地址。有关更多信息,请参阅内置的帮助文件。

- **3**. 收件人列表中的姓名放置在键盘屏幕的文本行中。要添加通讯簿中没有的收件人,请键入电子邮件 地址。
- **4**. 轻触确定按钮。
- **5**. 如有必要,在发送电子邮件屏幕的抄送:、密件抄送:、主题:及消息:字段中键入信息。要查看 收件人列表,请轻触收件人:文本行中的向下箭头。
- **6**. 轻触"开始"按钮。

### 使用个人或共享联系人通讯簿

使用个人或共享联系人通讯簿存储常用电子邮件地址并将其插入发件人:、收件人:、抄送:或密件抄 送:字段。

要打开通讯簿,请轻触通讯簿按钮 | | | 然后选择相应的联系人条目。

#### 向个人或共享联系人通讯簿添加条目

- 1. 轻触添加按钮 <del>■</del>。
- 2. 轻触名称字段,然后键入新条目的名称。
	- 该名称是条目的别名。
- **3**. 键入新条目的电子邮件地址,填写其它可选字段,然后轻触确定按钮。

#### 从个人联系人通讯簿删除条目

您可以删除不再需要的条目。

#### **[ 学注:** 要更改某个条目,请突出显示要更改的文本,然后键入新文本。

- **1**. 轻触要从个人联系人通讯簿中删除的条目。
- 2. 轻触右下角的删除按钮 a。
- **3**. 在显示的确认对话框中,轻触删除按钮以删除条目,或者轻触取消按钮以返回通讯簿屏幕。

### 使用"发送电子邮件"屏幕

使用触摸屏浏览电子邮件屏幕上的选项。

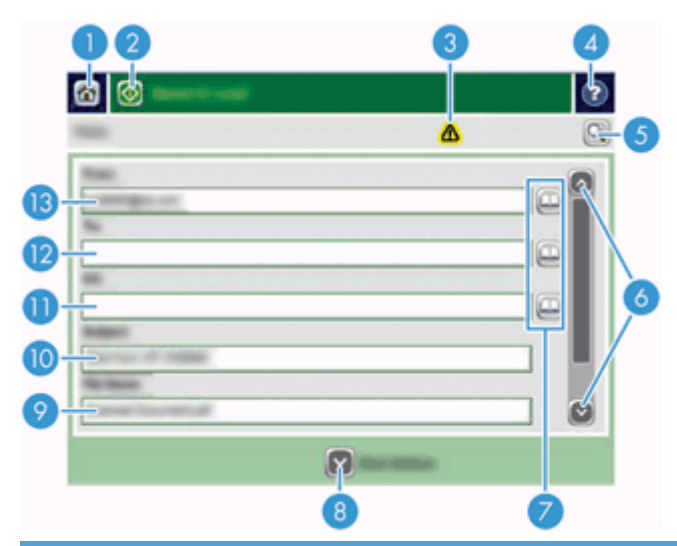

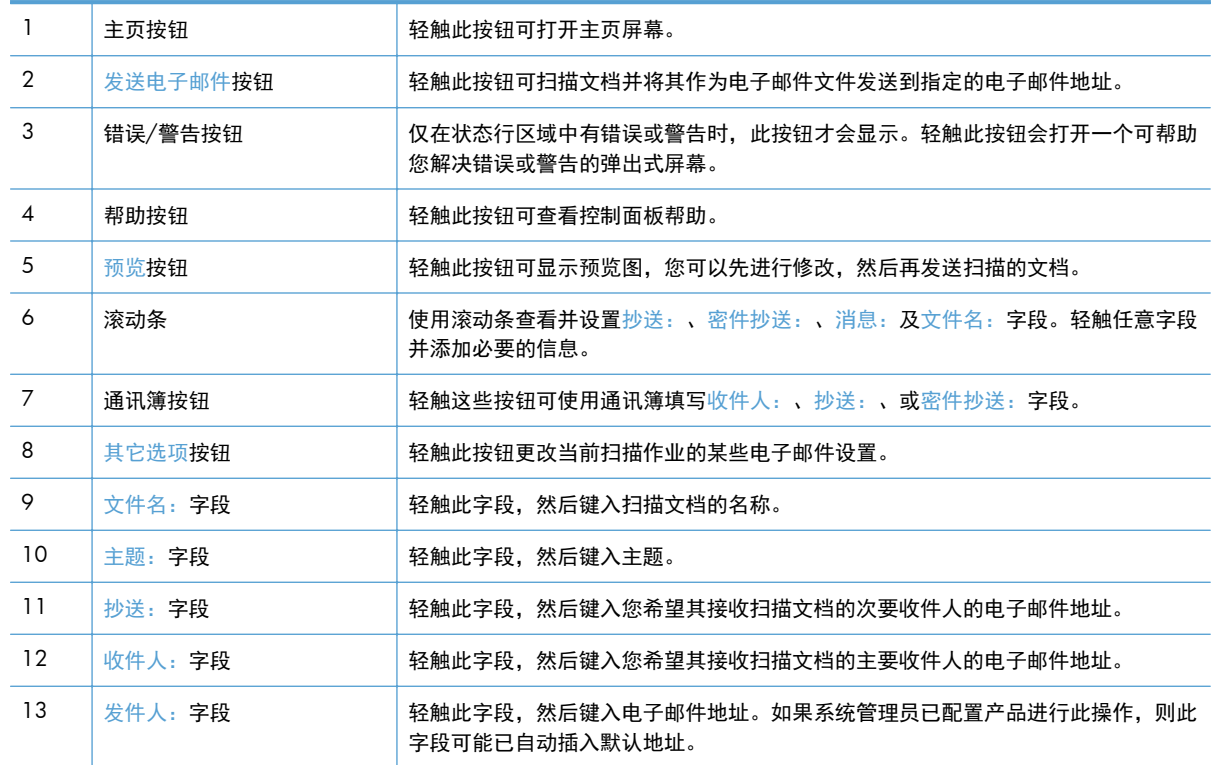

### 发送文档

本产品既可以扫描黑白原件,也可以扫描彩色原件。您可以使用默认设置或更改扫描首选项和文件格 式。

 $\frac{1}{2}$ < $\frac{1}{2}$ 是示 $\frac{1}{2}$ 可通过将单页文档面朝下放在扫描仪玻璃板上,对文档执行这些任务。

### <span id="page-55-0"></span>发送文档

- **1**. 将文档面朝上放在文档进纸器中。
- **2**. 在主页屏幕上,轻触电子邮件按钮。
- **3**. 如果提示,请键入用户名和密码。
- **4**. 填写发件人:、和收件人:字段。如果适用,请向下滚动并填写抄送:、密件抄送:及消息:字 段。您的用户名或其它默认信息可能会显示在发件人:字段中。如果出现,则表示您不能更改它。
- **5**. (可选)轻触其它选项按钮为您要发送的文档更改设置(例如文档的原尺寸)。 如果发送的是双面 文档,则应该选择面数及包含双面原件的选项。 有关其它可用功能的信息,请参阅内置帮助文件。
- **6**. 轻触"开始"按钮开始发送。
- **7**. 完成后,从出纸盘中取出原文档。

#### 使用自动填写功能

在发送电子邮件屏幕的收件人:、抄送:或发件人:字段中键入字符时,系统便会激活自动填写功能。 键入所需的地址或姓名时,产品会自动搜索通讯簿列表并使用第一个匹配项填写地址或姓名。您随后便 可按下键盘上的 Enter 键选择该姓名,或者继续键入姓名,直至自动填写功能找到正确的条目。如果您 键入的字符与列表中的任何条目都不匹配,设备将从显示屏上删除自动填写的文字,从而表明您键入的 地址不在通讯簿中。

# 传真扫描的文档

### 使用发送传真屏幕

使用触摸屏浏览发送传真屏幕上的选项。

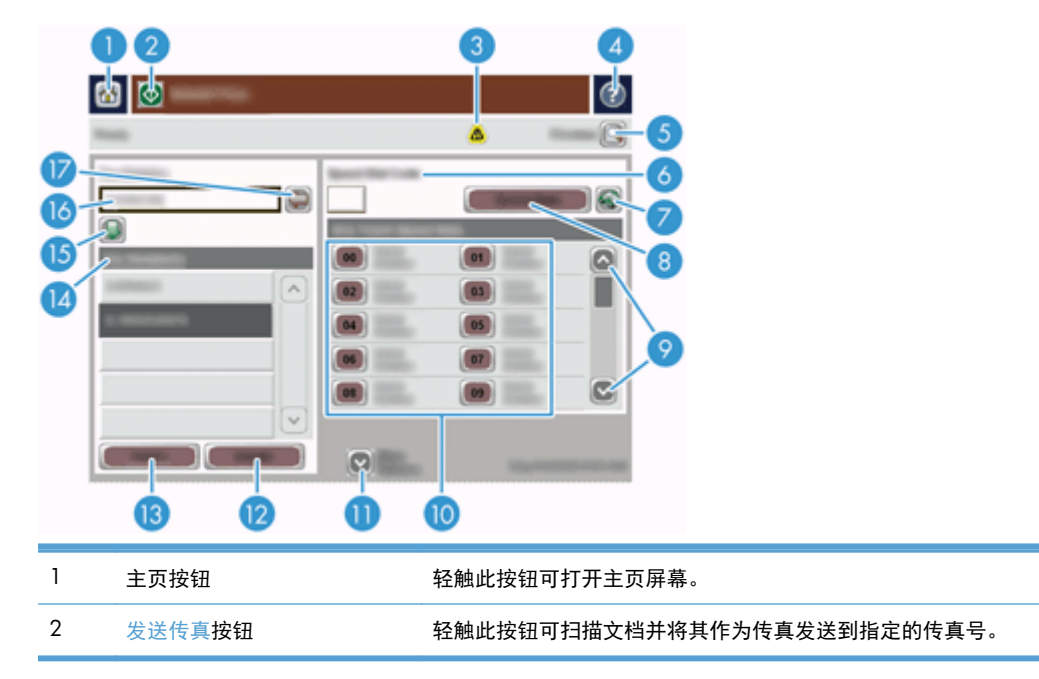

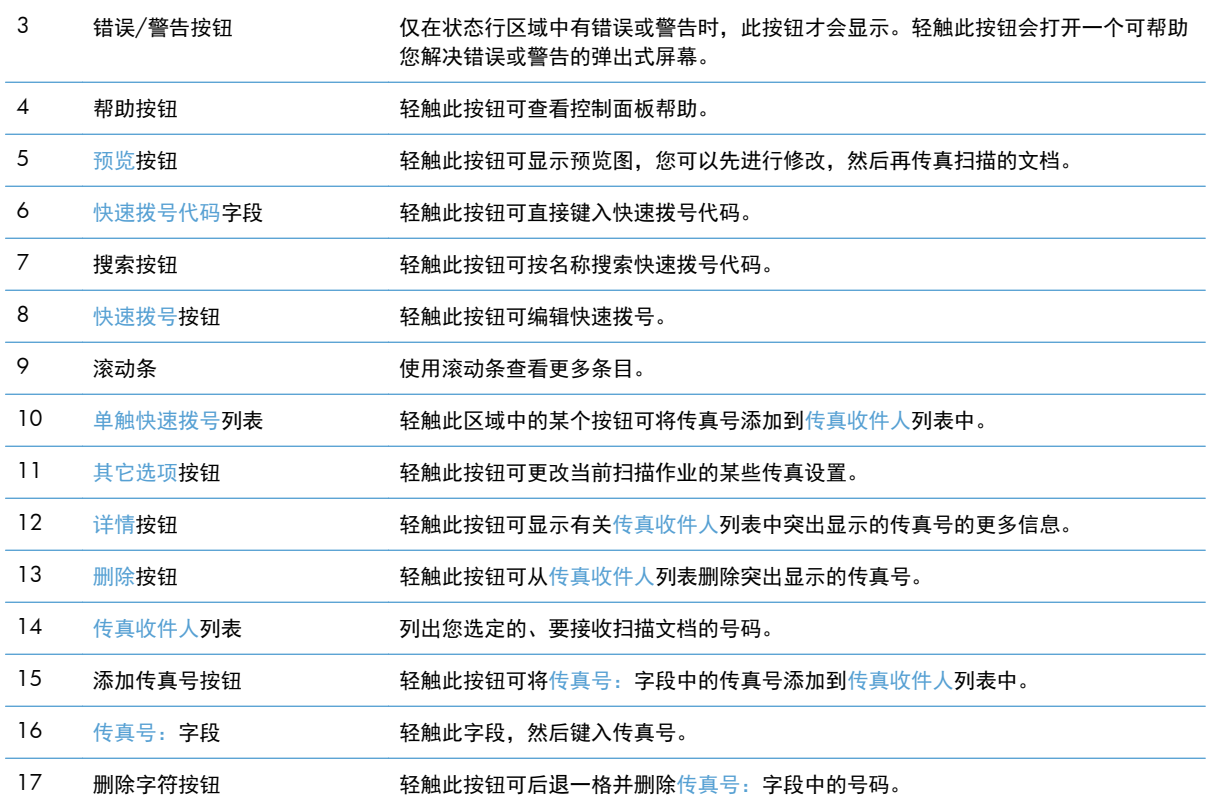

### 发送传真

- . 将文档面朝上放在文档进纸器中。
- . 在主页屏幕上,轻触传真按钮。
- . 根据系统提示,输入您的用户名和密码。
- . 使用以下一种或两种方法指定传真号:

使用传真号:字段 键入传真号。 (可选)键入其它传真号,用分号隔开。 使用快速拨号 从发送传真屏幕轻触单触快速拨号列表中的代码。

- . (可选)轻触其它选项按钮为您要发送的文档更改设置。有关可用功能的信息,请参阅内置帮助文 件。
- . 轻触"开始"按钮开始发送。

# <span id="page-57-0"></span>保存到网络文件夹或 **USB** 存储设备

如果系统管理员启用了此功能,则产品可以扫描文件并将其保存到 USB 存储设备或网络文件夹。 文件 夹目的地支持的操作系统包括:Windows 2000、Windows XP、Windows Server 2003 和 Windows Server 2008。

- **1**. 将文档面朝上放在文档进纸器中。
- **2**. 如果要保存到 USB 存储设备,请将其插入控制面板旁边的 USB 接口。
- 3. 在主页屏幕上,轻触保存到网络文件夹或保存到 USB 按钮。
- **4**. 在文件夹列表中,轻触您希望在其中保存文档的文件夹。
- **5**. 选择快速设置或轻触文件名:字段,然后键入文件的名称。
- **6**. 轻触其它选项按钮为您要发送的文档更改设置。
- **7**. 轻触"开始"按钮。

学注: 其它选项与电子邮件选项相同。

## 保存到 **SharePoint** 站点

如果系统管理员提供此功能,则产品可扫描文件并将其保存到 SharePoint 站点。

- **1**. 将文档面朝上放在文档进纸器中。
- **2**. 在主页屏幕上,轻触保存到 **SharePoint** 按钮。
- **3**. 选择现有 SharePoint 快速设置。
- $\frac{1}{2}$ 提示: SharePoint 可直接从主屏幕或主屏幕的 快速设置 按钮启动, 这取决于保存至 SharePoint 选项是如何设置的。
- **4**. 如果出现提示,则键入用户名和密码。
- 5. 如有必要,可按下控制面板上的 开始 按钮启动扫描。

**学注:** 也可将扫描至 SharePoint 快速设置配置为: 在 SharePoint 选项选择后自动启动。

## 使用快速设置发送或保存文档

如果系统管理员已启用了该功能,则产品可以使用预设的传真号、电子邮件收件人、网络文件夹或 USB 存储设备等设置扫描文件。

视管理员配置快速设置的方式而定,您还可以通过轻触主页屏幕上的快速设置按钮显示可用快速设置列 表。

- **1**. 将文档面朝上放在文档进纸器中。
- 2. 在主页屏幕上,轻触快速设置按钮。轻触有小的"开始"图标的快速设置按钮后,便会开始扫描。
- <span id="page-58-0"></span>**3**. 根据系统提示,输入您的用户名和密码。
- **4**. 如果显示将扫描的文档发送到电子邮件、传真或网络文件夹的屏幕,则填写字段,然后轻触"开 始"按钮。

# 扫描至工作流目的地

第 注: 此产品功能由可选的数字发送软件来提供。

如果系统管理员启用了工作流功能,则可以扫描文档并将其发送至自定义的工作流目的地。发送到工作 流目的地时,您可以将其它信息随同扫描的文档一起发送到指定的网络或文件传输协议 (FTP) 位置。控 制面板显示屏上会显示特定信息提示。系统管理员还可以将打印机指定为工作流目的地,从而使您在扫 描文档后可以直接将其发送到网络打印机中打印。

- **1**. 将文档面朝上放在文档进纸器中。
- **2**. 在主页屏幕上,轻触工作流按钮。
- **3**. 填写各个字段。字段将随管理员配置工作流的方式不同而不同。
- **4**. 轻触"开始"按钮。

# **7** 维护产品

本节提供有关如何维护产品的信息。

- 订购维护用品和扫描仪耗材
- 清洁触摸屏
- 清洁扫描玻璃板、扫描条带和自动进纸器 (ADF) 双面外壳
- [清洁滚筒](#page-63-0)

# 订购维护用品和扫描仪耗材

您可以为产品购买维护部件。

- **1**. 访问 HP 产品部件网站:[www.hp.com/buy/parts](http://www.hp.com/buy/parts)。
- **2**. 选择语言,然后单击箭头。

# 清洁触摸屏

只要有必要,就需清洁触摸屏,以去除指纹或灰尘。使用沾水的干净无绒布轻轻擦拭触摸屏。

注意: 请仅用水清洁。溶剂或清洁剂会损坏触摸屏。不要将水直接喷在或洒在触摸屏上。

# 清洁扫描玻璃板、扫描条带和自动进纸器 **(ADF)** 双面外壳

应定期清洁扫描玻璃板、扫描条带和 ADF 双面外壳,或在扫描的图像出现条纹时进行清洁。 要清洁上述组件,请执行以下步骤:

- **1**. 按电源按钮以关闭产品电源,然后拔下电源线。
- **2**. 打开扫描盖板。

**3**. 使用喷洒中性玻璃清洁剂的无绒软布清洁扫描玻璃板和扫描条带。

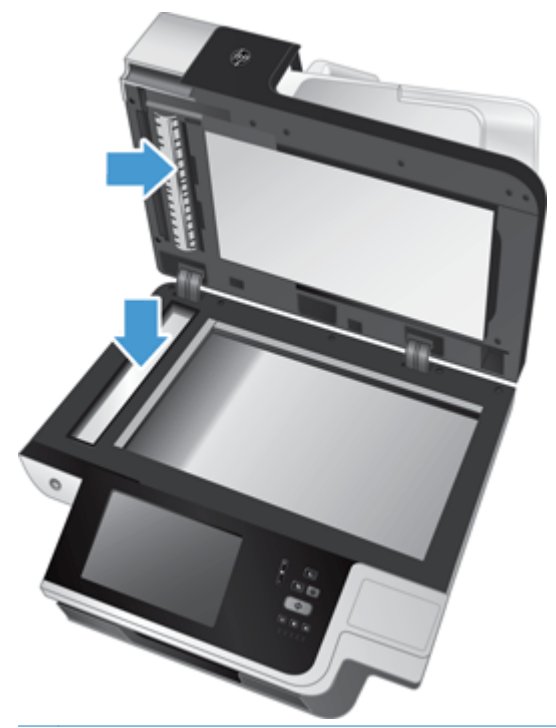

 $\overline{\bigwedge}$ 注意: 只能使用玻璃清洁剂清洁扫描玻璃板和扫描条带。避免使用含有研磨材料、丙酮、苯以及 四氯化碳等物质的清洁剂,这些成分可能会损坏扫描玻璃板。请避免使用异丙醇,因为它会在玻璃 板上留下条纹。

请勿将玻璃清洁剂直接喷洒在扫描玻璃板或扫描条带上。如果喷洒的玻璃清洁剂太多,清洁剂可能 会渗漏到扫描玻璃板或扫描条带下方,从而损坏产品。

- **4**. 用柔软无绒毛的干布擦干玻璃板。
- **5**. 合上扫描盖板,然后抬起扫描进纸盘,直至与产品垂直。

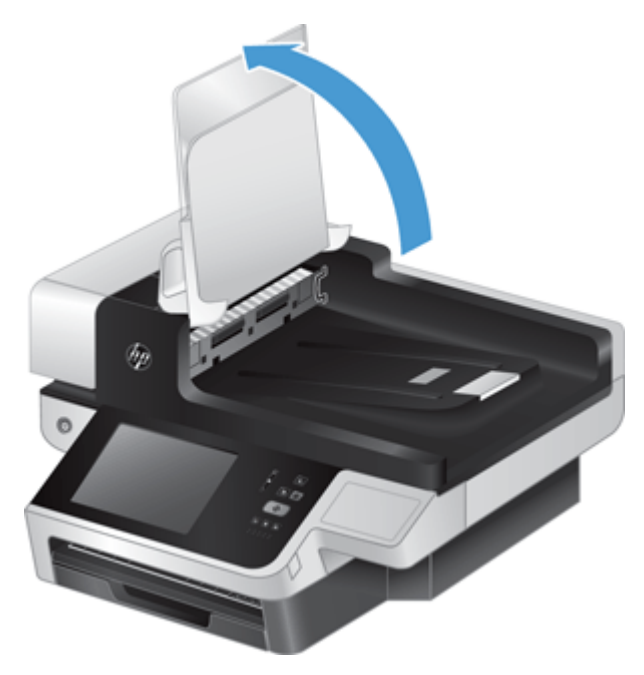

6. 向内按 ADF (自动文档送纸器) 双面外壳上的两个卡舌以松开 ADF (自动文档送纸器) 双面外壳 (1),然后向前拉 ADF(自动文档送纸器)双面外壳以从其外罩 (2) 中将其取出。

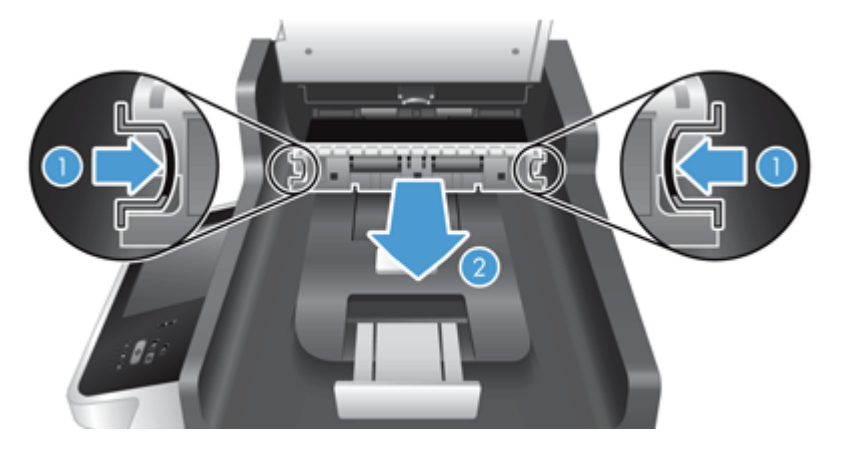

**7**. 用温水浸湿的无绒毛软布来移除 ADF(自动文档送纸器)双面外壳 (1) 上的两个扫描带(一黑、 一白)和 ADF (自动文档送纸器) 双面外壳盒 (2) 内的带条。

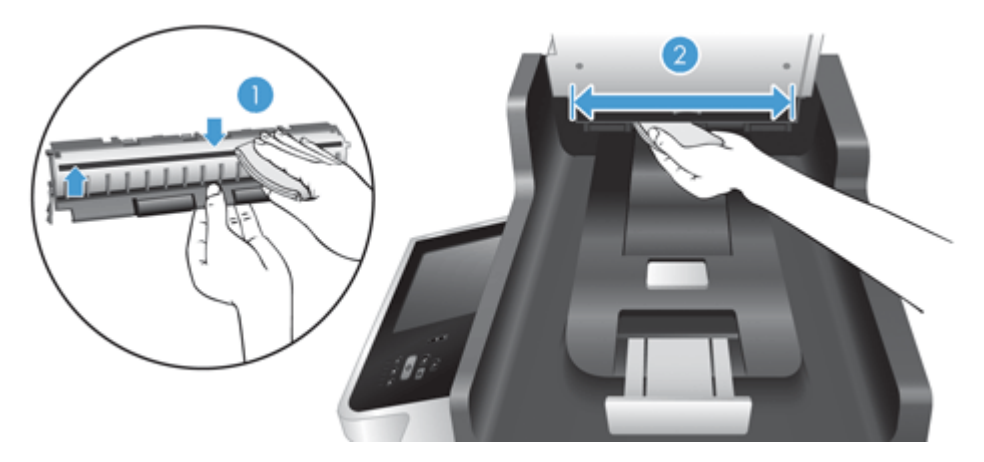

**8**. 用干燥、无绒毛的软布将 扫描带擦干,然后将此组件滑入其机架中,直至两个卡舌锁定入位。

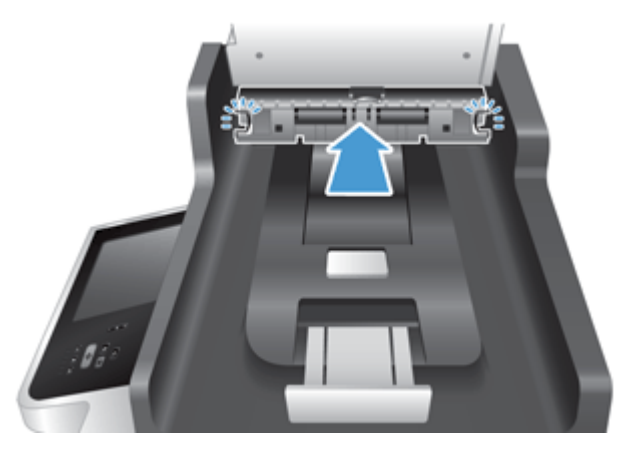

- 9. 放下扫描进纸盘并固定到位,然后重新连接产品的电源线。
- **10**. 按电源按钮以打开产品电源。

<span id="page-63-0"></span>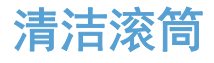

在以下情况下需要清洁滚筒:

- 反复出现文档卡纸。
- 产品未将页面送入送纸道。
- 扫描图像拉长。
- 您频繁扫描以下任意一类文档:涂层纸、经化学处理的文档(如无碳复印纸)、带有大量碳酸钙物 质的文档、用铅笔书写的文档以及碳粉尚未融合的文档。

要清洁滚筒,请按以下步骤操作:

- **1**. 按电源按钮以关闭产品电源,然后拔下电源线。
- **2**. 打开自动送纸器 (ADF) 盖板。

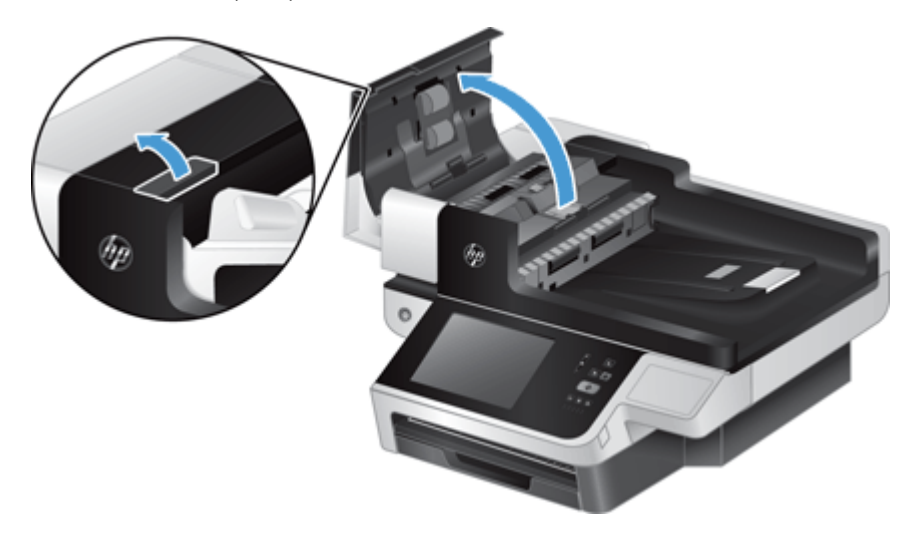

**3**. 使用压缩空气或蘸有温水的干净无绒布清洁所有进纸滚筒和分隔垫上任何可见的绒毛或灰尘。

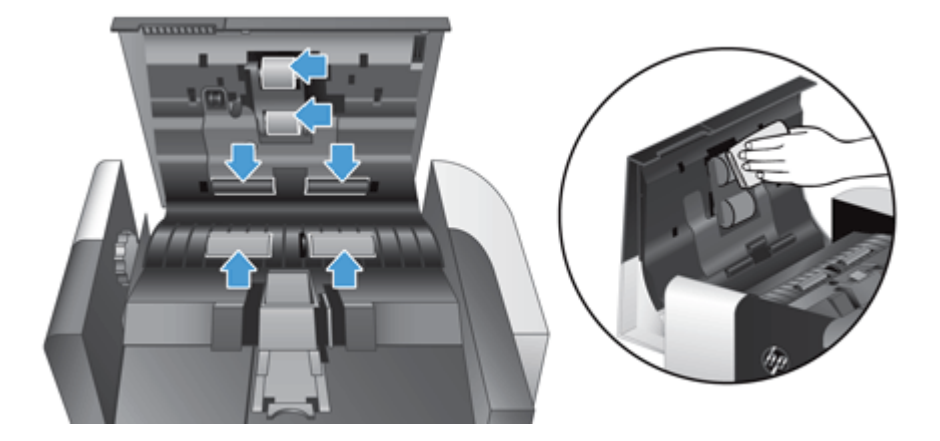

- **4**. 合上 ADF 盖板,然后重新连接产品的电源线。
- **5**. 按电源按钮以打开产品电源,然后更新产品维护历史记录。
	- **a**. 在主页屏幕上,轻触设备维护按钮。
	- **b**. 轻触清洁滚筒按钮。
	- **c**. 向下滚动在线维护程序,并轻触完成维护程序按钮。
	- **d**. 轻触确定以记录维护活动并将计数器重置为零。

# **8** 更换和安装组件

本节提供有关如何更换和安装产品组件的信息。

- 更换滚筒
- [更换分隔垫](#page-69-0)
- [更换前面板](#page-73-0)
- [更换键盘](#page-75-0)
- [更换硬盘驱动器](#page-77-0)
- 安装 [Jetdirect](#page-79-0) 卡
- [将附件安装到硬件集成包中](#page-80-0)

网站上提供了指导您完成一些维护任务的动画。有关最新部件信息和动画,请访问 [www.hp.com/](http://www.hp.com/support) [support](http://www.hp.com/support),然后搜索您的产品。

# 更换滚筒

在以下情况下需要更换滚筒:

- 当消息 文档进纸器套件纸张不足 显示在主屏幕的状态行 (警告按钮会显示状态行的右侧)。
- 如果反复出现文档卡纸,并且清洁滚筒不能解决问题。
- $\mathbf{R}$ : 网站上提供了指导您卸下和更换滚筒的动画(请访问 [www.hp.com/support](http://www.hp.com/support), 然后搜索您的产 品)。

滚筒更换套件中包含更换分隔垫。 确保在更换滚筒时更换分隔垫。 要订购更换套件,请访问 [www.hp.com/buy/parts](http://www.hp.com/buy/parts)。

学 注: 滚筒更换套件需要购买,不包括在标准服务协议的保修范围内。

要更换滚筒,请按以下步骤操作:

**1**. 按电源按钮以关闭产品电源,然后拔下电源线。

. 打开自动送纸器 (ADF) 盖板。

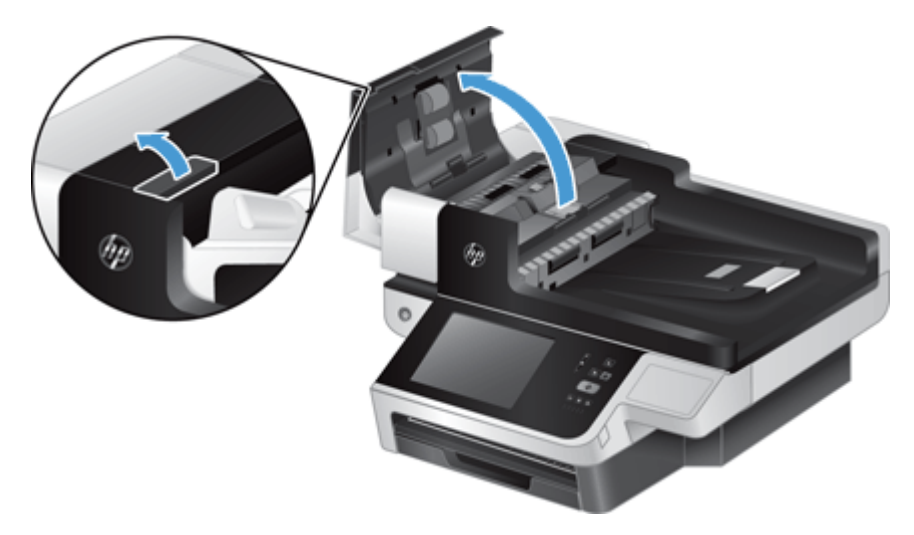

. 将指尖滑动滚筒装配件门上的卡舌后面,然后轻轻地向前并向下拉将门打开。

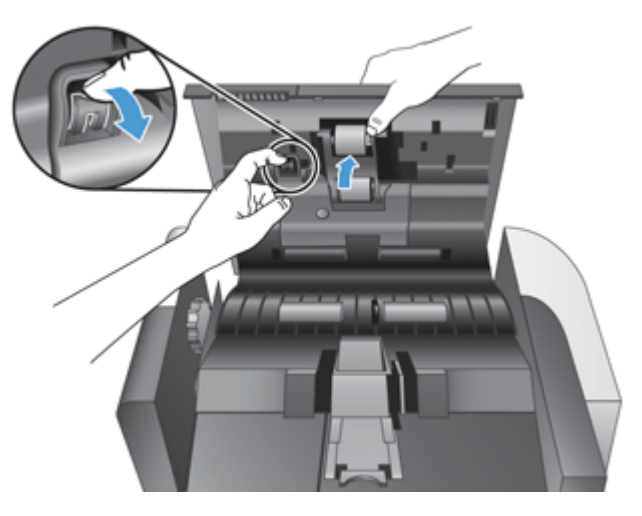

**4**. 保持滚筒装配件门向下且未被挡住,抓住滚筒装配件并滑动到左边以将其从机壳中卸下。

 $\overline{\bigwedge}$ 注意: 请勿用裸露的手指触摸滚筒,因为手指上的油脂可能会影响性能。

学注: 在滑动滚筒装配件时,您可能会感觉到轻微的阻力。

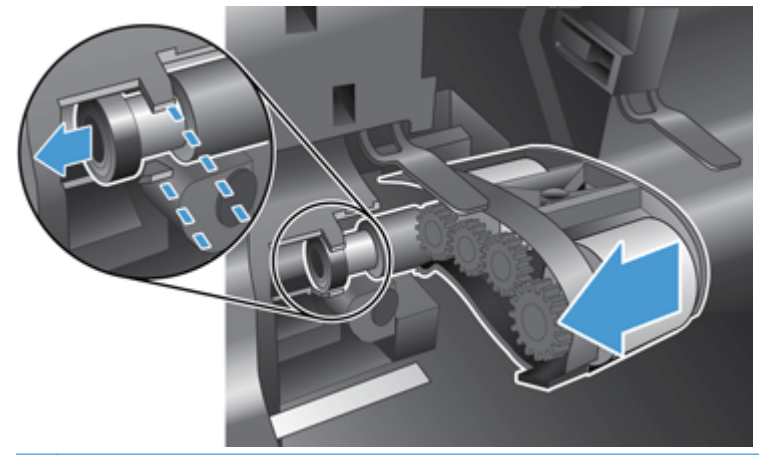

注意: 当心不要向下按对齐卡舌 (1) 或向滚筒 (2) 组合件的右侧按卡 。

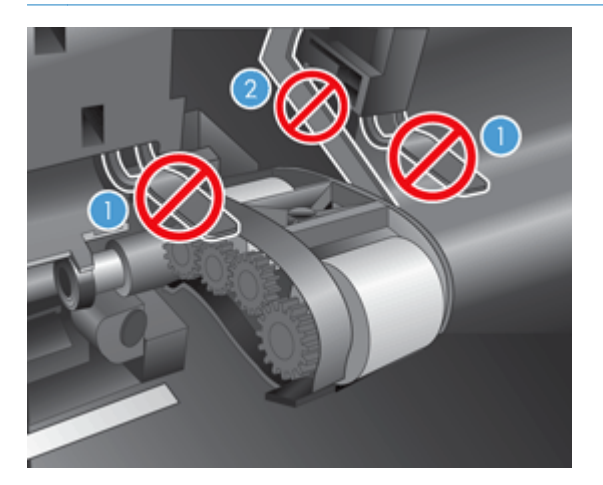

**5**. 取出滚筒装配件,然后妥善保管。

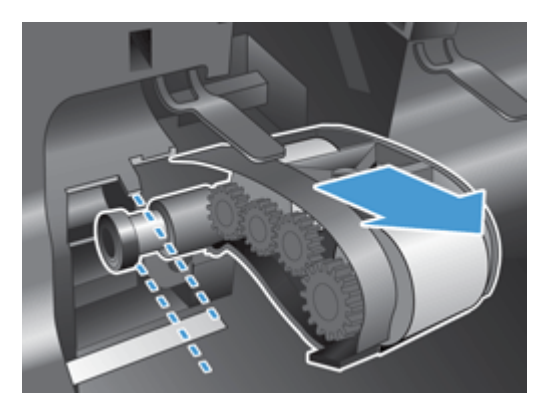

<span id="page-69-0"></span>**6**. 保持滚筒装配件门向下且未被挡住,将新的滚筒装配件插入机壳中并向右滑动,直至其牢固锁定入 位。

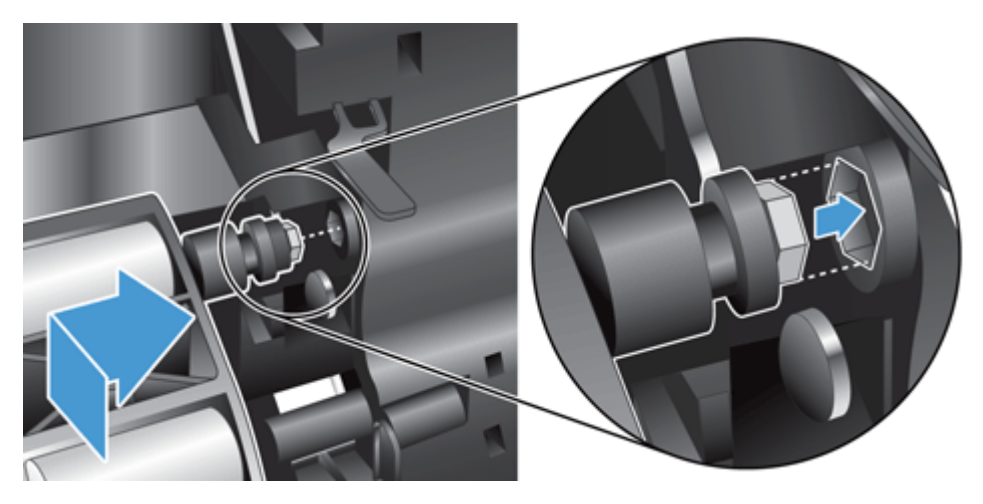

**7**. 关闭滚筒,向下重按直至听到咔哒一声(这表明弹簧锁已正确入位)。

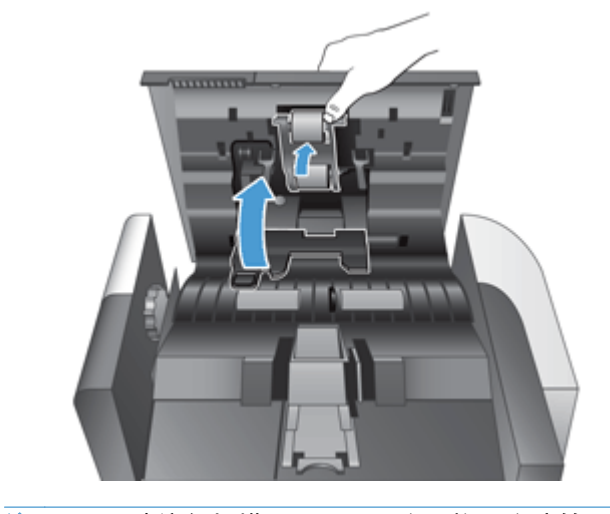

学 注: HP 建议每扫描 100,000 次更换一次滚筒和分隔垫。

一旦滚筒更换,可更换分隔垫然后记录维护操作。

# 更换分隔垫

滚筒更换套件中包含更换分隔垫。始终在更换滚筒时更换分隔垫。要订购滚筒更换套件,请访问 [www.hp.com/buy/parts](http://www.hp.com/buy/parts)。

 $\mathbf{R}$ : 网站上提供了指导您卸下和更换分隔垫的动画(请访问 [www.hp.com/support](http://www.hp.com/support), 然后搜索您的 产品)。

要更换分隔垫,请执行下列步骤:

**1**. 确保扫描仪关闭,而且电源线已断开。

**2**. 打开自动送纸器 (ADF) 盖板。

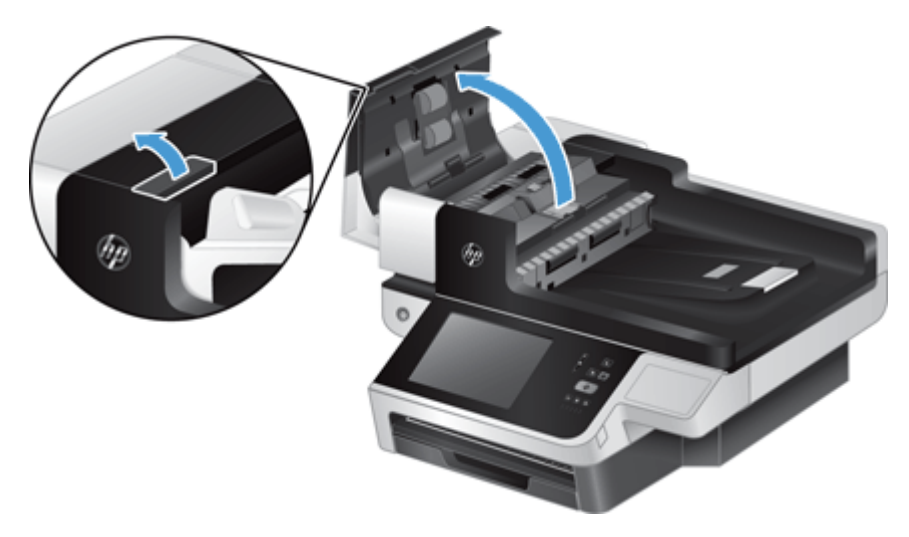

**3**. 抬起 ADF(自动文档送纸器)进纸盘 (1),然后向前按下分隔垫弹簧锁以将分隔垫从其锁定位置 (2) 松开。

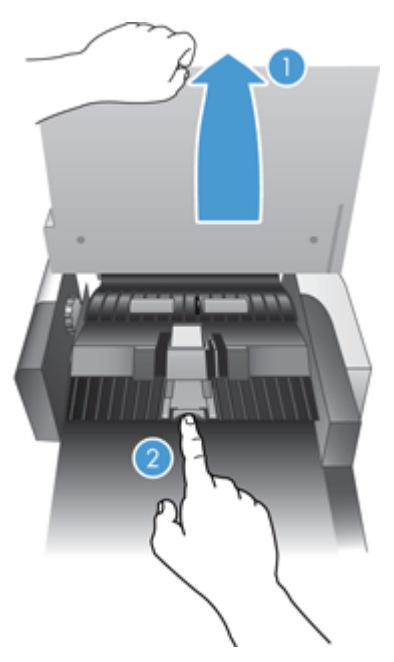

**4**. 抬起分隔垫组件,将其从机架中卸下,并放在一边。

<del>ː</del>ζ<mark>: 提示:</mark> 稍微放低进纸盘可更容易完成此操作。

 $\overline{\bigwedge}$ 注意: 请勿用裸露的手指触摸分隔垫,因为手指上的的油脂可能会影响性能。

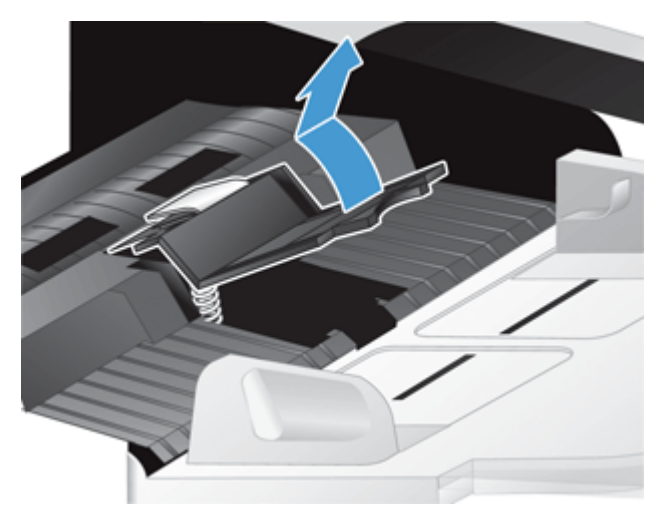

**5**. 将新分隔垫组件的后缘滑动至机架中,确保分隔垫下部的弹簧未向下弯曲。

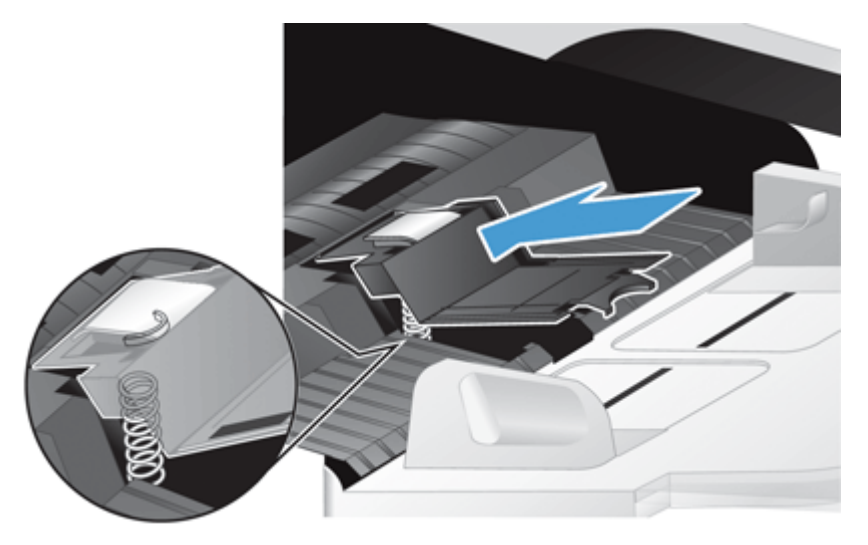
**6**. 按下分隔垫组件的前部,直到您听到一声咔嗒声,表明分隔垫已经牢牢固定。

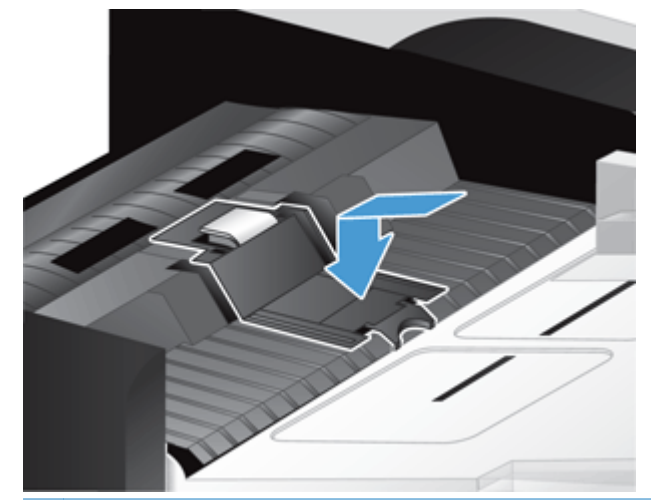

 $\frac{1}{\sqrt{2}}$ 提示: 请注意,不要用裸露的手指触摸分隔垫,按下分隔垫后松开,确保分隔垫弹簧弹回。这表 明分隔垫下的弹簧位置是正确的。

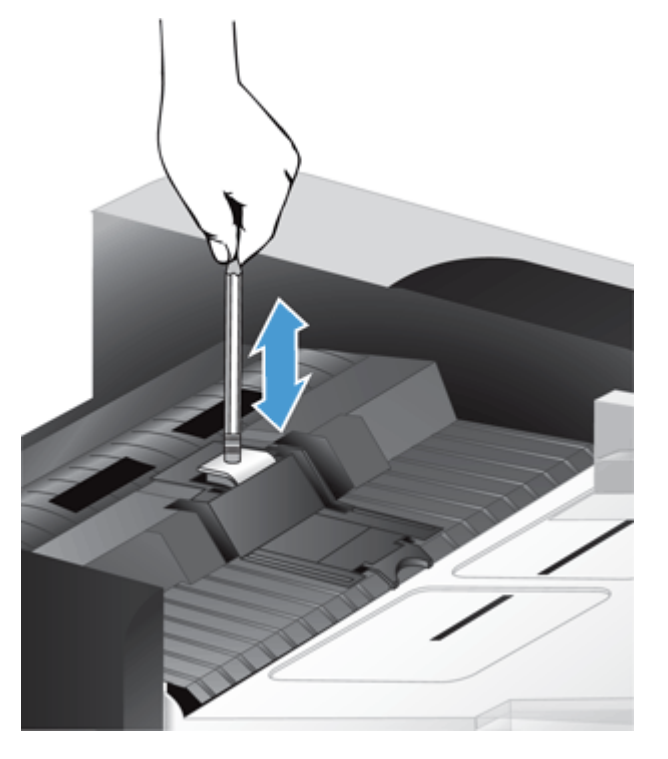

- **7**. 合上 ADF 盖板,重新连接产品的电源线,然后打开产品电源。
- **8**. 更新产品维护历史记录。
	- **a**. 在主页屏幕上,轻触管理按钮。
	- **b**. 依次轻触管理耗材按钮、重置耗材选项,然后再轻触新文档进纸器套件选项。
	- **c**. 向下滚动在线维护程序,并轻触完成维护程序按钮。
	- **d**. 轻触确定以记录维护活动并将计数器重置为零。

**学 注:** HP 建议每扫描 100,000 次更换一次滚筒和分隔垫。

# <span id="page-73-0"></span>更换前面板

X 提示: 网站上提供了指导您卸下和更换前面板的动画 (请访问 [www.hp.com/support](http://www.hp.com/support), 然后搜索您的 产品)。

要更换前面板,请按以下步骤操作:

- **1**. 按电源按钮以关闭产品电源,然后拔下电源线。
- **2**. 抬起扫描盖板。
- 3. 找到前面板下方的凹口,在所示的位置按下,然后在松开前面板的同时轻轻将其抬起。

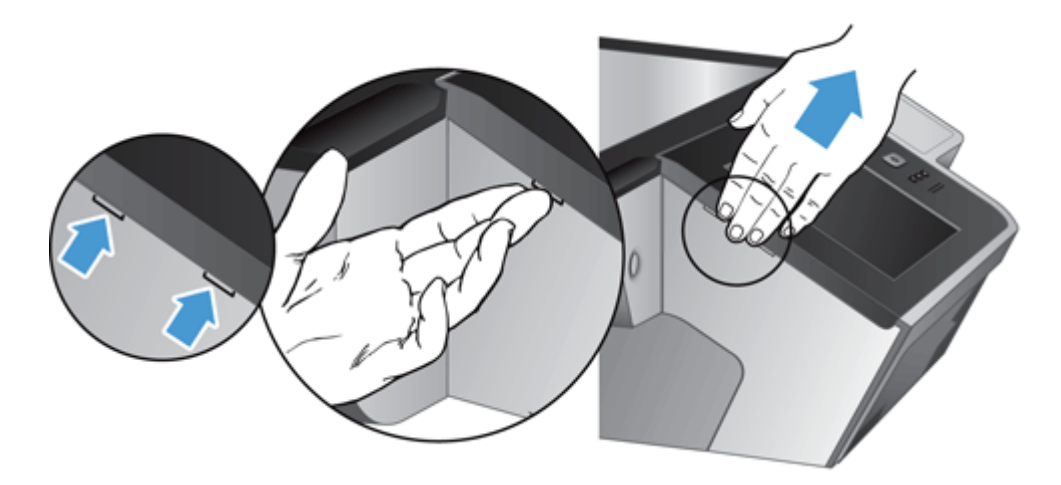

**4**. 将前面板翻过来,用一只手紧紧抓住前面板,拔下带状电缆 (1),然后轻轻将带状电缆从电缆限制 器中拉出 (2)。

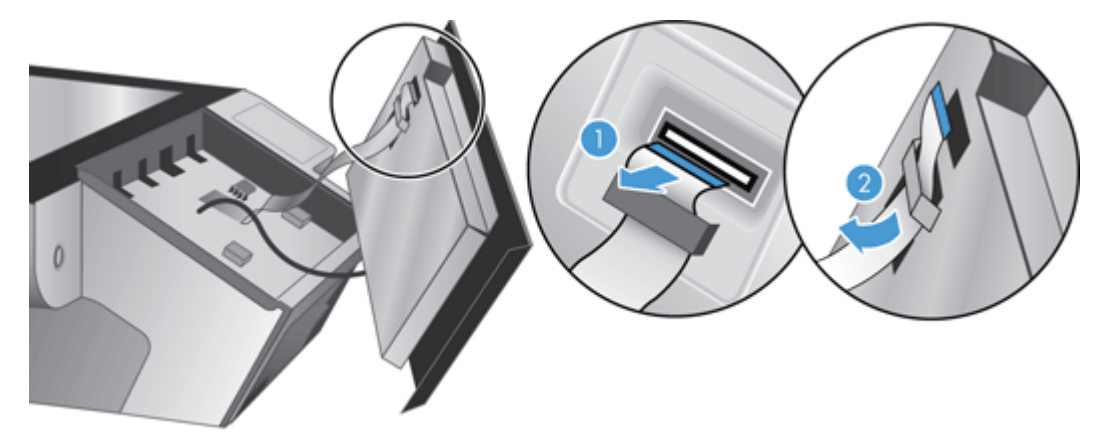

. 在前面板仍处于翻转位置的同时,拔下前面板电缆并将前面板放在一边。

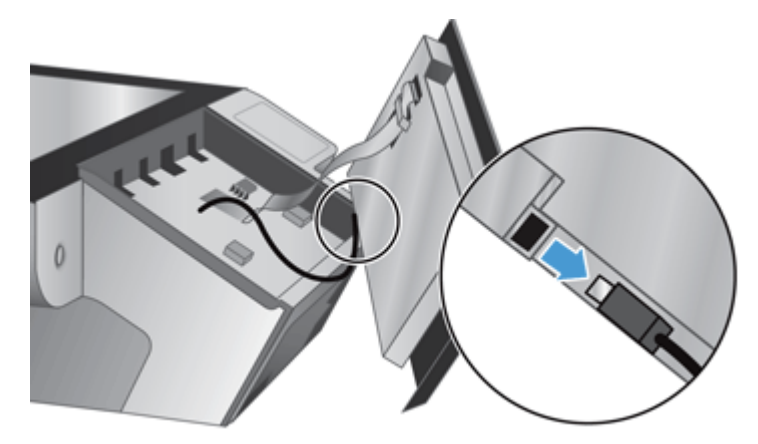

. 将新的前面板连接到前面板电缆上。

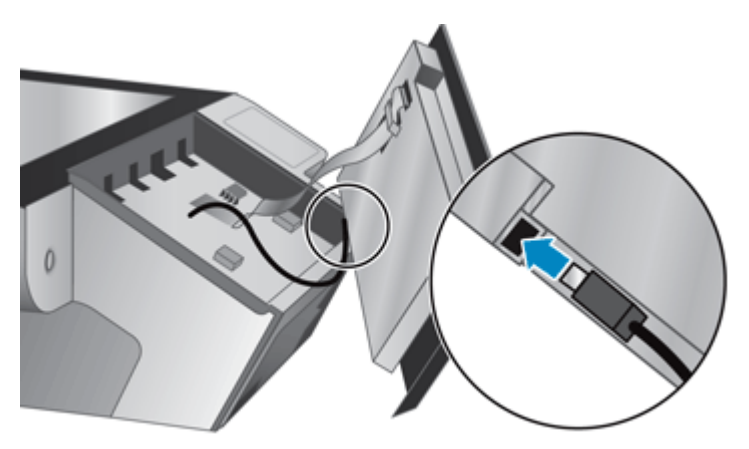

. 轻轻将带状电缆穿入电缆限制器中 (1),然后连接带状电缆 (2)。

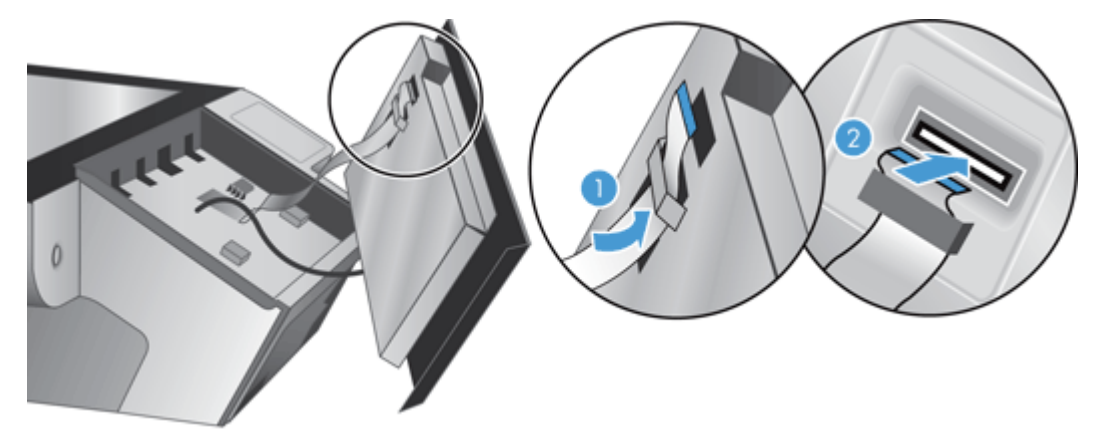

<span id="page-75-0"></span>**8**. 翻转前面板以使触摸屏面朝上,将前面板与挡板对齐 (1),然后向下按前面板以使其固定到位 (2)。

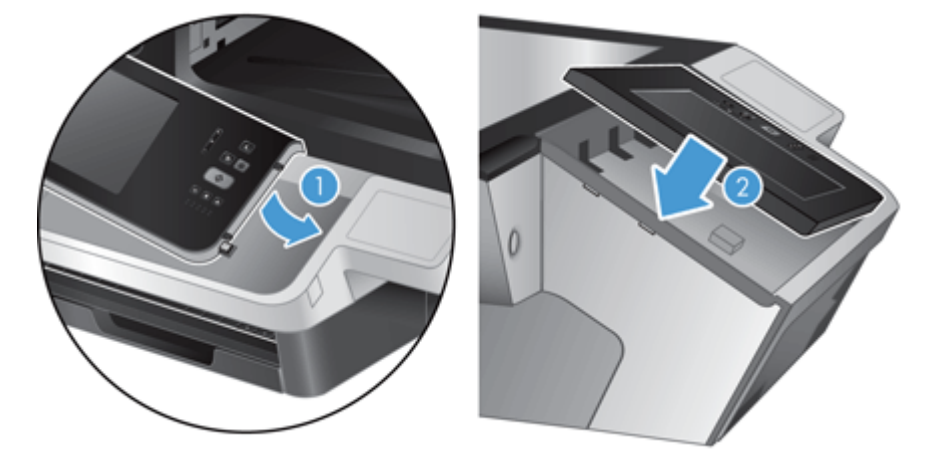

**9**. 合上扫描盖板,重新连接电源线,然后打开产品电源。

# 更换键盘

可以按附件的形式订购多种语言的键盘。

要更换键盘,请执行以下步骤:

- **1**. 按电源按钮以关闭产品电源,然后拔下电源线。
- **2**. 卸下键盘。
	- **a**. 将四个滑动卡舌朝产品正面滑动以松开键盘 (1),然后轻轻提起键盘以脱离键盘框架 (2)。

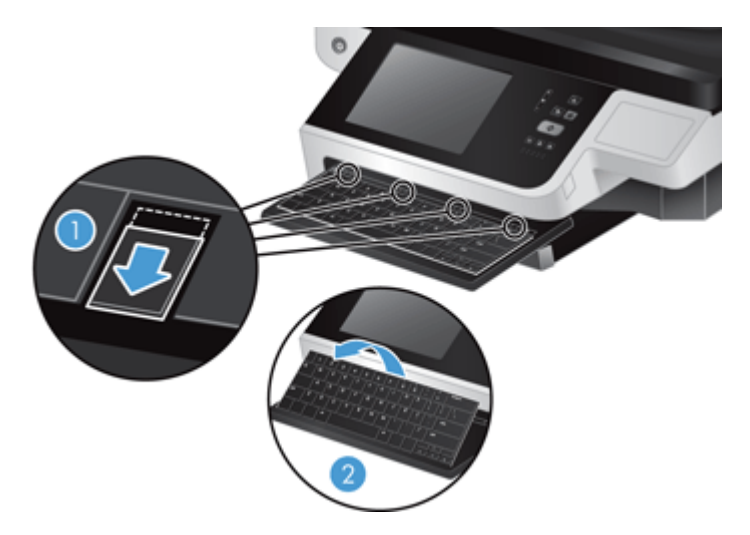

**b**. 轻轻按压电缆接口以松开键盘电缆,然后将键盘放在一边。

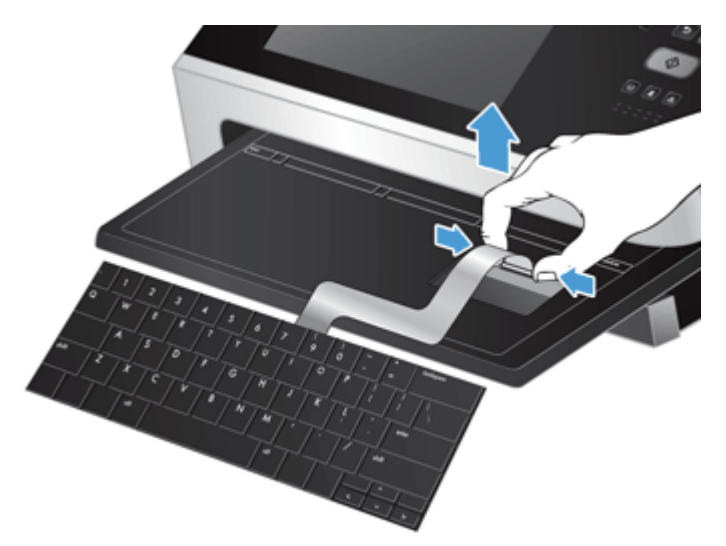

- **3**. 插入新键盘。
	- **a**. 连接新键盘的电缆。

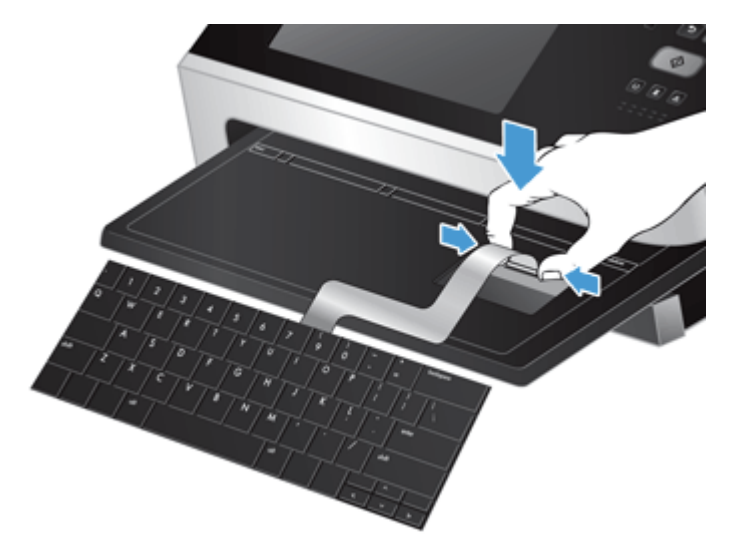

<span id="page-77-0"></span>**b**. 将新键盘放在键盘框架上,以使键盘上的固定卡舌与框架上的卡舌插槽对齐 (1), 轻推键盘以 贴紧键盘框架 (2),然后向内推四个滑动卡舌以固定键盘 (3)。

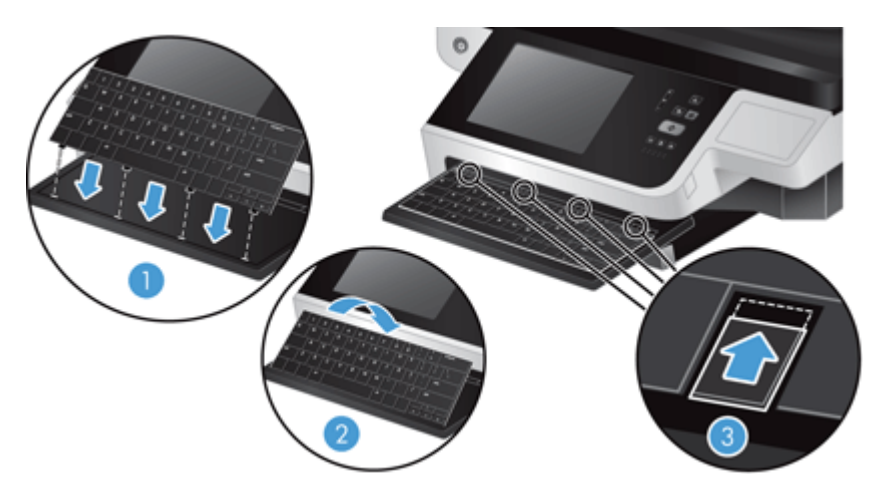

**4**. 重新连接产品的电源线,然后按电源按钮以打开产品电源。

# 更换硬盘驱动器

HP 建议将日常的计划备份作为最佳实践。如果执行日常备份, 则可以在硬盘驱动器出现故障时最大限 度减少数据丢失。

要更换硬盘驱动器,请按以下步骤操作。

**1**. 按电源按钮以关闭产品电源 (1),拔下产品电源 (2),然后拔下以太网电缆 (3)。

如果使用了缆锁(有时称为"Kensington 锁"), 请将其取下。

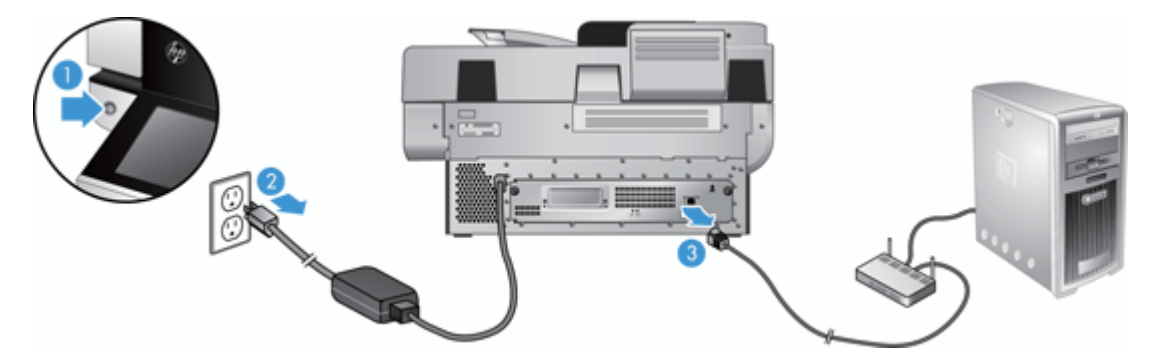

**2**. 拧松两个将后面板抽屉组件固定到产品上的指旋螺钉 (1),然后将抽屉组件从机箱中滑出。 在滑动抽屉组件时,您可能会遇到一些阻力。

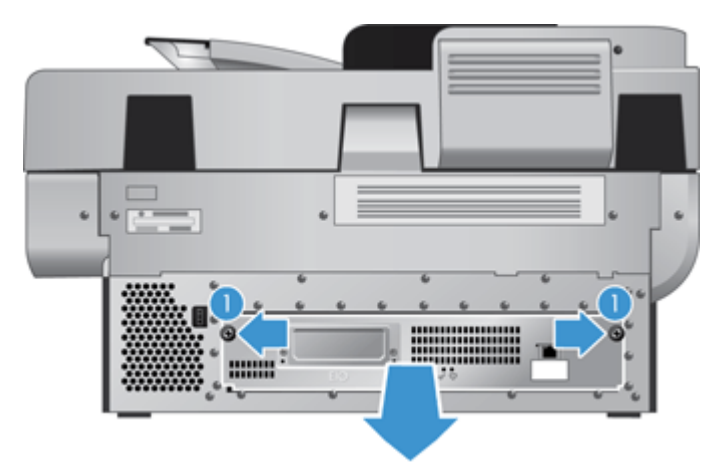

3. 轻轻提起硬盘驱动器左前缘上的驱动器导轨压杆 (1), 向前滑动驱动器 (2), 然后拔下硬盘驱动器 的电缆。

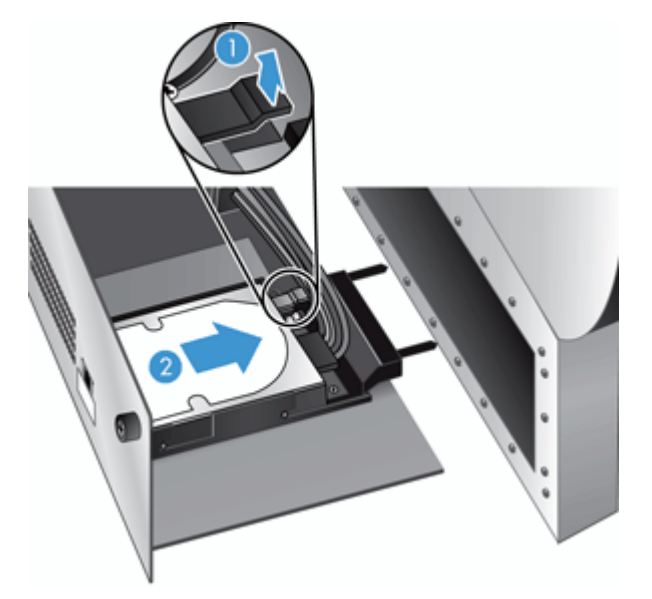

- **4**. 将硬盘驱动器从抽屉组件中提起,并将硬盘驱动器放在一边。
- **5**. 从刚刚卸下的驱动器上拆下黑色塑料滑轨,然后将其安装到新驱动器上。

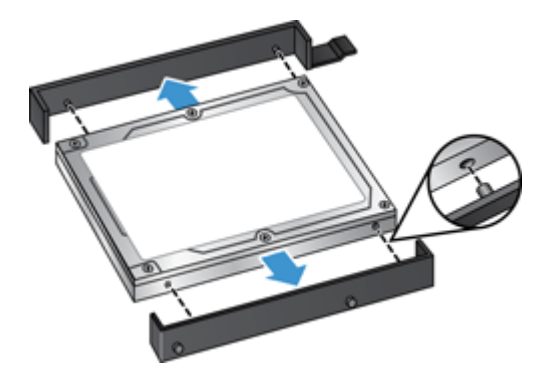

- <span id="page-79-0"></span>**6**. 将硬盘驱动器滑入驱动器外壳,直至卡入到位(确保驱动器导轨侧面的销钉对准驱动器外壳上的插 槽),然后将驱动器电缆连接到驱动器上。
- 学注: 确保将驱动器电缆塞入电缆限制器下面。

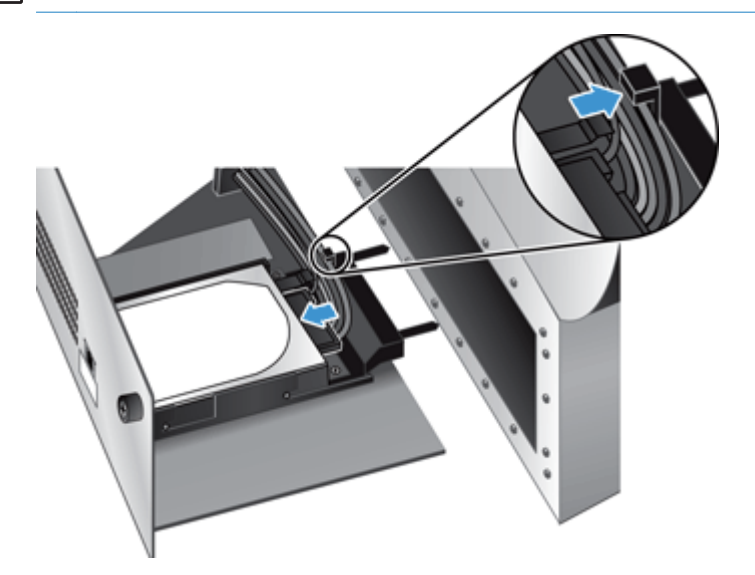

- **7**. 将后面板抽屉组件滑入到位(小心不要勒紧电缆),确保将抽屉组件牢固地固定到机箱中,然后拧 紧指旋螺钉。
- **8**. 重新连接电源和以太网电缆以及缆锁(可选),然后按电源按钮以打开产品电源。

# 安装 **Jetdirect** 卡

要安装 Jetdirect 卡,请执行以下步骤。

**1**. 按电源按钮以关闭产品电源 (1),拔下产品电源 (2),然后拔下以太网电缆 (3)。

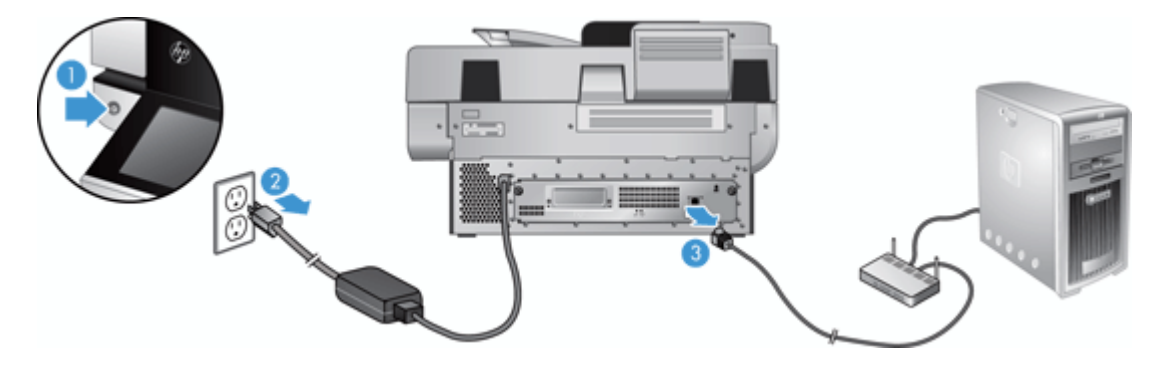

<span id="page-80-0"></span>**2**. 拧松两个将 Jetdirect 卡盖板固定到产品背面的螺钉 (1),然后卸下盖板 (2) 并将其放在一边。

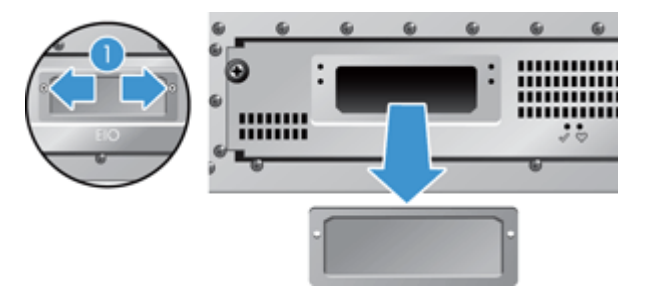

3. 拆开更换 Jetdirect 卡的包装, 将卡带支架的一面朝上插入插槽中, 如图所示。

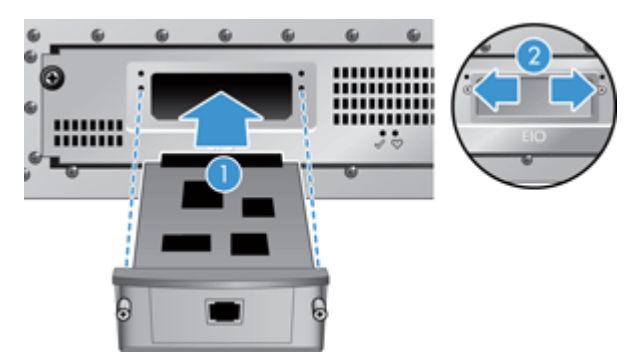

- **a**. 将卡与插槽中的导轨对齐。
- **b**. 将卡牢固按入插槽中,直至卡入到位 (2),然后使用卡盖板螺钉 (1) 固定卡。
- **4**. 将以太网电缆连接到格式化板 (1),重新连接电源线 (2),然后按电源按钮以打开产品电源 (3)。

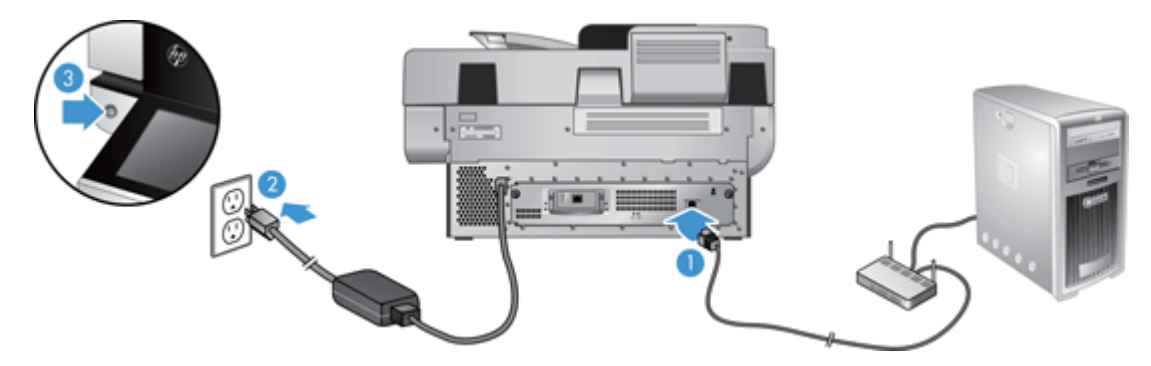

# 将附件安装到硬件集成包中

您可以将单独购买的 HP 附件 (例如, 感应读卡器、指纹识别器或磁条读取器) 安装到集成硬件集成包 (HIP) 中。

 $\frac{dy}{dx}$  此过程介绍了如何安装感应读卡器。标有如果适用的步骤可能不适用于其它 HIP 附件。始终参阅 随附件提供的安装说明文档。

### 要将附件安装到 HIP 中,请执行以下步骤:

**1**. 按电源按钮以关闭产品电源 (1),然后拔下电源线 (2)。

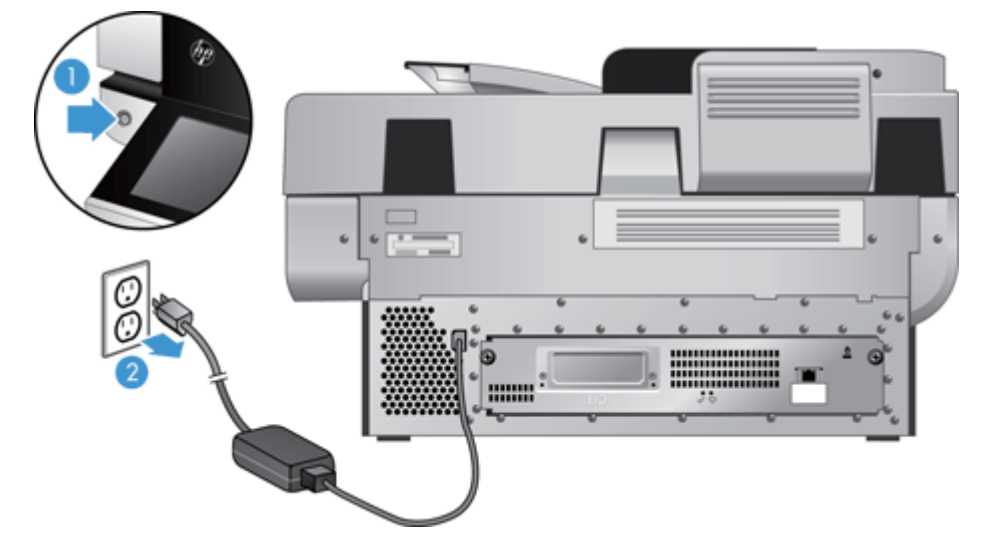

2. 将信用卡边缘插入到 HIP 盖板顶部的凹槽中, 然后轻轻撬开盖板; 将盖板放在一边。

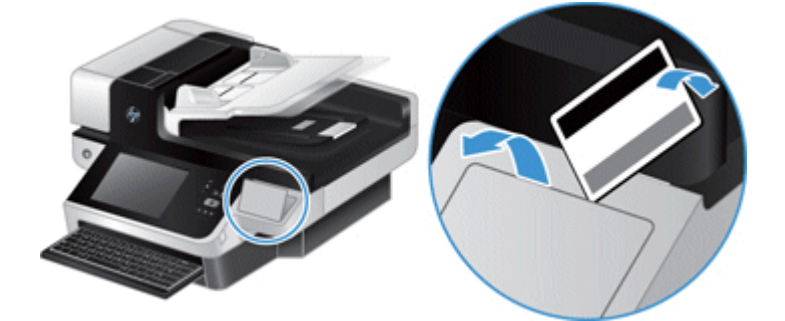

- 3. 从包装中取出 HIP 附件,然后将附件安装到 HIP 中。
	- **a**. 将附件的 USB 电缆连接到 HIP 机箱左侧的接口上。

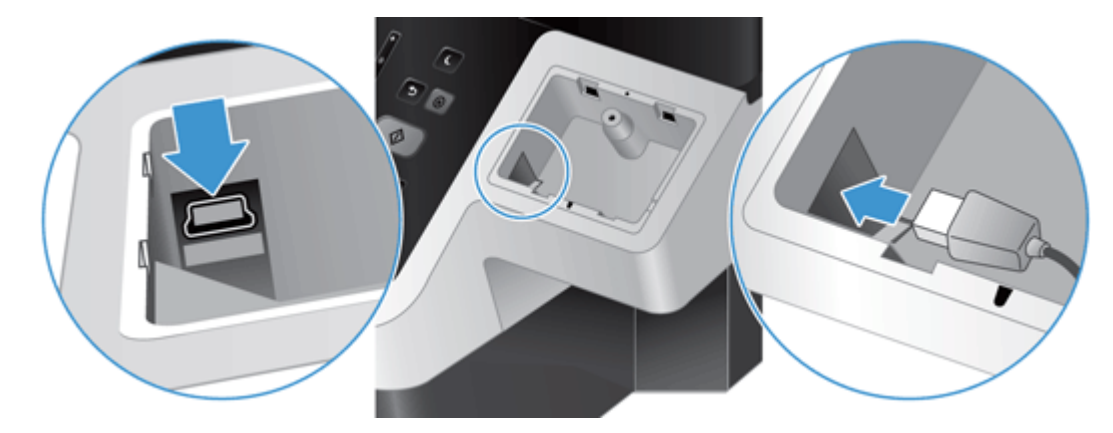

**b**. 将 USB 电缆连接到附件上的电缆接口 (1) ,然后将接地接口连接到附件上的接地板(如果适 用)(2)。

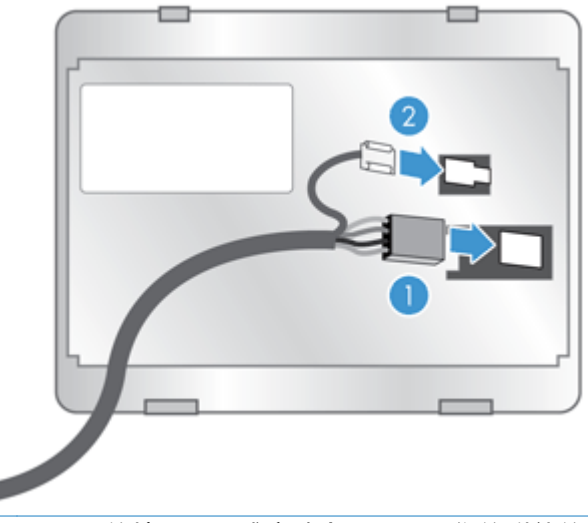

- 第 注: 显示的接口用于感应读卡器。用于您的附件的电缆接口可能会略有不同,并且可能不包 含接地接口。
- **c**. 将附件下面的销钉与 HIP 中的接口对齐,将附件插入到 HIP 中,然后轻轻向下按以将附件卡 入到位。

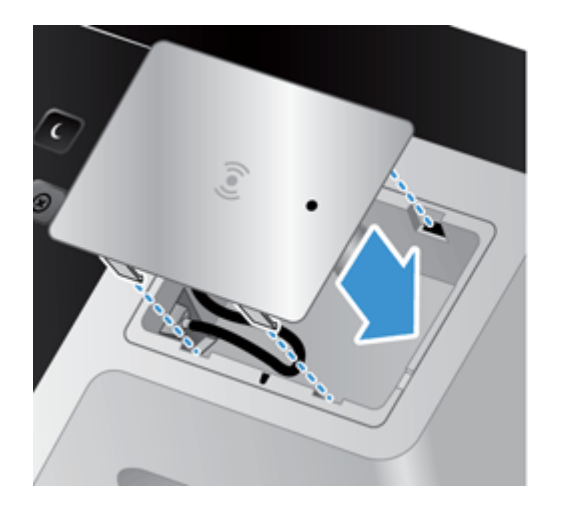

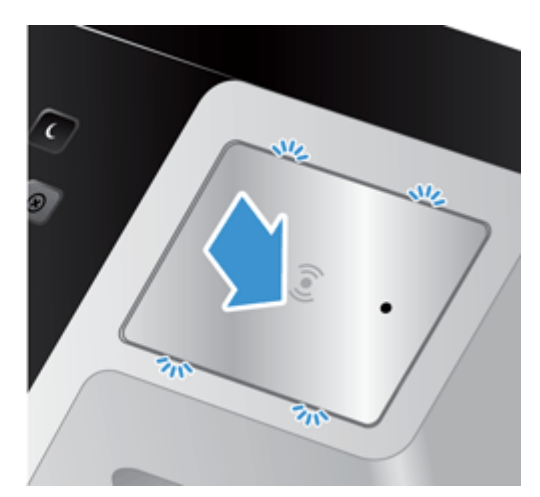

**4**. 连接电源线,然后按电源按钮以打开产品电源。

# **9** 疑难排解

本节包含产品常见问题的解决方法。

- 扫描错误
- [基本疑难排解提示](#page-85-0)
- [安装问题](#page-85-0)
- [初始化或硬件问题](#page-86-0)
- [产品已暂停或关闭](#page-87-0)
- [进纸问题](#page-87-0)
- [产品已正确停止工作](#page-91-0)
- [解决电子邮件问题](#page-91-0)
- [解决网络问题](#page-92-0)
- [恢复工厂设置](#page-92-0)
- 联系 HP [支持部门。](#page-92-0)

有关其他疑难排解信息,请参阅您正在使用的 HP 扫描程序的帮助。

# 扫描错误

按照显示的说明和视频(如果适用)进行操作以纠正错误。

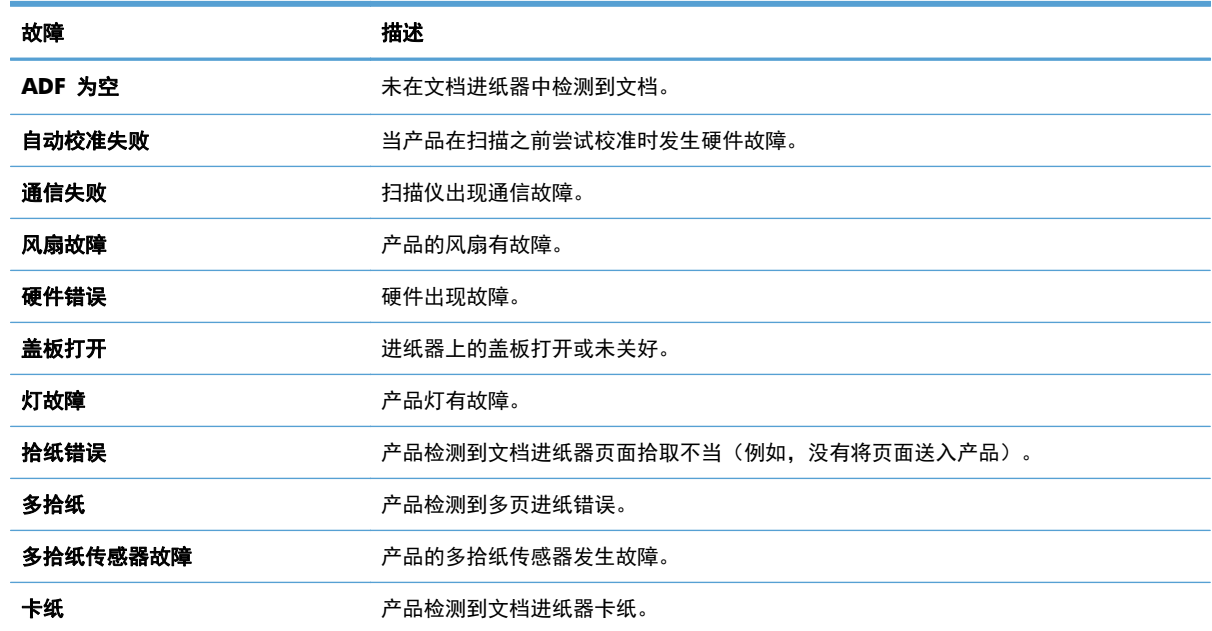

# <span id="page-85-0"></span>基本疑难排解提示

简单的问题(如扫描玻璃板上有污迹或电缆松动)可能导致产品产生模糊扫描结果、以不正常的方式运 行或无法运行。请在遇到扫描问题时始终检查以下项。

● 如果扫描结果模糊,请检查扫描玻璃板左侧的扫描条带是否变脏或出现污迹。如果有,请清洁扫描 条带。

如果您正在扫描将使用光学字符识别 (OCR) 进行分析的文档,请确保进行分析的文档原件足够清 晰。

- 确保以太网电缆和电源线牢固插入产品背面的相应接口中,并将电源线插入正常供电的电源插座或 电涌保护器中。
- 确保产品已接通电源。

检查电源盒上的绿色 LED 指示灯是否亮起。

如果绿色 LED 指示灯没有亮起,请确保电源插入的电源插座或电涌保护器有电。

如果电源插座或电涌保护器内有电,但绿色 LED 指示灯仍不亮,则可能是电源发生故障。请 访问 [www.hp.com/support](http://www.hp.com/support) 以获得帮助。

- 确保后面板抽屉组件上的两个格式化板状态 LED 指示灯均呈绿色(一个指示灯应持续亮起,另一 个指示灯闪烁)。这表明格式化板正常工作。
- 确保产品按钮已启用。
- 按电源按钮以关闭产品电源, 等待 30 秒, 然后再次按电源按钮以打开产品电源。
- 确保自动送纸器 (ADF) 盖板已合上。
- 确保产品连接到 LAN 上,并且正确配置了产品以使用网络。

如果仍出现问题,则可能是固件或关联驱动程序过期或已损坏。请访问 [www.hp.com/support](http://www.hp.com/support) 以查找 产品的固件和驱动程序更新。

# 安装问题

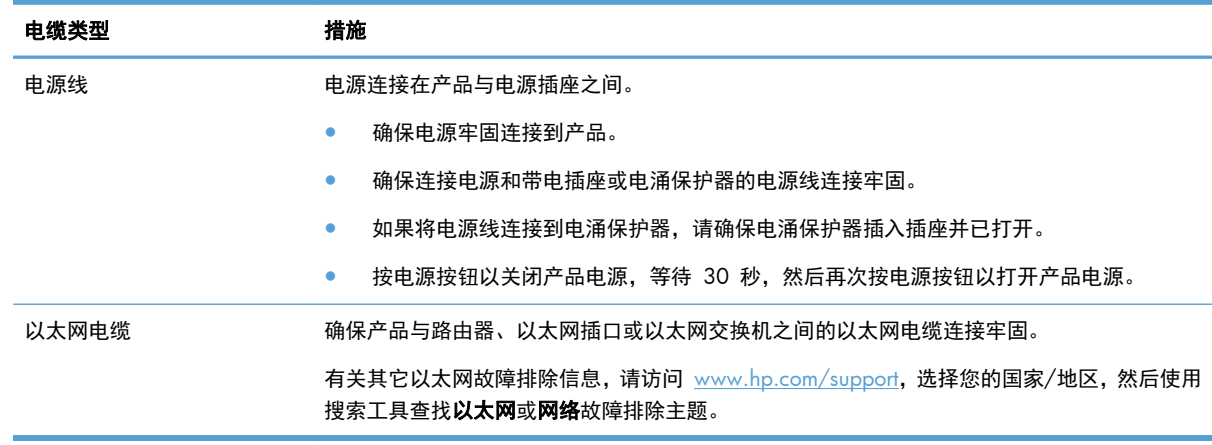

# <span id="page-86-0"></span>初始化或硬件问题

- 检查以太网连接
- [检查是否接通产品电源](#page-87-0)
- [重置产品](#page-87-0)

# 检查以太网连接

- **1**. 确保产品与路由器、以太网插口或以太网交换机之间的以太网电缆连接牢固。
- **2**. 如果以太网电缆连接到路由器或以太网交换机,请尝试将其连接到路由器或交换机上的其它端口。
- 3. 按电源按钮以关闭产品电源, 等待 30 秒, 然后再次按电源按钮以打开产品电源。

## <span id="page-87-0"></span>检查是否接通产品电源

在产品和电源插座之间连接了电源线。

- 确保产品和有电的电源插座之间的电源线连接牢固。
- 如果将电源线连接到电涌保护器,请确保电涌保护器插入插座并已打开。
- 确保产品已接通电源。

检查电源盒上的绿色 LED 指示灯是否亮起。

如果绿色 LED 指示灯没有亮起,请确保电源插入的电源插座或电涌保护器有电。

如果电源插座或电涌保护器内有电,但绿色 LED 指示灯仍不亮,则可能是电源发生故障。请 访问 [www.hp.com/support](http://www.hp.com/support) 以获得帮助。

如果以上情况验证后问题仍然存在,请按以下步骤操作:

- **1**. 按电源按钮以关闭产品电源,然后拔下电源线。
- **2**. 等待 30 秒钟。
- **3**. 重新连接电源线,然后打开产品电源。

# 重置产品

如果在尝试使用产品时出现类似于**扫描仪初始化失败或找不到扫描仪**的错误消息,则应该重置产品。 要重置产品,请按照以下步骤进行操作:

- **1**. 按电源按钮以关闭产品电源,然后拔下电源线。
- **2**. 等待 30 秒钟。
- **3**. 重新连接电源线,然后按电源按钮。

# 产品已暂停或关闭

- 产品在触摸屏上显示"暂停"消息
- 我收到一封电子邮件, 指出产品已关机

#### 产品在触摸屏上显示"暂停"消息

产品检测到硬盘驱动器过热,并在显示"暂停"消息 12 分钟后自行关机。

### 我收到一封电子邮件,指出产品已关机

产品检测到硬盘驱动器由于风扇故障而过热。为了保护硬盘驱动器数据,产品已自行关机。

# 进纸问题

● [卡纸、偏斜、进纸错误或多张进纸](#page-88-0)

#### 80 第 9 章 疑难排解 ZHCN

- <span id="page-88-0"></span>● 扫描易碎原件
- 产品不进纸
- [文档出纸盘中的原件卷曲](#page-89-0)
- [扫描图像的下部被截断](#page-89-0)
- [扫描的图像上有条纹或划痕](#page-89-0)
- [文档进纸盘中装入的纸张反复卡纸](#page-89-0)
- [从送纸道清除卡纸](#page-90-0)

### 卡纸、偏斜、进纸错误或多张进纸

- 检查所有滚筒是否安装到位,以及滚筒门和自动进纸器 (ADF) 盖板是否已合上。
- 如果纸张在送入送纸道时发生歪斜,请在软件中检查生成的扫描图像以确保它们未发生歪斜。
- 可能未正确放置纸张。放直纸张并调整纸张导板,使纸叠居中。
- 纸张导板必须与纸叠的侧面接触才能正常工作。请确保纸叠平直放置且纸张导板与纸叠接触。
- 送纸器或出纸盘中的纸张数超过了最大纸张数。减少放入送纸器的纸张数量,从出纸盘中取出若干 张纸。
- 确保送纸道没有纸张碎片、订书钉、曲别针或其它碎屑。
- 清洁送纸道有助于减少进纸错误。如果仍然出现进纸错误,请清洁滚筒。如果还是出现进纸错误, 请更换滚筒。

### 扫描易碎原件

要安全地扫描易碎原件(如使用褶皱或轻薄纸张的照片或文档),请将原件放在扫描玻璃板上。请勿使 用自动进纸器 (ADF)。

### 产品不进纸

将页面重新装入文档进纸器,确保其与滚筒接触。

可能未牢固锁住自动送纸器 (ADF) 的盖板。打开 ADF 盖板,然后用力按下,将其合上。

产品可能出现硬件问题。按照以下步骤测试产品:

- **1**. 确保连接产品和带电插座或电涌保护器的电源适配器连接牢固。检查电源盒上的绿色 LED 指示灯 是否亮起,以验证电源是否正常运行。
- **2**. 如果将电源连接到电涌保护器,请确保电涌保护器插入插座并已打开。
- **3**. 按电源按钮以关闭产品电源,然后拔下电源线。
- **4**. 等待 30 秒。
- **5**. 重新连接产品的电源线,然后按电源按钮。
- **6**. 重新尝试扫描。

# <span id="page-89-0"></span>文档出纸盘中的原件卷曲

在干燥的情况下,轻薄的原件(诸如打印在无炭复写纸上的原件)在出纸盒中可能会卷曲。为了尽量减 少卷曲,先将卷曲的边缘压平,再将其放入送纸器中。如果无法压平卷曲的边缘,请确保将原件放入送 纸器时卷曲的一面朝下。

### 扫描图像的下部被截断

在默认情况下,扫描软件最长可扫描 356 mm 的介质。对于更长的页面,扫描图像将不包括文档的末 尾。

### 扫描的图像上有条纹或划痕

每执行一个步骤后便重新尝试扫描,查看条纹或划痕是否仍然明显。如果是这样,请尝试下一步骤。有 关清洁产品的信息,请参阅保养和维护一节。

- 检查原件是否干净并且没有褶皱。
- 清洁扫描玻璃板左侧的扫描条带。
- 手动清洁滚筒。

### 文档进纸盘中装入的纸张反复卡纸

- 该原件可能不满足可接受原件的要求。
- 该原件上可能有附着物,例如,原件上可能有必须去掉的钉书针或自粘便条。
- 确保纸张导板接触到原件边缘。

<span id="page-90-0"></span>从送纸道清除卡纸

要清除卡纸,请:

**1**. 打开自动送纸器 (ADF) 盖板。

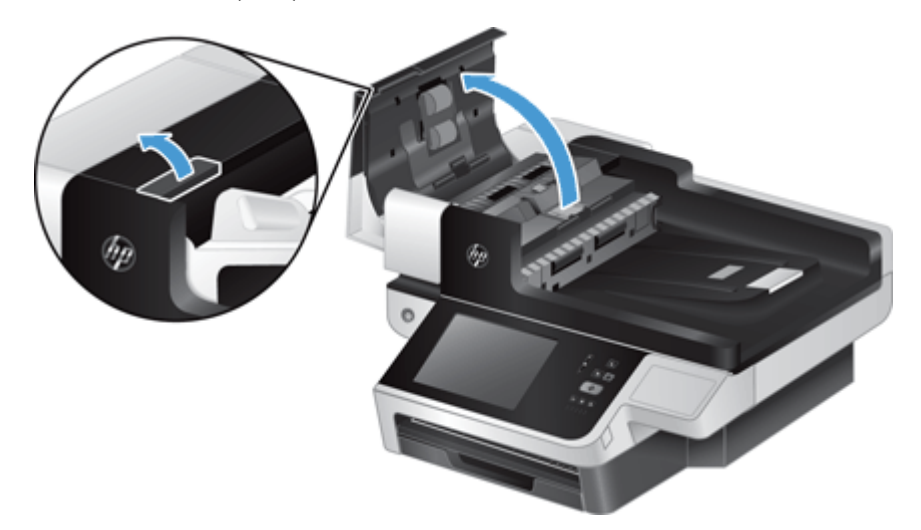

**2**. 取出原件或纸张通道内的任何障碍物。

<mark>;众</mark>: <mark>提示:</mark> 使用打开的盖左侧的绿色指旋轮,手动使原件前进并通过纸张通道。

**3**. 卸下 ADF 双面外壳,去除任何碎片,然后将该组件滑动回其机架直至其卡入到位。

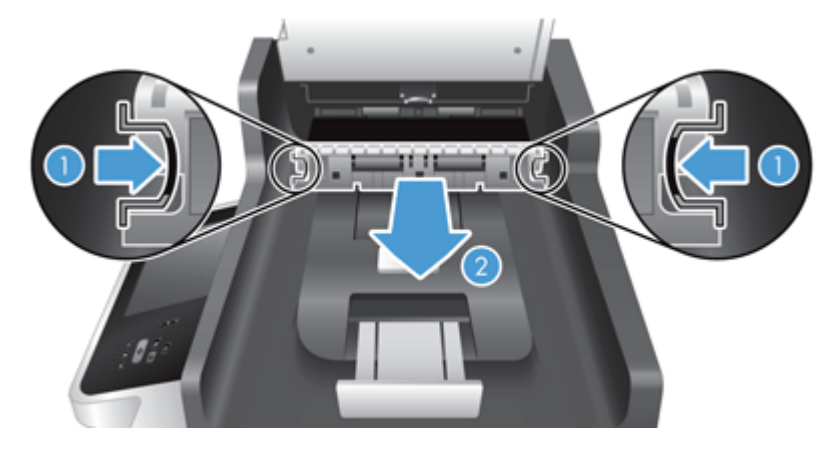

- **4**. 合上 ADF 盖板,直至其卡入到位。
- **5**. 将未扫描的原件重新放入送纸器。
- **6**. 继续扫描。

如果反复发生卡纸,请确保盖板门完全合上。

# <span id="page-91-0"></span>产品已正确停止工作

如果产品停止扫描,请按以下步骤操作。在执行每个步骤后,启动扫描以查看产品是否正常工作。如果 问题仍然存在,请继续下一个步骤。

- **1**. 电缆可能松动。确保以太网电缆、电源和电源线均已正确连接。
- **2**. 确保产品已接通电源。
	- **a**. 检查电源盒上的绿色 LED 指示灯是否亮起。
	- **b**. 如果绿色 LED 指示灯没有亮起,请确保电源线插入的电源插座或电涌保护器有电,而且电源 与产品之间的电源线连接牢固。
	- **c**. 如果电源插座或电涌保护器内有电,但绿色 LED 指示灯仍不亮,则可能是电源适配器发生故 障。请访问 [www.hp.com/support](http://www.hp.com/support) 寻求帮助。
- 3. 按电源按钮以关闭产品电源, 等待 30 秒, 然后再次轻触电源按钮以打开产品电源。

# 解决电子邮件问题

如果无法通过数字发送功能发送电子邮件,则可能需要重新配置 SMTP 网关地址或 LDAP 网关地址。 查看配置页以查找当前的 SMTP 和 LDAP 网关地址。使用以下步骤检查 SMTP 和 LDAP 网关地址是 否有效。

### 验证 **SMTP** 网关地址

学注: 此步骤适用于 Windows 操作系统。

- **1**. 打开 MS-DOS 命令提示符:单击开始,单击运行,然后键入 cmd。
- **2**. 键入 telnet,后跟 SMTP 网关地址和数字 25,25 是产品用来进行通信的端口号。例如,键入 telnet 123.123.123.123 25,其中"123.123.123.123"代表 SMTP 网关地址。
- **3**. 按下 Enter 键。如果 SMTP 网关地址无效,则响应会包含消息 Could not open connection to the host on port, 25: Connect failed。
- **4**. 如果 SMTP 网关地址无效,请与网络管理员联系。

### 验证 **LDAP** 网关地址

学注: 此步骤适用于 Windows 操作系统。

- **1**. 打开 Windows 资源管理器。在地址栏中键入 LDAP://,后跟 LDAP 网关地址。例如,键入 LDAP://12.12.12.12,其中"12.12.12.12"表示 LDAP 网关地址。
- **2**. 按下 **Enter** 键。如果 LDAP 网关地址有效,则打开 **Find People**(查找人员)对话框。
- **3**. 如果 LDAP 网关地址无效,请与网络管理员联系。

# <span id="page-92-0"></span>解决网络问题

检查以下项目,验证产品是否与网络通信。在开始之前,请查看信息页面。 如果在检查这些项目之后仍然无法连接到网络,请访问 [www.hp.com/support](http://www.hp.com/support)。

- **1**. 电源和电源线是否已正确连接,而且产品已开机?
- **2**. 网络电缆是否连接正确?

确保使用正确的端口和电缆将产品连接到网络。检查每条电缆的连接情况,确保其牢固且位置正 确。如果问题继续存在,请试用其它电缆或集线器或收发器上的其它端口。

**3**. 链接速度和双工的设置是否正确设置?

Hewlett-Packard 建议将此设置设为自动模式(默认设置)。

**4**. 能否用其 IP 地址"ping"产品?

使用命令提示符从计算机 ping 产品。例如:

ping 192.168.45.39

确保执行 ping 命令后显示出往返时间。

如果能 ping 产品, 请检查计算机上的产品 IP 地址配置是否正确。如果正确, 请删除产品, 然后 重新添加。

如果 ping 命令失败,请检查是否打开了网络集线器,然后检查网络设置、产品及计算机是否全部 配置为使用同一网络。

- **5**. 是否向网络中添加了软件应用程序? 确保它们是兼容的,而且安装正确。
- **6**. 协议是否已启用?

使用内嵌式 Web 服务器检查协议的状态。

- **7**. 产品是否显示在 HP Web Jetadmin 或其它管理应用程序中?
	- 检查网络配置屏幕上的网络设置。
	- 使用产品控制面板确认产品的网络设置。

# 恢复工厂设置

要恢复出厂设置,请执行以下步骤:

- **1**. 依次轻触管理、常规设置和恢复工厂设置按钮。
- 2. 轻触与要重置为工厂默认设置的子系统相关的按钮,然后轻触重置按钮。

# 联系 **HP** 支持部门。

有关支持联系信息,请访问 [www.hp.com/support](http://www.hp.com/support)。

<span id="page-94-0"></span>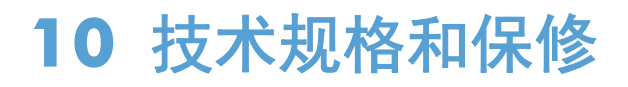

本节介绍了产品的管制信息和规格。

- 产品规格
- 送纸器技术规格
- [环境技术规格](#page-95-0)
- [易失性证明](#page-95-0)
- [管制型号](#page-96-0)
- [环境产品管理程序](#page-96-0)
- [Hewlett-Packard](#page-98-0) 有限保修声明

# 产品规格

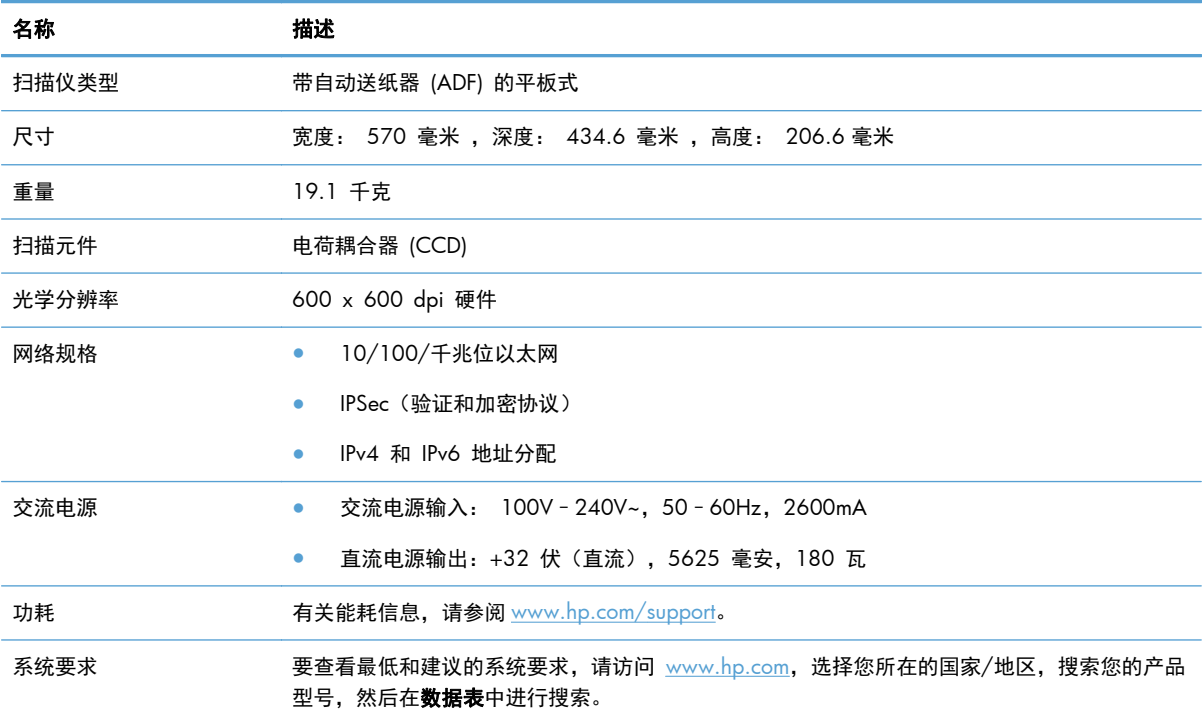

# 送纸器技术规格

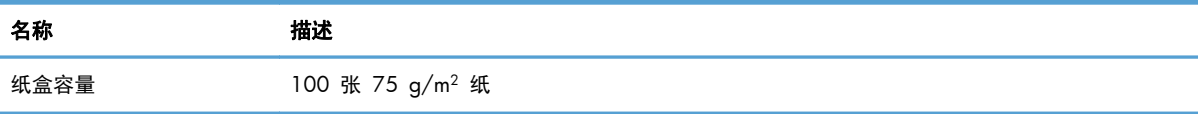

<span id="page-95-0"></span>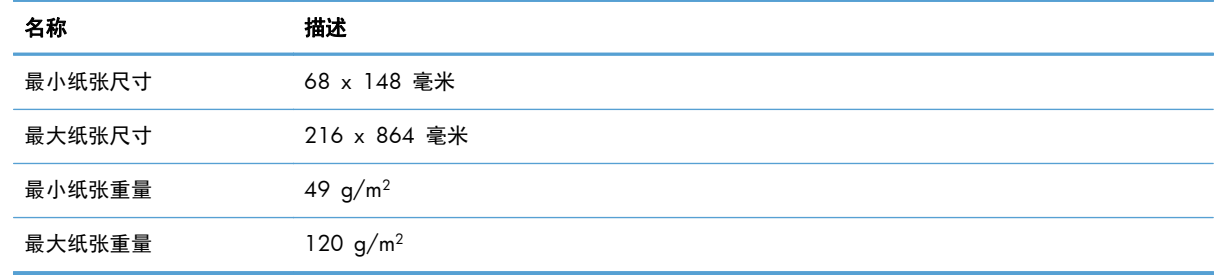

# 环境技术规格

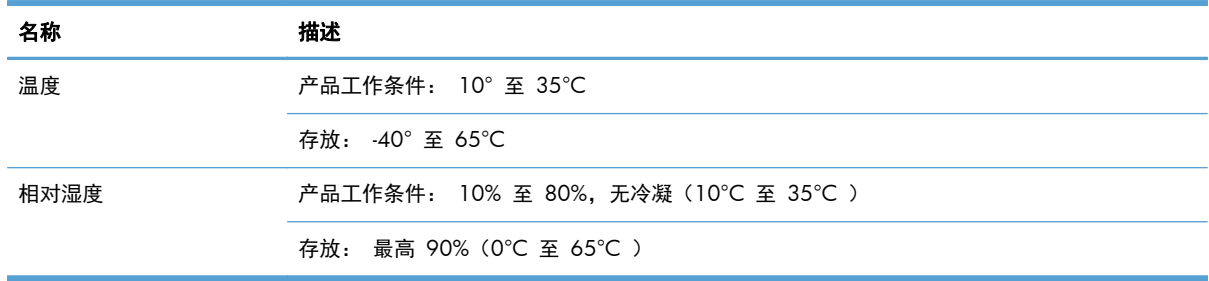

学 注: 如果周围存在强电磁场, HP 产品输出可能会略有失真。

台》注: HP 承诺向客户提供我们产品中所包含的化学物质的相关信息, 以符合诸如 REACH (欧洲议会和 理事会的 Regulation EC No 1907/2006)一类的法律要求。可在 [www.hp.com/go/reach](http://www.hp.com/go/reach) 上找到此 产品的化学信息报告。

# 易失性证明

该声明解释了存储在内存中的客户数据的易失性,并且概述了如何从设备擦除安全数据。

### 易失性内存

本产品利用易失性内存 (1792 MB) 在扫描过程中存储客户数据。关闭产品电源后, 此易失性内存会被 清空。

### 非易失性内存

本产品利用非易失性闪存 (2 MB) 存储系统控制数据和用户首选项设置。非易失性内存不存储任何客 户扫描数据。要清除非易失性内存并将其恢复到工厂默认状态,请使用内嵌式 Web 服务器。

 $\frac{1}{2}$ : 提示: 也可以从控制面板上的主页屏幕中清除非易失性内存(依次轻触管理、常规设置和恢复工厂设 置)。

### <span id="page-96-0"></span>硬盘驱动器内存

本产品包含一个加密硬盘驱动器(160 GB 或更大),可以在关闭产品后保留数据,包括客户作业和临 时数据,例如,存储的扫描数据或传真文件。要安全擦除数据,请启动内嵌式 Web 服务器,单击安全 性选项卡,单击左边窗格中的**保护存储的数据**条目,单击**擦除选项**按钮,然后选择**安全杀毒擦除**选项。

**学注:** 如果您使用安全杀毒擦除擦除驱动器,在重新格式化后,才能在任何设备(例如,其它扫描仪或 计算机)中使用该驱动器。

安全杀毒擦除功能符合 NIST Special Publication 800-88 介质杀毒准则和美国国防部 Updated DSS Clearing and Sanitization Matrix 中定义的清洁磁盘介质标准。

# 管制型号

为便于管制识别,为本产品指定了一个管制型号。本产品的管制型号为 FCLSD-0901。不应将该管制型 号与销售名称 (HP Digital Sender Flow 8500 fn1) 或产品编号 (L2719A) 相混淆。有关本产品的其 它管制信息,请参阅产品文档中的 regulatory\_supplement.pdf 文件。

# 环境产品管理程序

### 保护环境

Hewlett-Packard 公司承诺以环保的方式提供高质量的产品。经过设计,本产品所具有的一些品质能够最 大限度地减少对环境产生的不良影响。

### 塑料

按照国际标准,超过 25 克的塑料部件均已标记,这项国际标准旨在增强产品报废时对可回收塑料的识 别能力。

#### 能源信息

在处于就绪或睡眠模式时,本产品的能耗会大大降低,从而在不影响产品性能的情况下节省自然资源和 费用。 标有 ENERGY STAR® 标志的 Hewlett-Packard 打印和成像设备符合美国环境保护局关于成像 设备的 ENERGY STAR 规范。 符合 ENERGY STAR 规范的成像设备上将显示以下标志:

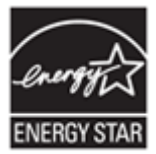

可以通过以下网站查看其他符合 ENERGY STAR 规范的成像产品的型号信息,网址为: <http://www.hp.com/go/energystar>

### 材料限制

本 HP 产品包含的下列材料在达到其寿命期时可能需要进行特殊处理:纽扣电池。

<span id="page-97-0"></span>本产品的实时时钟电池或纽扣电池可能含高氯酸盐,在加利福尼亚州回收或处理时可能需要特殊处理。 (访问 [www.dtsc.ca.gov/hazardouswaste/perchlorate](http://www.dtsc.ca.gov/hazardouswaste/perchlorate)。)本产品包含的电池或 Hewlett-Packard 为本 产品提供的电池包括:

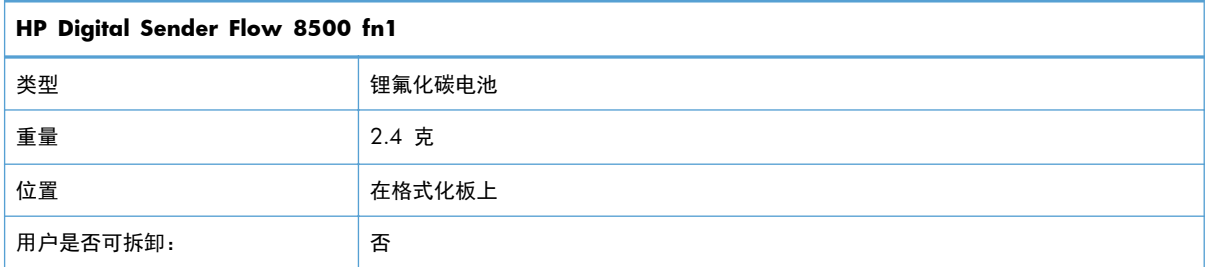

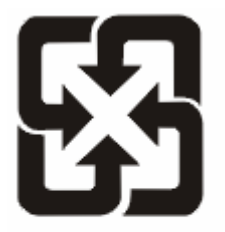

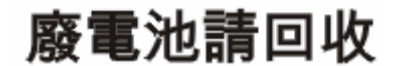

有关回收利用信息,请转至 [www.hp.com/recycle](http://www.hp.com/recycle), 或与当地的管理机构联系, 也可以转至电子工业联 盟网站:[www.eiae.org](http://www.eiae.org)。

### 欧盟用户丢弃私人废弃设备的规定

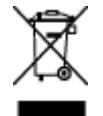

如果产品或其包装上有此符号,则表明不能将该产品与其它家庭废物一起随意丢弃。相反,您应该将废 弃设备送到指定的收集点,以便回收利用废弃的电气和电子设备。在丢弃时分类收集和回收利用废弃设 备有助于节约自然资源并确保以对人类健康和环境有益的方式回收利用它们。有关可以丢弃废弃设备以 便回收利用的地点详情,请联系您当地的市政府、家庭废弃物丢弃服务中心或您购买该产品的商店。

# 化学物质

HP 承诺为客户提供有关产品中所用化学物质符合法律法规要求(如 REACH, 欧盟规章《化学品注册、 评估、许可和限制》)的必要信息。可从以下网站找到有关此产品的化学信息报告: [www.hp.com/go/](http://www.hp.com/go/reach) [reach](http://www.hp.com/go/reach)。

## 更多信息

要获得有关以下环境主题的信息:

- 本产品和许多相关 HP 产品的环保简表
- HP 对环境的义务
- HP 环境管理系统
- <span id="page-98-0"></span>● HP 报废产品回收利用计划
- 材料安全数据表

访问 [www.hp.com/go/environment](http://www.hp.com/go/environment) 或 [www.hp.com/hpinfo/globalcitizenship/environment](http://www.hp.com/hpinfo/globalcitizenship/environment)。

# **Hewlett-Packard** 有限保修声明

#### **HP Digital Sender Flow 8500 fn1Document Capture Workstation**

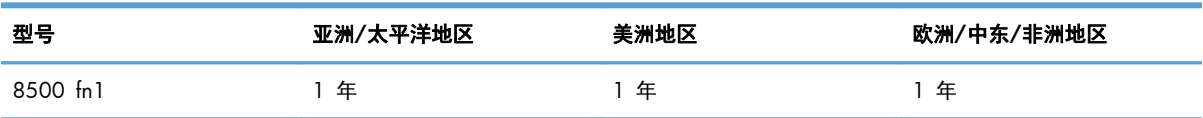

1. HP 向最终用户保证:HP 硬件、附件和耗材在自购买之日起的指定保修期内,不会出现产品材料和 制造工艺上的缺陷。如果 HP 在保修期内收到有关此类故障的报告,HP 将自行决定对经证实存在故障 的产品进行更换或维修。更换的产品可能为全新或性能等同于全新的产品。

2. HP 向其最终用户保证,HP 软件在自购买之日起的指定保修期内,在正确安装和使用的情况下,不 会出现由产品材料和制造工艺缺陷而导致无法执行程序指令的问题。担保期内,如果 HP 收到关于这些 缺陷的报告,HP 将更换因为这些缺陷而不能执行其程序指令的软件。

3. HP 无法保证 HP 产品的不中断或者无故障运行。如果在合理的期限内,HP 未能根据产品保修条款 对出现故障的产品进行维修或更换,您有权在返回产品时索要全额退款。

4. HP 产品中可能有性能等同于新品或偶有使用的再制造部件。

5. 本保修不适用于因以下原因导致的缺陷:(a) 不当或不足的维护/校准;(b) 使用非 HP 的软件、接 口、部件或耗材;(c) 未经授权的改装或误用;(d) 在产品技术参数所规定的环境以外操作, 或(e) 现场 准备或维护不当。

6. 在当地法规所允许的范围内,以上保修为唯一保修。除此之外,不再以书面或口头形式以及明示或暗 示形式提供任何其他保修承诺。HP 特别声明,不提供针对适销性、质量满意度和特定用途适用性的暗 示的保修或规定。 某些国家/地区、州或省不允许限制默示保修的期限,所以,上述限制或除外条款可 能不适用您。 本保修赋予您具体的法律权利,此外,您还可能获得其它权利,这会因您所在国家/地 区、州或省的不同而有所差异。

7. HP 的有限保修在任何可为本产品提供支持和销售本 HP 产品的国家/地区或区域均有效。您能够获 得的保修服务水平视当地情况而定。HP 不会出于某个国家/地区的法律或法规原因而改变本产品的外 形、尺寸或功能,以强制本产品在该国家/地区使用。

8. 在地方法规所允许的范围之内, 本保修声明中的补偿是您的唯一和全部补偿。 除以上所述, 对于数 据丢失,或对于直接、特殊、间接、后果性的(包括利润下降或数据丢失)或其他损失(无论基于合 同、民事侵权还是其他方面),HP 或其供应商概不负责。 某些国家/地区、州或省不允许排除或限制 偶发或继发损失,所以,上述限制或除外条款可能不适合您。

9. 除非法律许可,本保修声明中的条款不会排除、限制或修改有关向您出售本产品的法定权利,而是作 为对此法定权利的补充。

# 索引

**A** ADF 放入纸张 [37](#page-44-0) 清洁双面外壳 [53](#page-60-0) ADF(自动文档送纸器) 容量 [1](#page-8-0) 安全 [31](#page-38-0), [32](#page-39-0) EWS [32](#page-39-0) 安全磁盘擦除 [33](#page-40-0) 安全存储擦除 [33](#page-40-0) 管理临时作业文件 [32](#page-39-0) 管理证书 [34](#page-41-0) 加密硬盘 [33](#page-40-0) 内嵌式 Web 服务器设置 [31](#page-38-0) 软件访问 [31](#page-38-0) 验证和授权 [34](#page-41-0) 载入证书 [34](#page-41-0) 载入证书吊销列表 [34](#page-41-0) 证书 [34](#page-41-0) 安全磁盘擦除 [33](#page-40-0) 安全存储擦除 [33](#page-40-0) 安全功能 [1](#page-8-0), [2](#page-9-0) 安全性选项卡,内嵌式 Web 服务 器 [31](#page-38-0) 安装 故障排除 [78](#page-85-0) 安装 Jetdirect 卡 [72](#page-79-0) 安装组件 [59](#page-66-0) 按键,控制面板 触摸屏 [8](#page-15-0) 定位 [5](#page-12-0) 按钮,控制面板 触摸屏 [8](#page-15-0) 定位 [5](#page-12-0)

### **B**

帮助按钮,控制面板触摸屏 [9](#page-16-0) 帮助,控制面板 [9](#page-16-0) 包含电池 [89](#page-96-0) 保存到 SharePoint [24](#page-31-0) 保存到 SharePoint 中 [24](#page-31-0) 保存到 USB [50](#page-57-0)

保存到网络文件夹设置 [24](#page-31-0) 保存到文件夹 [50](#page-57-0) 报废丢弃 [89](#page-96-0) 标准出纸槽 定位 [2](#page-9-0) 玻璃板,清洁 [53](#page-60-0) 部件 订购 [59](#page-66-0), [68](#page-75-0) **C** CRL [34](#page-41-0) 材料限制 [89](#page-96-0) 菜单按钮 [5](#page-12-0) 菜单,控制面板 管理 [14](#page-21-0) 重置按钮 [5](#page-12-0) 重置产品 [80](#page-87-0) 产品 重置 [80](#page-87-0) 规格 [87](#page-94-0) 睡眠模式 [4](#page-11-0) 自动关机 [4](#page-11-0) 产品维护 [53](#page-60-0) 产品信息 [1](#page-8-0) 产品,配置 使用管理菜单 [13](#page-20-0) 使用内嵌式 Web 服务器 [22](#page-29-0), [26](#page-33-0)

常规选项卡,内嵌式 Web 服务 器 [30](#page-37-0) 出纸槽 定位 [2](#page-9-0) 触摸屏,清洁 [53](#page-60-0) 传真,设置 [48](#page-55-0) 存放环境技术规格 [88](#page-95-0) 错误按钮,控制面板触摸屏 [9](#page-16-0) 错误消息

控制面板 [7](#page-14-0)

**D** 登录 [43](#page-50-0) 电源开关,定位 [2](#page-9-0)

电子邮件 LDAP 支持 [13](#page-20-0) SMTP 支持 [13](#page-20-0) 安全 [31](#page-38-0) 发送文档 [47](#page-54-0), [48](#page-55-0) 关于 [45](#page-52-0) 解决问题 [84](#page-91-0) 控制面板设置 [46](#page-53-0) 内嵌式 Web 服务器设置 [30](#page-37-0) 收件人列表 [46](#page-53-0) 通讯簿 [45](#page-52-0), [46](#page-53-0) 验证网关地址 [84](#page-91-0) 自动填写功能 [48](#page-55-0) 电子邮件通讯簿 删除地址 [46](#page-53-0) 订购 滚筒更换套件 [59](#page-66-0) 耗材 [53](#page-60-0) 丢弃,报废 [89](#page-96-0) 端口 随附 [1](#page-8-0) 多张进纸 [81](#page-88-0)

### **E**

EWS 安全性选项卡 [31](#page-38-0) 常规选项卡 [30](#page-37-0) 功能 [30](#page-37-0) 联网选项卡 [31](#page-38-0) 扫描/数字发送选项卡 [30](#page-37-0) 信息选项卡 [30](#page-37-0) 选项 [30](#page-37-0) Explorer,支持的版本 内嵌式 Web 服务器 [30](#page-37-0)

### **F**

FTP,发送到 [51](#page-58-0) 发送传真 [49](#page-56-0) 发送到电子邮件 LDAP 支持 [13](#page-20-0) SMTP 支持 [13](#page-20-0) 发送文档 [47](#page-54-0)

关于 [45](#page-52-0) 内嵌式 Web 服务器设置 [30](#page-37-0) 收件人列表 [46](#page-53-0) 通讯簿 [45](#page-52-0), [46](#page-53-0) 验证网关地址 [84](#page-91-0) 发送到工作流 [51](#page-58-0) 发送至电子邮件 发送文档 [48](#page-55-0) 设置 [46](#page-53-0) 分辨率 [1](#page-8-0) 分隔垫 更换 [62](#page-69-0)

**G**

盖板,定位 [2](#page-9-0) 更换 分隔垫 [62](#page-69-0) 滚筒 [59](#page-66-0) 前面板 [66](#page-73-0) 更换和安装组件 [59](#page-66-0) 更换键盘 [68](#page-75-0) 更换硬盘驱动器 [70](#page-77-0) 工厂设置,恢复 [85](#page-92-0) 工作环境技术规格 [88](#page-95-0) 工作流,发送到 [51](#page-58-0) 功能 [1](#page-8-0) 功能,新建 作业构建 [43](#page-50-0) 功能,新增 [43](#page-50-0) 擦除边缘 [43](#page-50-0) 裁剪选项 [43](#page-50-0) 将文档发送到网络打印机 [44](#page-51-0) 扫描到 SharePoint 站点 [44](#page-51-0) 自动摆正 [43](#page-50-0) 自动色调 [43](#page-50-0) 汞产品 [89](#page-96-0) 固件,升级 [35](#page-42-0) 故障排除 安装 [78](#page-85-0) 重置产品 [80](#page-87-0) 产品已关机 [80](#page-87-0) 基本提示 [78](#page-85-0) 检查电源 [80](#page-87-0) 截切图像 [82](#page-89-0) 进纸问题 [80](#page-87-0) 控制面板消息 [7](#page-14-0) 卡纸 [82](#page-89-0)

扫描易碎品 [81](#page-88-0) 条纹 [82](#page-89-0) 停止工作 [84](#page-91-0) 网关地址 [84](#page-91-0) 网络问题 [85](#page-92-0) 未进纸 [81](#page-88-0) 误进纸 [81](#page-88-0) 易碎品 [81](#page-88-0) 自动关机 [4](#page-11-0) "暂停"消息 [80](#page-87-0) 管理 EWS [30](#page-37-0) 管理菜单,控制面板 [14](#page-21-0) 管理临时作业文件 [32](#page-39-0) 管理网络 [23](#page-30-0) 管理员密码 [23](#page-30-0) 规格 产品 [87](#page-94-0) 规章条例声明 环境产品管理程序 [89](#page-96-0) 滚筒 更换 [59](#page-66-0) 清洁 [56](#page-63-0)

**H**

HP Jetdirect 服务器 设置 [14](#page-21-0), [15](#page-22-0) HP Web Jetadmin [11](#page-18-0), [31](#page-38-0) HP 数字发送软件 (HP DSS) [12](#page-19-0) 耗材 订购 [53](#page-60-0) 环境产品管理程序 [89](#page-96-0) 环境功能 [1](#page-8-0) 环境技术规格 [88](#page-95-0) 恢复工厂设置 [85](#page-92-0)

**I**

Internet Explorer,支持的版本 内嵌式 Web 服务器 [30](#page-37-0) IP 地址 [21,](#page-28-0) [22](#page-29-0) IP 寻址 [12](#page-19-0)

### **J**

Jetadmin, HP Web [11](#page-18-0), [31](#page-38-0) Jetdirect 服务器 设置 [14](#page-21-0), [15](#page-22-0) Jetdirect 卡,安装 [72](#page-79-0)

技术规格 环境 [88](#page-95-0) 送纸器 [87](#page-94-0) 键盘贴面 [68](#page-75-0) 接口端口 随附 [1](#page-8-0) 截切图像 故障排除 [82](#page-89-0) 解决 网络问题 [85](#page-92-0) 解决问题 电子邮件 [84](#page-91-0) 介质 故障排除 [81](#page-88-0) 卡纸 [82](#page-89-0) 未送入 [81](#page-88-0) 误进纸 [81](#page-88-0) 进纸滚筒 更换 [59](#page-66-0) 进纸问题 [80](#page-87-0) 禁用 网络协议 [22](#page-29-0) 禁止空白页 [1](#page-8-0) 警告按钮, 控制面板触摸屏 [9](#page-16-0) 就绪指示灯 定位 [5](#page-12-0)

### **K**

开关,定位 [2](#page-9-0) 开始按钮 [5](#page-12-0) 开始按钮, 控制面板触摸屏 [9](#page-16-0) 客户支持 [85](#page-92-0) 控制面板 安全 [31](#page-38-0) 按钮 [5](#page-12-0) 帮助 [9](#page-16-0) 布局 [5](#page-12-0) 触摸屏按钮 [8](#page-15-0) 传真屏幕 [48](#page-55-0) 电子邮件屏幕 [46](#page-53-0) 定位 [2](#page-9-0) 管理菜单 [14](#page-21-0) 清洁触摸屏 [53](#page-60-0) 指示灯 [5](#page-12-0) 主页屏幕 [8](#page-15-0) 快速设置 [50](#page-57-0) 配置 [25](#page-32-0)

#### **L**

LAN 连接器 [1](#page-8-0) LDAP 服务器 连接到 [13](#page-20-0) 内嵌式 Web 服务器设置 [30](#page-37-0) 验证网关地址 [84](#page-91-0) 连接功能 [1](#page-8-0) 连接性 [1](#page-8-0) 联机帮助,控制面板 [9](#page-16-0) 联网选项卡,内嵌式 Web 服务 器 [31](#page-38-0) 链路速度设置 [19](#page-26-0) 浏览器要求 内嵌式 Web 服务器 [30](#page-37-0)

#### **M**

密码 [23](#page-30-0), [31](#page-38-0) 默认网关,设置 [21](#page-28-0)

#### **N**

Netscape Navigator,支持的版本 内嵌式 Web 服务器 [30](#page-37-0) 内存 [1](#page-8-0) 内存,硬盘驱动器 [89](#page-96-0) 内嵌式 Web 服务器 [11](#page-18-0) 安全性选项卡 [31](#page-38-0) 常规选项卡 [30](#page-37-0) 功能 [30](#page-37-0) 联网选项卡 [31](#page-38-0) 扫描/数字发送选项卡 [30](#page-37-0) 信息选项卡 [30](#page-37-0) 选项 [30](#page-37-0) 指定密码 [32](#page-39-0)

#### **O**

欧盟,废物处理 [90](#page-97-0)

### **P**

配置 USB 存储设备 [25](#page-32-0) 保存到 SharePoint [24](#page-31-0) 快速设置 [25](#page-32-0) 网络文件夹 [24](#page-31-0) 配置产品 使用管理菜单 [13](#page-20-0) 使用内嵌式 Web 服务器 [22](#page-29-0), [26](#page-33-0)

### **Q**

卡纸 故障排除 [82](#page-89-0) 前面板 更换 [66](#page-73-0) 清洁 ADF [53](#page-60-0) 触摸屏 [53](#page-60-0) 滚筒 [56](#page-63-0) 扫描玻璃板 [53](#page-60-0) 扫描条带 [53](#page-60-0)

### **R**

容量 ADF(自动文档送纸器) [1](#page-8-0) 软件 HP Web Jetadmin [11](#page-18-0) HP 数字发送软件 (HP DSS) [12](#page-19-0) 内嵌式 Web 服务器 [11](#page-18-0) 限制访问 [31](#page-38-0) 卸载和重新安装 [84](#page-91-0)

### **S**

SMTP 服务器 连接到 [13](#page-20-0) 验证网关地址 [84](#page-91-0) 扫描 到 USB [50](#page-57-0) 到传真 [49](#page-56-0) 到电子邮件 [45](#page-52-0) 到网络文件夹 [50](#page-57-0) 功能 [2](#page-9-0) 进纸问题 [80](#page-87-0) 使用快速设置 [50](#page-57-0) 易碎品 [81](#page-88-0) 预览 [44](#page-51-0) 纸张原件 [39](#page-46-0) 扫描/数字发送选项卡,内嵌式 Web 服务器 [30](#page-37-0) 扫描玻璃板 装入原件 [40](#page-47-0) 扫描到电子邮件 LDAP 支持 [13](#page-20-0) SMTP 支持 [13](#page-20-0) 发送文档 [47](#page-54-0) 关于 [45](#page-52-0) 内嵌式 Web 服务器设置 [30](#page-37-0)

收件人列表 [46](#page-53-0) 通讯簿 [45](#page-52-0), [46](#page-53-0) 验证地址 [84](#page-91-0) 扫描到工作流 [51](#page-58-0) 扫描到文件夹 [50](#page-57-0) 扫描条带,清洁 [53](#page-60-0) 扫描至电子邮件 发送文档 [48](#page-55-0) 控制面板设置 [46](#page-53-0) 设备发现 [12](#page-19-0) 设置,恢复 [85](#page-92-0) 升级固件 [35](#page-42-0) 湿度技术规格 [88](#page-95-0) 收件人列表 [46](#page-53-0) 数据指示灯 定位 [5](#page-12-0) 数字发送 LDAP 支持 [13](#page-20-0) SMTP 支持 [13](#page-20-0) USB 存储设备 [50](#page-57-0) 发送文档 [47](#page-54-0), [48](#page-55-0) 工作流 [51](#page-58-0) 关于 [45](#page-52-0) 控制面板设置 [46](#page-53-0), [48](#page-55-0) 内嵌式 Web 服务器设置 [30](#page-37-0) 收件人列表 [46](#page-53-0) 通讯簿 [45](#page-52-0), [46](#page-53-0) 文件夹 [50](#page-57-0) 验证网关地址 [84](#page-91-0) 睡眠模式 [4](#page-11-0) 睡眠模式按钮 [5](#page-12-0) 送纸器 放入提示 [37](#page-44-0) 放入纸张 [39](#page-46-0)

#### **T**

TCP/IP 参数,手动配置 [21](#page-28-0), [22](#page-29-0) TCP/IP 设置 [14](#page-21-0), [15](#page-22-0) 条纹 故障排除 [82](#page-89-0) 停止按钮 [5](#page-12-0) 通讯簿, 电子邮件 LDAP 支持 [13](#page-20-0) 导入 [30](#page-37-0) 收件人列表 [46](#page-53-0) 收件人列表,创建 [45](#page-52-0)

添加地址 [46](#page-53-0) 自动填写功能 [48](#page-55-0) 图像预览 [44](#page-51-0) 使用 [44](#page-51-0) 图形显示屏,控制面板 [5](#page-12-0)

#### **U**

USB 存储设备 配置 [25](#page-32-0) USB 存储设备,保存到 [50](#page-57-0)

#### **W**

Web 浏览器要求 内嵌式 Web 服务器 [30](#page-37-0) 网关 验证地址 [84](#page-91-0) 网关,设置默认 [21](#page-28-0) 网络 HP Web Jetadmin [31](#page-38-0) IP 地址 [12,](#page-19-0) [21](#page-28-0), [22](#page-29-0) SMTP 服务器 [13](#page-20-0) TCP/IP 设置 [14](#page-21-0), [15](#page-22-0) 禁用协议 [22](#page-29-0) 连接功能 [1](#page-8-0) 链路速度设置 [19](#page-26-0) 默认网关 [21](#page-28-0) 配置 [11](#page-18-0) 设备发现 [12](#page-19-0) 设置,查看 [23](#page-30-0) 设置,更改 [23](#page-30-0) 验证网关地址 [84](#page-91-0) 支持的协议 [12](#page-19-0) 子网掩码 [21](#page-28-0) 网络文件夹 配置 [24](#page-31-0) 扫描到 [50](#page-57-0) 网站 HP Web Jetadmin,下载 [31](#page-38-0) 订购耗材 [53](#page-60-0) 更换零件 [59](#page-66-0), [68](#page-75-0) 维护 清洁滚筒 [56](#page-63-0) 维护产品 [53](#page-60-0) 温度技术规格 [88](#page-95-0) 文档 混合尺寸文档提示 [38](#page-45-0) 文件夹 发送到 [50](#page-57-0)

问题解决 错误按钮,控制面板触摸屏 [9](#page-16-0) 误进纸 故障排除 [81](#page-88-0) **X** 系统要求 内嵌式 Web 服务器 [30](#page-37-0) 协议,网络 [12](#page-19-0) 新功能 [43](#page-50-0) 新增功能 擦除边缘 [43](#page-50-0) 裁剪选项 [43](#page-50-0) 将文档发送到网络打印机 [44](#page-51-0) 扫描到 SharePoint 站点 [44](#page-51-0) 自动摆正 [43](#page-50-0) 自动色调 [43](#page-50-0) 作业构建 [43](#page-50-0) 信息选项卡,内嵌式 Web 服务 器 [30](#page-37-0) 信息页 [29](#page-36-0)

### **Y**

验证和授权 [34](#page-41-0) 验证网关地址 [84](#page-91-0) 以太网卡 [1](#page-8-0) 易失性证明 非易失性内存 [88](#page-95-0) 易失性内存 [88](#page-95-0) 硬盘驱动器内存 [89](#page-96-0) 易碎品,扫描 [81](#page-88-0) 硬件集成包 [73](#page-80-0) 硬盘 [33](#page-40-0) 硬盘驱动器,更换 [70](#page-77-0) 用户界面 [1](#page-8-0) 预览扫描 [44](#page-51-0)

### **Z**

证书吊销列表 [34](#page-41-0) 支持 [85](#page-92-0) 纸槽 定位 [2](#page-9-0) 纸张 故障排除 [81](#page-88-0) 卡塞 [82](#page-89-0) 未送入 [81](#page-88-0) 误进纸 [81](#page-88-0) 纸张处理 [1](#page-8-0)

指示灯 控制面板 [5](#page-12-0) 主页按钮,控制面板触摸屏 [9](#page-16-0) 主页屏幕,控制面板 [8](#page-15-0) 注意指示灯 定位 [5](#page-12-0) 装入文档 混合尺寸文档提示 [38](#page-45-0) 状态 主页屏幕,控制面板 [8](#page-15-0) 子网掩码 [21](#page-28-0) 自动关机 [4](#page-11-0)